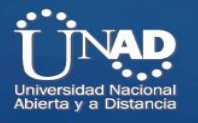

**DIPLOMADO DE PROFUNDIZACIÓN CISCO (DISEÑO E IMPLEMENTACIÓN DE SOLUCIONES INTEGRADAS LAN / WAN)**

**PRUEBA HABILIDADES PRACTICAS**

**PRESENTADO A EFRAIN ALEJANDRO PEREZ**

**PRESENTADO POR Ricardo Rodríguez Suárez**

#### **UNIVERSIDAD NACIONAL ABIERTA Y A DISTANCIA CEAD JOSE ACEVEDO Y GOMEZ**

**DICIEMBRE de 2019**

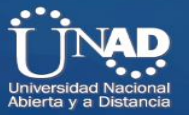

# Tabla de contenido

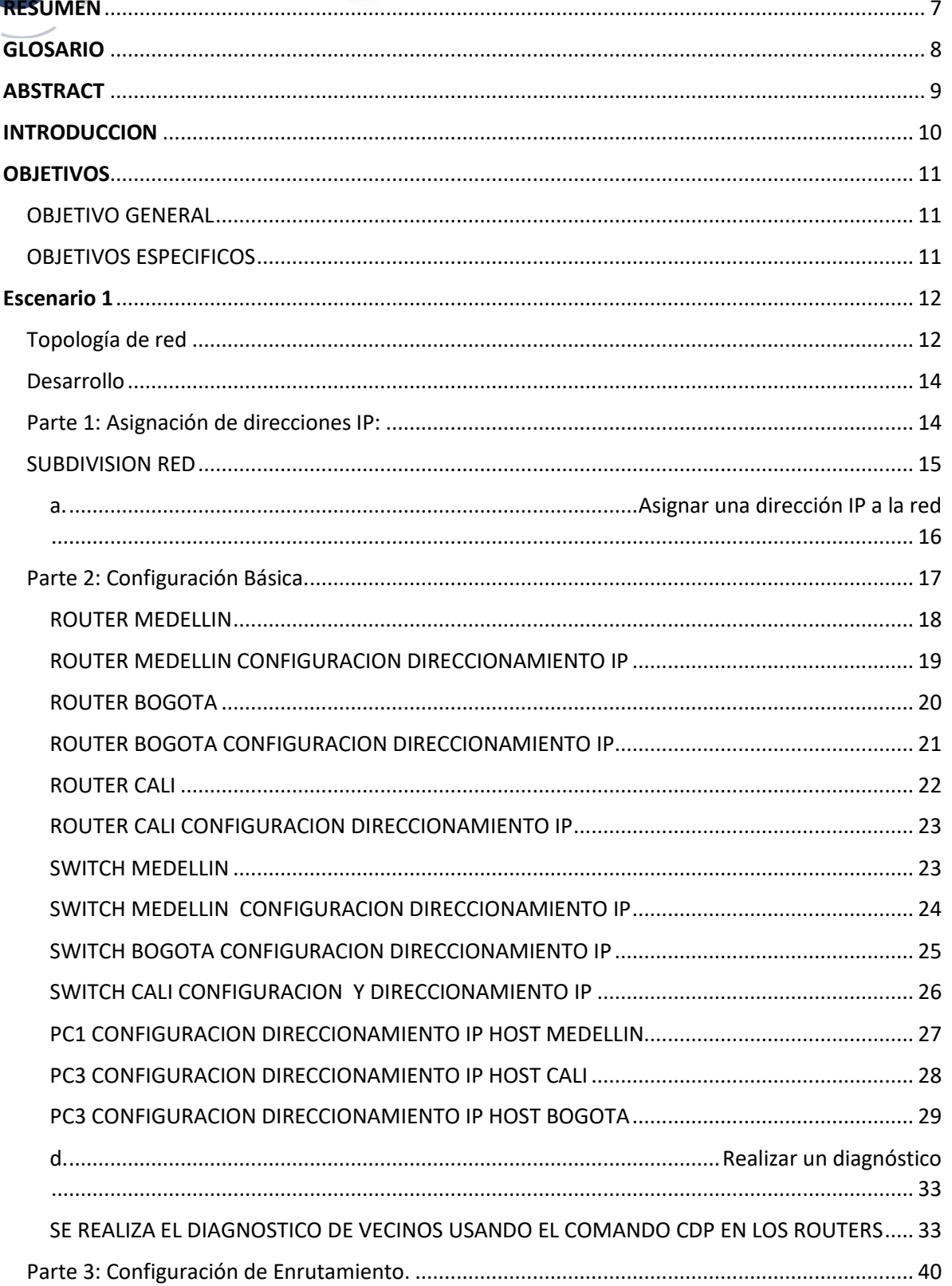

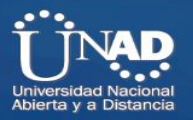

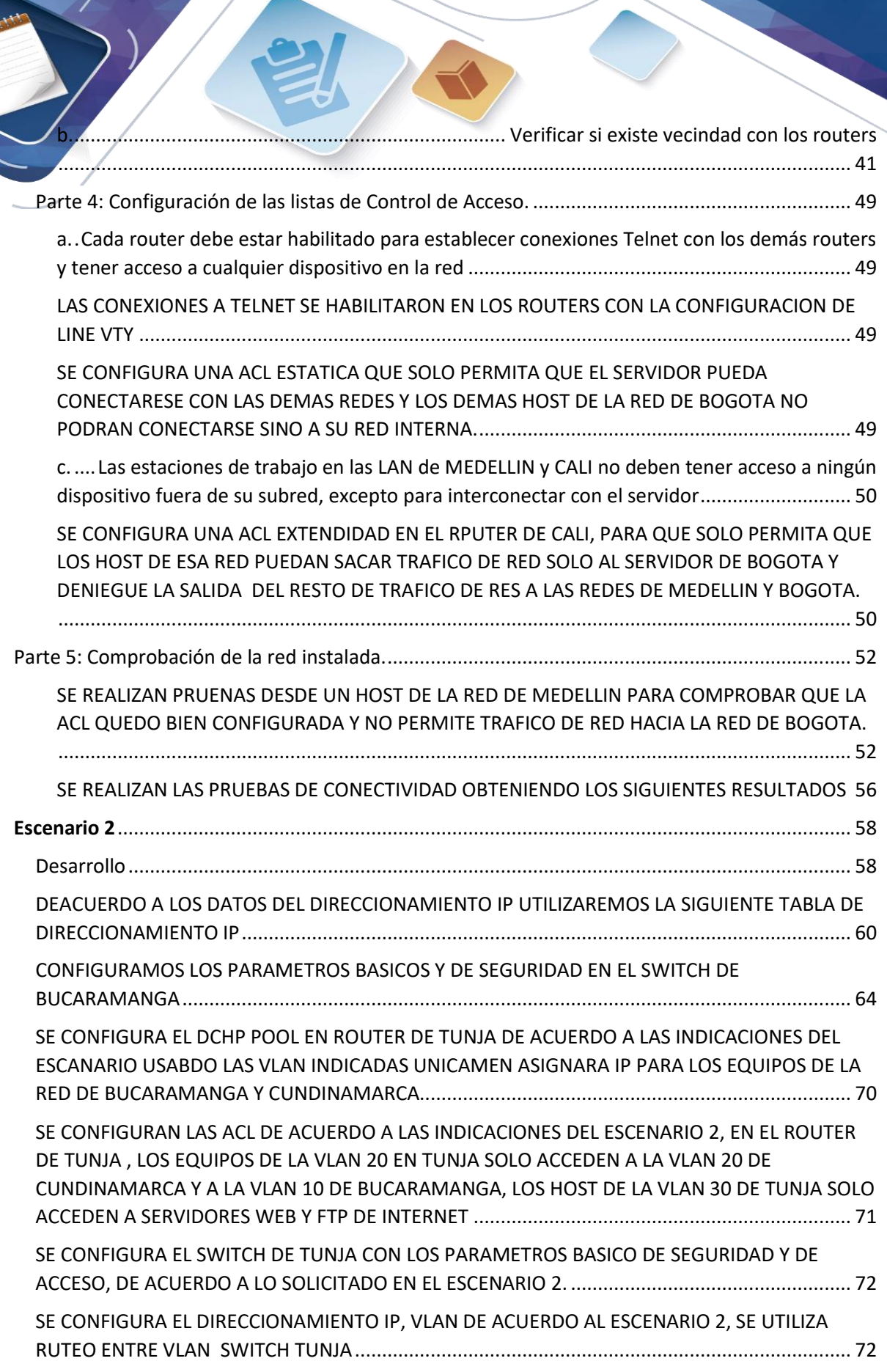

 $\overline{\phantom{a}}$ 

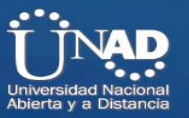

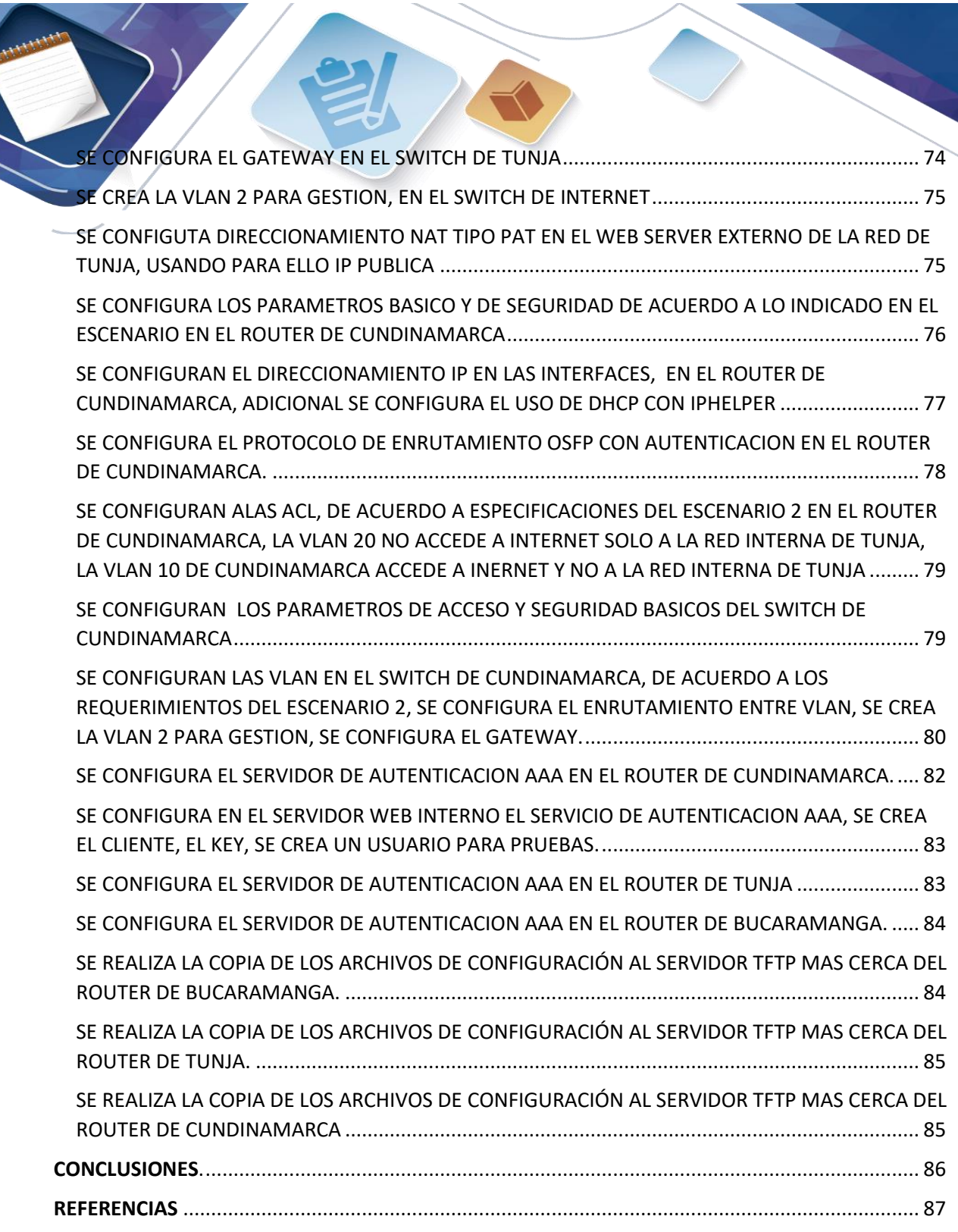

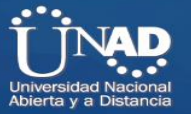

## **TABLA CONTENIDO IMAGENES**

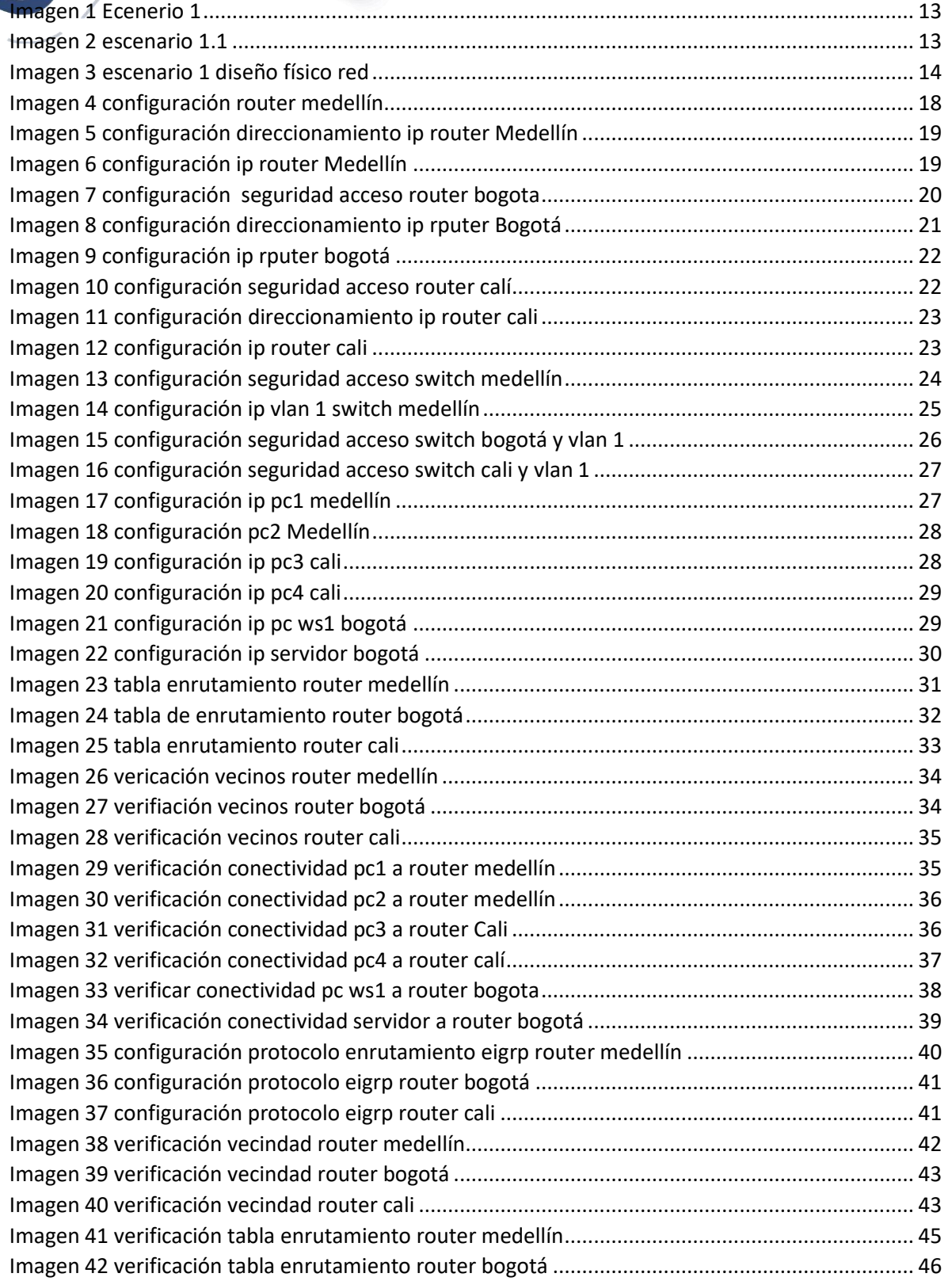

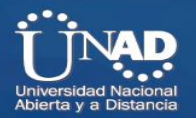

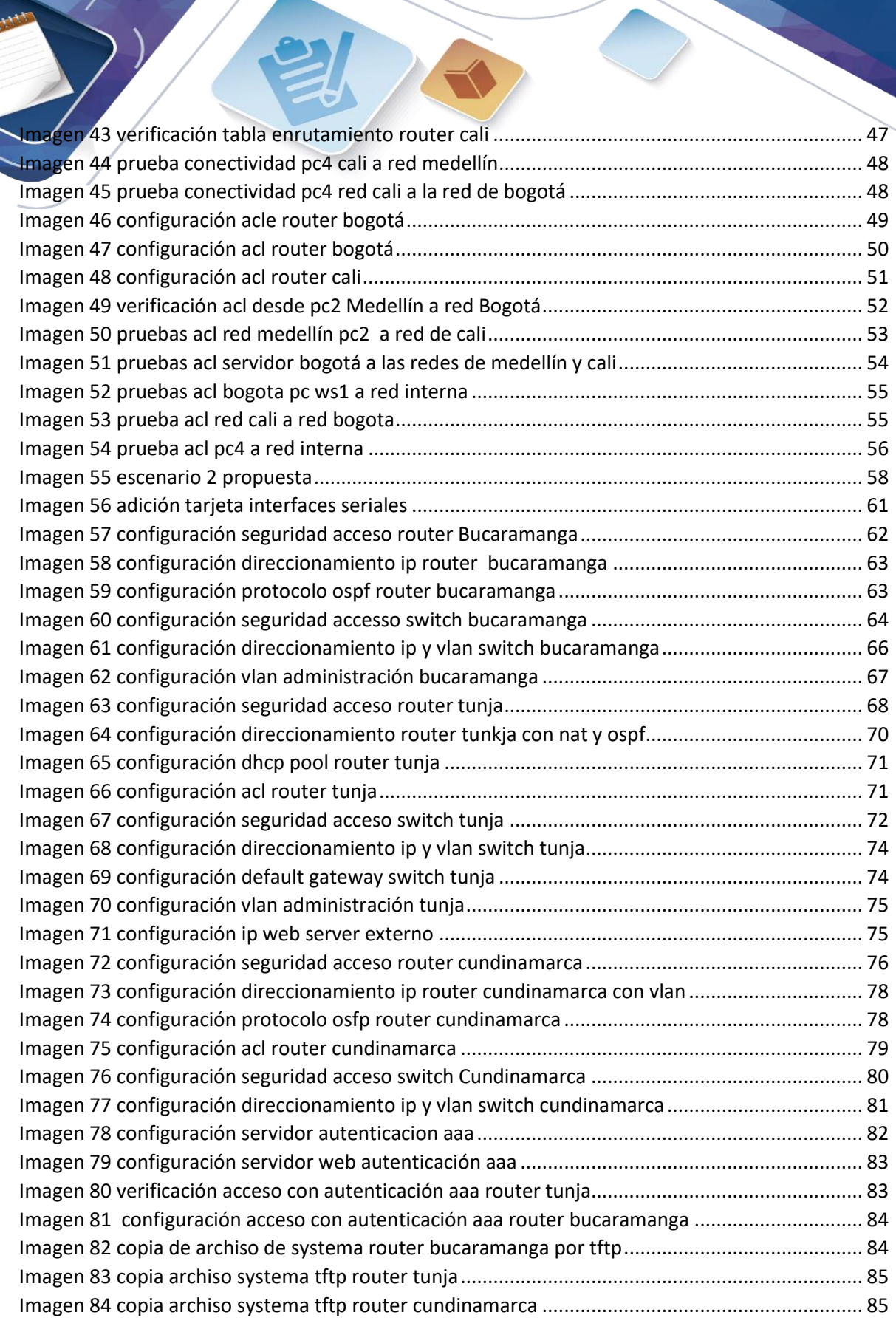

 $\overline{\phantom{a}}$ 

 $\mathcal{V}$ 

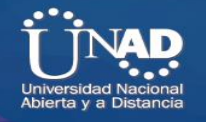

#### **RESUMEN**

<span id="page-6-0"></span>Para la opción de grado, la UNAD a dispuesto como una de las opciones de grado, el Diplomado en profundización CISCO en Diseño e implementación de redes integradas LAN y WAN.

Mediante el cual se ven los diferentes conceptos, desde lo básico en redes LAN, hasta conceptos avanzados de enrutamiento aplicando políticas de seguridad, todo lo aprendido durante este diplomado, deberá aplicarse en este trabajo de habilidades prácticas.

Para ello se plantean dos escenarios para el diseño e implementación de redes LAN y WAN, en el primer escenario deberemos asegurar el acceso a los equipos como switches y routers, aplicando conceptos de subredes y separando las mismas, aplicando listas de control de acceso para implementar las políticas y configuración indicadas en el escenario 1, todo esto usando direccionamiento IP estático.

Para el escenario 2, tendremos que diseñar e implementar políticas de seguridad de acceso a los equipos activos de red como switches y routers, así como segmentación de redes LAN usando para ellos IPV4, se usan VLAN para el control de tráfico entre las diferentes redes, así como el uso de navegación hacia Internet por medio de NAT, se utilizara para las direcciones IP DHCP, este último configurado en el router de Tunja y asignando dirección IP de manera automática a las redes de Cundinamarca y Bucaramanga, finalmente se implementaran ACL para el control de tráfico y seguridad de acuerdo a las especificaciones del escenario 2.

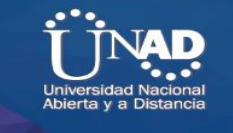

**GLOSARIO**

<span id="page-7-0"></span>LAN: se conoce como red LAN (siglas del inglés: Local Área Network, que traduce Red de Área Local) a una red informática cuyo alcance se limita a un espacio físico reducido, como una casa, un departamento o a lo sumo un edificio.

WAN: es la sigla de Wide Area Network, una expresión en lengua inglesa que puede traducirse como Red de Área Amplia. Esto quiere decir que la red WAN es un tipo de red que cubre distancias de entre unos 100 y unos 1.000 kilómetros, lo que le permite brindar conectividad a varias ciudades o incluso a un país entero.

IP: Un protocolo es un conjunto de normas que rigen el funcionamiento de las cosas en una determinada tecnología, por lo que de esta forma se consigue que exista algún tipo de estandarización. Cuando hablamos de comunicaciones de red, un protocolo es el conjunto de normas que rigen cómo los paquetes de comunicación se transmiten a través de la red. Cuando tienes un protocolo, puedes estar seguro de que todas las máquinas de una red (o del mundo, cuando se trata de Internet), por muy diferentes que sean, hablan el mismo idioma y pueden integrarse en cualquier sistema.

ACL: es la sigla en inglés de Access Control List, (lista de control de acceso), es un concepto de seguridad informática usado para fomentar la separación de privilegios. Es una forma de determinar los permisos de acceso apropiados a un determinado objeto, dependiendo de ciertos aspectos del proceso que hace el pedido.

VLAN: Una VLAN, acrónimo de virtual LAN (red de área local virtual), es un método para crear redes lógicas independientes dentro de una misma red física. Varias VLAN pueden coexistir en un único conmutador físico o en una única red física

DHCP: El protocolo de configuración dinámica de host (en inglés: Dynamic Host Configuration Protocol, también conocido por sus siglas de DHCP) es un protocolo de red de tipo cliente/servidor mediante el cual un servidor DHCP asigna dinámicamente una dirección IP y otros parámetros de configuración de red a cada dispositivo.

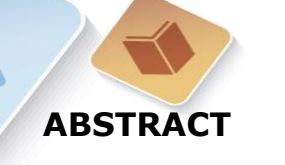

<span id="page-8-0"></span>After seeing throughout the semester, the concepts of LAN and WAN telecommunications networks, developing at each stage the workshops designed on the CISCO platform, where various topics were configured and resolved, from a basic configuration of PC, Server, Switch, Router, etc., through more advanced configurations such as applying access security to the aforementioned devices until finally reaching the interconnection of LAN and WAN networks.

We learned the importance of designing a network, in which IP addressing using is very important, especially for administration issues of the implemented networks. The segmentation of the network using specific techniques, such as network sounding, as well as the use of routing protocols, use of VLANs between networks, creation of access security between networks using for them Access Control Lists (ACL), we They have given the tools as future engineers, in order to put this knowledge into practice, in the final development of this skill practice.

We can from a completely feasible and real scenarios, design practically from scratch, with little information some networks and solve the problems raised, applying all the concepts and skills acquired throughout this diploma, to finally deliver the scenarios indicated in this work, totally solved.

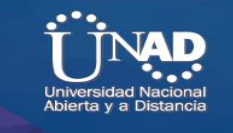

#### **INTRODUCCION**

<span id="page-9-0"></span>Luego de ver durante todo el semestre, los conceptos de redes de telecomunicaciones LAN y WAN, desarrollando en cada etapa los talleres diseñados en la plataforma CISCO, donde se configuraron y resolvieron temas diversos, desde una configuración básica de equipos PC, |Servidor, Switch, Router, etc, pasando por configuraciones más avanzadas como aplicar seguridad de acceso a los dispositivos antes mencionados hasta llegar finalmente a la interconexión de redes LAN y WAN.

Aprendimos la importancia del diseño de una red, en el cual el direccionamiento IP usando es muy importante, sobre todo para temas de administración de las redes implementadas. La segmentación de la red usando técnicas específicas, como el soneteo de red, así como el uso de protocolos de enrutamientos, uso de VLAN entre redes, creación de seguridad de acceso entre redes utilizando para ellos Listas de control de Acceso (ACL), nos han dado las herramientas como futuros ingenieros, para poder colocar en práctica estos conocimientos, en el desarrollo final de esta práctica de habilidades.

Podremos desde unos escenarios totalmente factibles y reales, diseñar prácticamente de cero, con poca información algunas redes y resolver los problemas planteados, aplicando todos los conceptos y habilidades adquiridas a lo largo de este diplomado, para finalmente entregar resulto los escenarios indicados en el presente trabajo, totalmente solucionados.

.

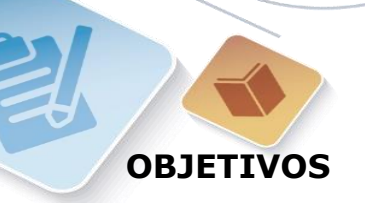

## <span id="page-10-1"></span><span id="page-10-0"></span>**OBJETIVO GENERAL**

• Poner en en práctica los conocimientos adquiridos, en los ejercicios del Diplomado de redes CISCO, con el desarrollo de este trabajo de habilidades prácticas.

### <span id="page-10-2"></span>**OBJETIVOS ESPECIFICOS**

- Poner en práctica los conceptos adquiridos durante el semestre en la plataforma CISCO NETCAT.
- Usar packet tracert o GNS3 para el desarrollo de las actividades propuestas.
- Configurar los diferentes escenarios propuestos.
- Realizar pruebas de los escenarios ya configurados.
- Documentar las pruebas de los escenarios desarrollados.
- Solucionar los diferentes problemas que se presenten durante las configuraciones indicadas en cada escenario propuesto.
- Tomar las evidencias necesarias para el desarrollo e implementación de cada escenario propuesto.

#### **Escenario 1**

<span id="page-11-0"></span>Una empresa posee sucursales distribuidas en las ciudades de Bogotá, Medellín y Cali en donde el estudiante será el administrador de la red, el cual deberá configurar e interconectar entre sí cada uno de los dispositivos que forman parte del escenario, acorde con los lineamientos establecidos para el direccionamiento IP, protocolos de enrutamiento y demás aspectos que forman parte de la topología de red.

#### <span id="page-11-1"></span>**Topología de red**

Los requerimientos solicitados son los siguientes:

Parte 1: Para el direccionamiento IP debe definirse una dirección de acuerdo con el número de hosts requeridos.

Parte 2: Considerar la asignación de los parámetros básicos y la detección de vecinos directamente conectados.

Parte 3: La red y subred establecidas deberán tener una interconexión total, todos los hosts deberán ser visibles y poder comunicarse entre ellos sin restricciones.

Parte 4: Implementar la seguridad en la red, se debe restringir el acceso y comunicación entre hosts de acuerdo con los requerimientos del administrador de red.

Parte 5: Comprobación total de los dispositivos y su funcionamiento en la red.

Parte 6: Configuración final.

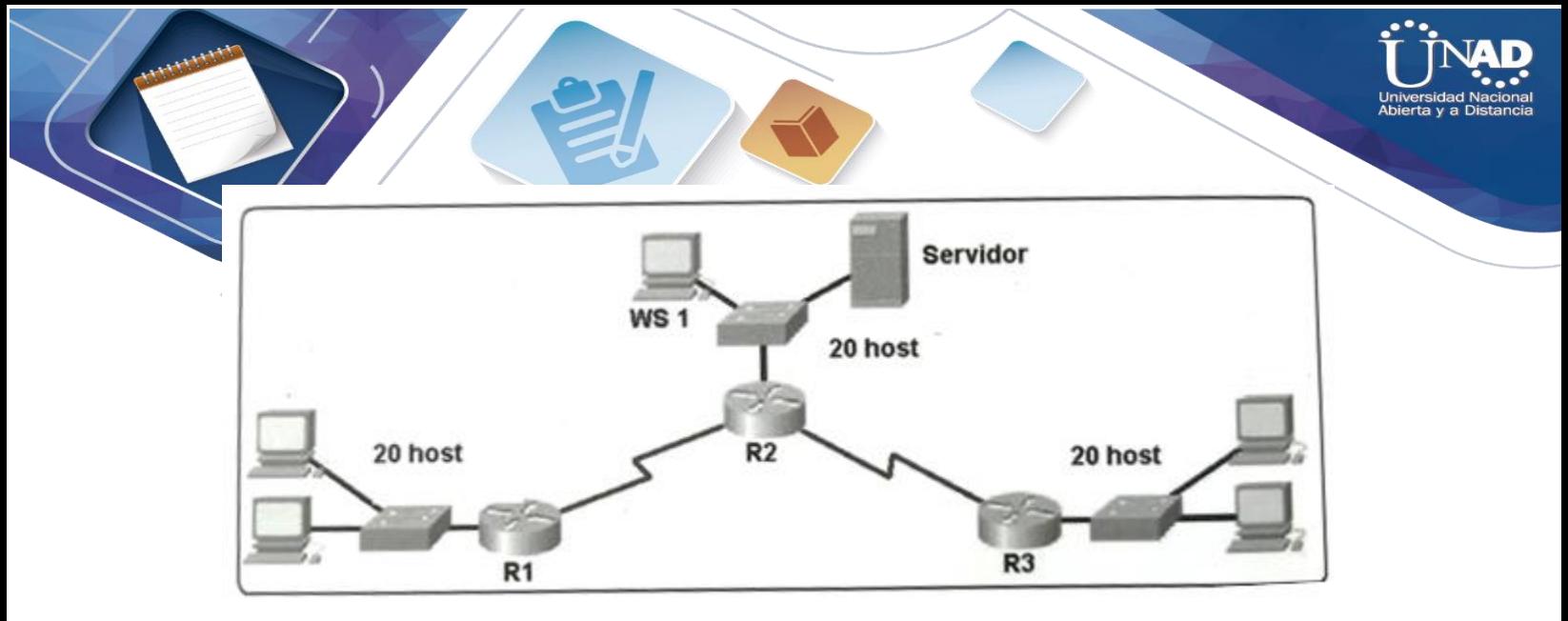

**IMAGEN 1 ECENERIO 1**

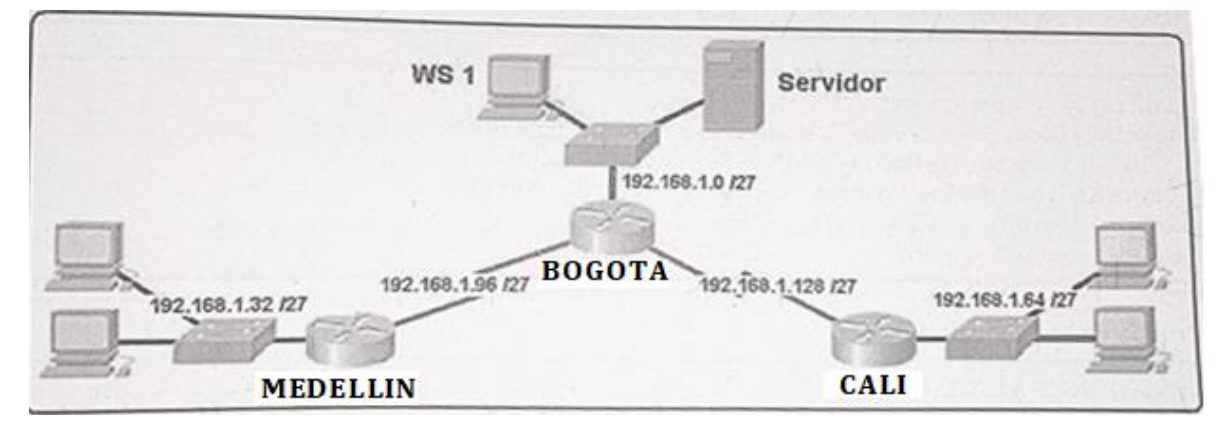

**IMAGEN 2 ESCENARIO 1.1**

**Desarrollo**

<span id="page-13-0"></span>Como trabajo inicial se debe realizar lo siguiente.

Realizar las rutinas de diagnóstico y dejar los equipos listos para su configuración (asignar nombres de equipos, asignar claves de seguridad, etc).

Realizar la conexión fisica de los equipos con base en la topología de red

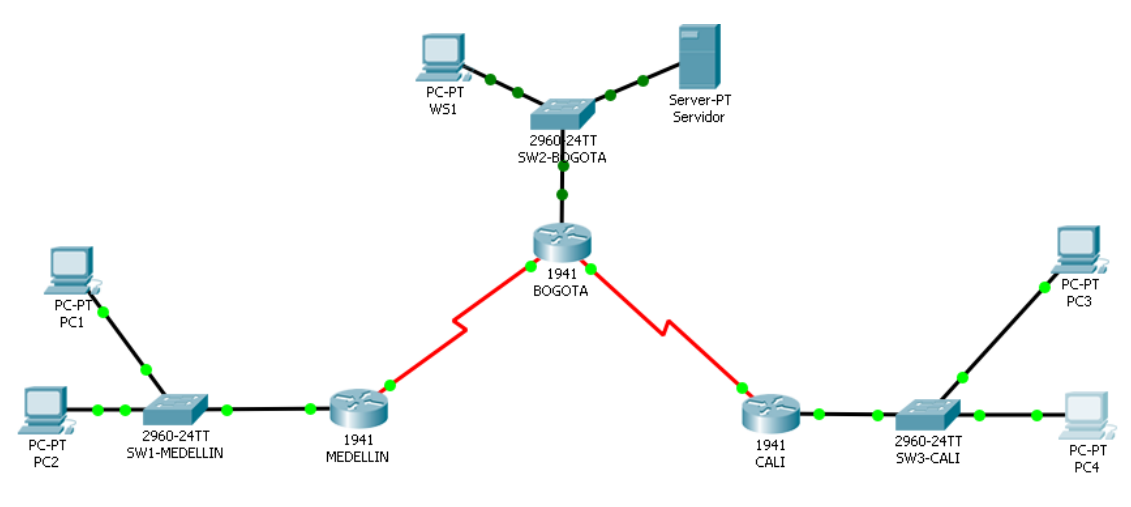

**IMAGEN 3 ESCENARIO 1 DISEÑO FÍSICO RED**

Configurar la topología de red, de acuerdo con las siguientes especificaciones.

## <span id="page-13-1"></span>**Parte 1: Asignación de direcciones IP:**

a. Se debe dividir (subnetear) la red creando una segmentación en ocho partes, para permitir crecimiento futuro de la red corporativa.

Se realiza el subneteo de la rede de acuerdo a la información facilitada, dividiendo la red en 8 subredes, se adjunta la tabla de direccionamiento IP utilizado para el primer escenario.

## <span id="page-14-0"></span>**SUBDIVISION RED**

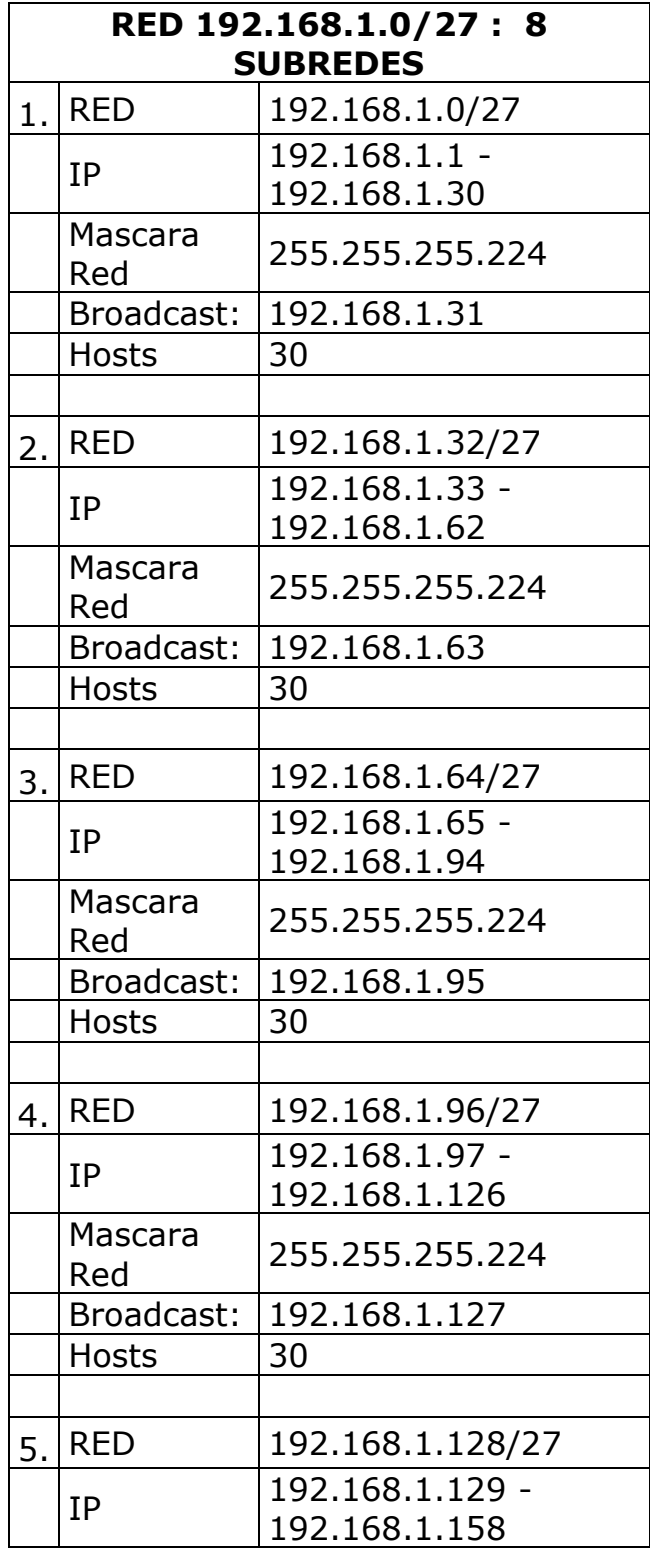

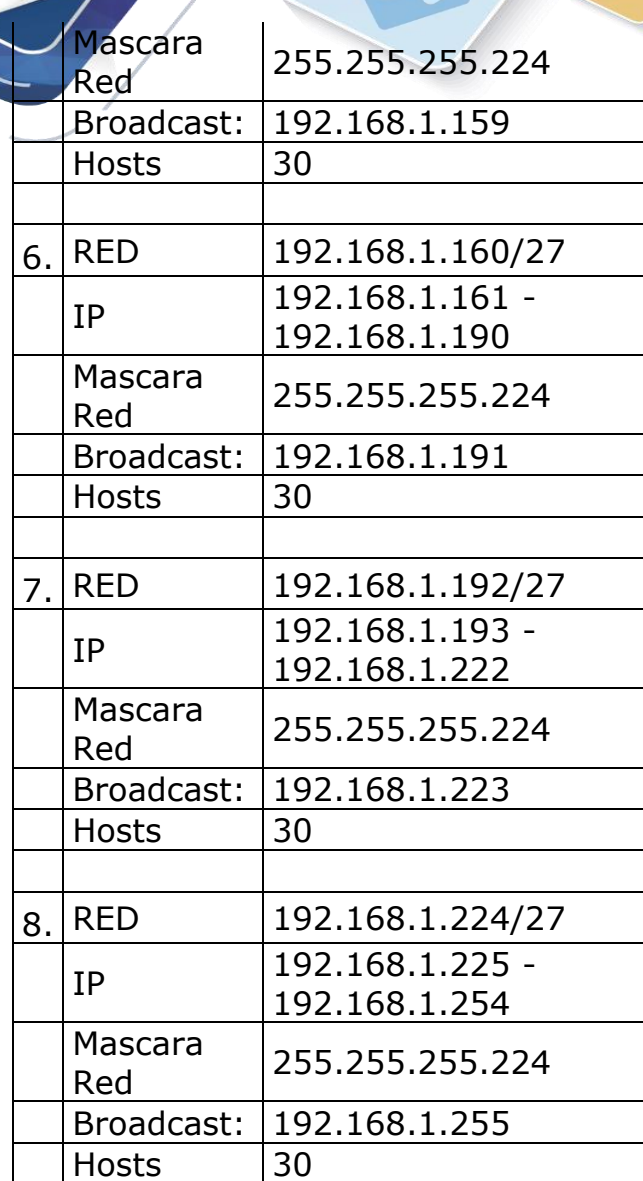

PE-

<span id="page-15-0"></span>a. Asignar una dirección IP a la red.

## LA IP DE LA RED es **192.168.1.0/27**

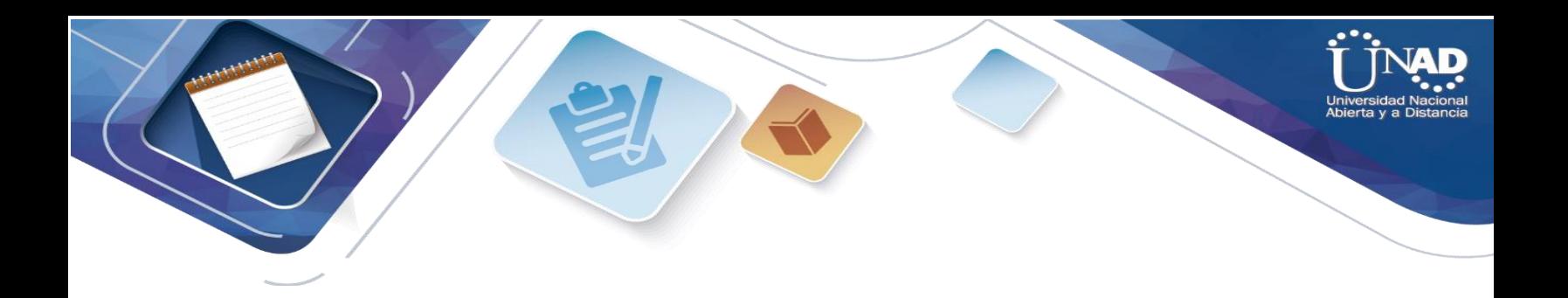

### <span id="page-16-0"></span>**Parte 2: Configuración Básica.**

a. Completar la siguiente tabla con la configuración básica de los routers, teniendo en cuenta las subredes diseñadas.

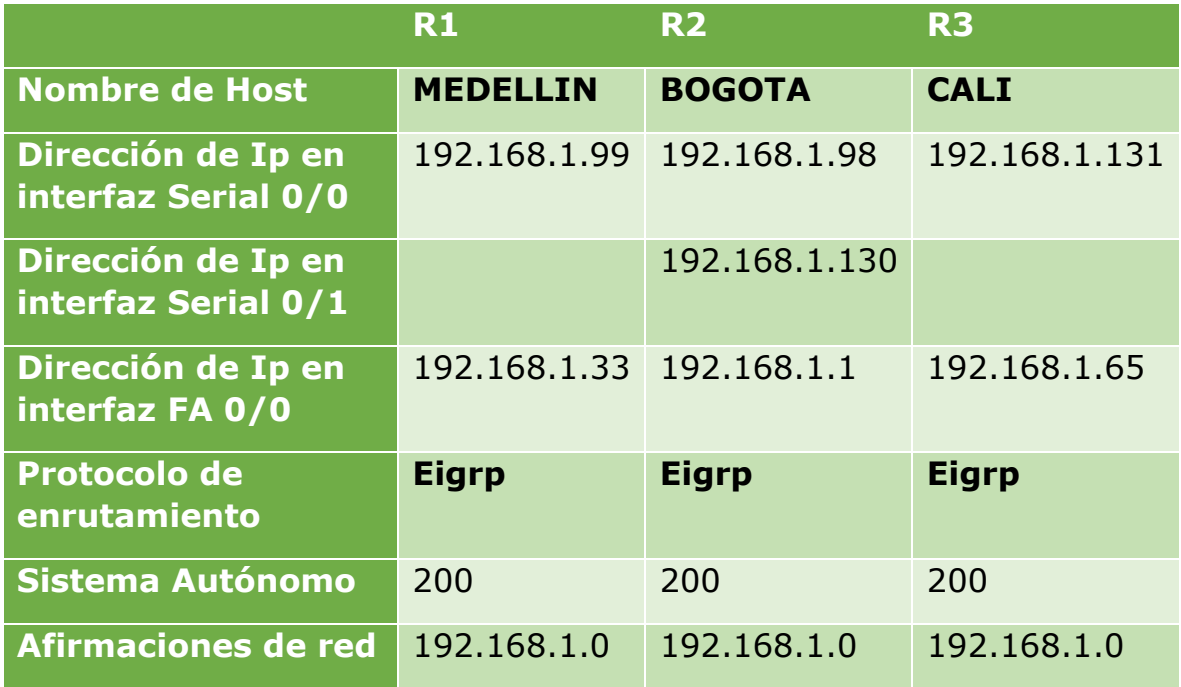

Se realiza la configuración básica de los equipos activos de red, como rputer y Switches, controlando el acceso a los dispositivos con clave y encriptando esas claves, se adjunta las pantallas de configuración por cada dispositivo:

<span id="page-17-0"></span>ROUTER MEDELLIN **MEDELLIN** Physical Config **CLI** Attributes IOS Command Line Interface RI-MEDELLIN#MOSM R1-MEDELLIN#hos R1-MEDELLIN#hos R1-MEDELLIN#hos R1-MEDELLIN#hos R1-MEDELLIN#conf R1-MEDELLIN#configure ter R1-MEDELLIN#configure terminal Enter configuration commands, one per line. End with CNTL, R1-MEDELLIN(config)#hos R1-MEDELLIN(config)#hostname\_router1 routerl(config)#hostname R1-MEDELLIN R1-MEDELLIN(config)#no ip domain-lookup R1-MEDELLIN(config) #enable secret class R1-MEDELLIN(config)#line console 0 R1-MEDELLIN(config-line) #password cisco R1-MEDELLIN(config-line)#login R1-MEDELLIN(config-line)#exit R1-MEDELLIN(config)#lines v R1-MEDELLIN(config) #lines vt R1-MEDELLIN(config) #line vty 0 15 R1-MEDELLIN(config-line) #password cisco R1-MEDELLIN(config-line)#login R1-MEDELLIN(config-line)#service password-encryption R1-MEDELLIN(config)#banner motd "Acceso restringido"

**IMAGEN 4 CONFIGURACIÓN ROUTER MEDELLÍN**

router1(config)#hostname R1-MEDELLIN R1-MEDELLIN(config)#no ip domain-lookup R1-MEDELLIN(config)#enable secret class R1-MEDELLIN(config)#line console 0 R1-MEDELLIN(config-line)#password cisco R1-MEDELLIN(config-line)#login R1-MEDELLIN(config-line)#exit R1-MEDELLIN(config)#lines v R1-MEDELLIN(config)#lines vt R1-MEDELLIN(config)#line vty 0 15 R1-MEDELLIN(config-line)#password cisco R1-MEDELLIN(config-line)#login R1-MEDELLIN(config-line)#service password-encryption R1-MEDELLIN(config)#banner motd "Acceso restringido"

R1-MEDELLIN(config)#

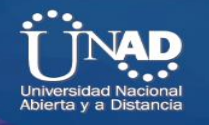

### <span id="page-18-0"></span>ROUTER MEDELLIN CONFIGURACION DIRECCIONAMIENTO IP

R1-MEDELLIN(config-if)#interface serial 0/0/0 R1-MEDELLIN(config-if)#ip address 192.168.1.99 255.255.255.224 R1-MEDELLIN(config-if)#no shutdown

```
R1-MEDELLIN(config-if)#
%LINK-5-CHANGED: Interface Serial0/0/0, changed state to up
```
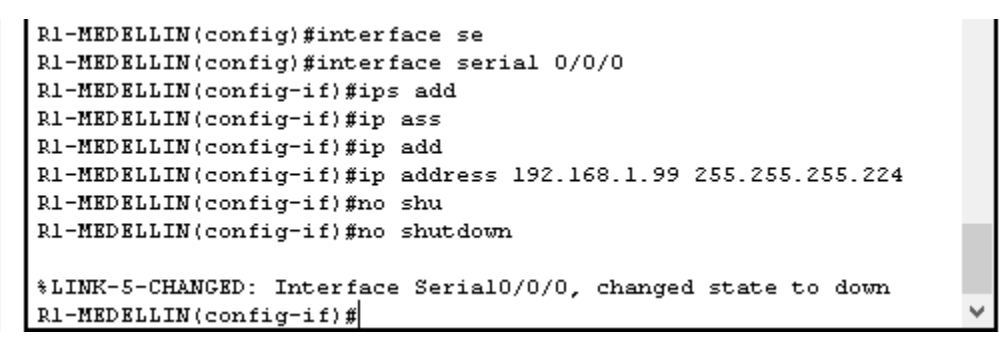

**IMAGEN 5 CONFIGURACIÓN DIRECCIONAMIENTO IP ROUTER MEDELLÍN**

```
R1-MEDELLIN(config-if)#interface gigabitEthernet 0/0
R1-MEDELLIN(config-if)#ip address 192.168.1.33 255.255.255.224
R1-MEDELLIN(config-if)#no shutdown
```
R1-MEDELLIN(config-if)# %LINK-5-CHANGED: Interface GigabitEthernet0/0, changed state to up

```
R1-MEDELLIN(config)#interface gigabitEthernet 0/0
R1-MEDELLIN(config-if)#ip add
R1-MEDELLIN(config-if)#ip address 192.168.1.33 255.255.255.224
R1-MEDELLIN(config-if)#no shut
R1-MEDELLIN(config-if)#no shutdown
R1-MEDELLIN(config-if)#
%LINK-5-CHANGED: Interface GigabitEthernet0/0, changed state to
up
*LINEPROTO-5-UPDOWN: Line protocol on Interface
GigabitEthernet0/0, changed state to up
R1-MEDELLIN(config-if)#
```
**IMAGEN 6 CONFIGURACIÓN IP ROUTER MEDELLÍN**

<span id="page-19-0"></span>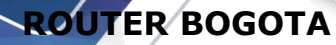

router2(config)#hostname R2-BOGOTA R2-BOGOTA(config)#no ip domain-lookup R2-BOGOTA(config)#enable secret class R2-BOGOTA(config)#line console 0 R2-BOGOTA(config-line)#password cisco R2-BOGOTA(config-line)#login R2-BOGOTA(config-line)#exit R2-BOGOTA(config)#line vty 0 15 R2-BOGOTA(config-line)#password cisco R2-BOGOTA(config-line)#login R2-BOGOTA(config-line)#service password-encryption R2-BOGOTA(config)#banner motd "Acceso restringido" R2-BOGOTA(config)#

> R2-B0G0TA(config)#hostname router2 router2(config)#hostname R2-B0G0TA R2-B0G0TA(config)#no ip domain-lookup R2-B0G0TA(config)#enable secret class R2-B0G0TA(config)#line console 0 R2-B0G0TA(config-line)#password cisco R2-B0G0TA(config-line)#login R2-B0G0TA(config-line)#exit R2-B0G0TA(config)#line vty 0 15 R2-B0G0TA(config-line)#password cisco R2-B0G0TA(config-line)#login R2-B0G0TA(config-line)#service password-encryption R2-B0G0TA(config)#banner motd "Acceso restringido" R2-B0G0TA(config)#

**IMAGEN 7 CONFIGURACIÓN SEGURIDAD ACCESO ROUTER BOGOTA**

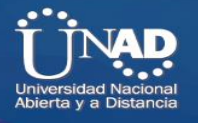

## <span id="page-20-0"></span>**ROUTER BOGOTA CONFIGURACION DIRECCIONAMIENTO IP**

```
R2-BOGOTA(config-if)#interface serial 0/0/0
R2-BOGOTA(config-if)#ip address 192.168.1.98 255.255.255.224
R2-BOGOTA(config-if)#no shutdown
```
R2-BOGOTA(config-if)# %LINK-5-CHANGED: Interface Serial0/0/0, changed state to up R2-BOGOTA(config-if)#interface serial 0/0/1 R2-BOGOTA(config-if)#ip address 192.168.1.130 255.255.255.224 R2-BOGOTA(config-if)#no shutdown R2-BOGOTA(config-if)#

%LINK-5-CHANGED: Interface Serial0/0/1, changed state to up

```
R2-B0G0TA(config)#interface serial 0/0/0
R2-B0G0TA(config-if)#ip address 192.168.1.98 255.255.255.224
R2-B0G0TA(config-if)#no shu
R2-B0G0TA(config-if)#no shutdown
R2-B0G0TA(config-if)#
*LINK-5-CHANGED: Interface Serial0/0/0, changed state to up
R2-B0G0TA(config-if)#
*LINEPROTO-5-UPDOWN: Line protocol on Interface Serial0/0/0,
changed state to up
R2-B0G0TA(config-if)#interface serial 0/0/1
R2-B0G0TA(config-if)#ip address 192.168.1.130 255.255.255.224
R2-B0G0TA(config-if)#no shutdown
%LINK-5-CHANGED: Interface Serial0/0/1, changed state to down
R2 - B0G0TA(config-i.f)#
        \sim 100 \pm 100
```
**IMAGEN 8 CONFIGURACIÓN DIRECCIONAMIENTO IP RPUTER BOGOTÁ**

R2-BOGOTA(config-if)#interface gigabitEthernet 0/0 R2-BOGOTA(config-if)#ip address 192.168.1.1 255.255.255.224 R2-BOGOTA(config-if)#no shutdown R2-BOGOTA(config-if)# %LINK-5-CHANGED: Interface GigabitEthernet0/0, changed state to up

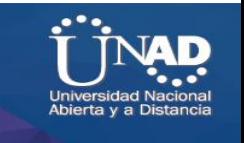

R2-B0G0TA(config)#interface gigabitEthernet 0/0 R2-B0G0TA(config-if)#ip address 192.168.1.1 255.255.255.224 R2-B0G0TA(config-if)#no sh R2-B0G0TA(config-if)#no shutdown R2-B0G0TA(config-if)# %LINK-5-CHANGED: Interface GigabitEthernet0/0, changed state to up %LINEPROTO-5-UPDOWN: Line protocol on Interface GigabitEthernet0/0, changed state to up  $R2 - B0G0TA(config-i.f)$ #

**IMAGEN 9 CONFIGURACIÓN IP RPUTER BOGOTÁ**

#### <span id="page-21-0"></span>**ROUTER CALI**

router3(config)#hostname R3-CALI R3-CALI(config)#no ip domain-lookup R3-CALI(config)#enable secret class R3-CALI(config)#line console 0 R3-CALI(config-line)#password cisco R3-CALI(config-line)#login R3-CALI(config-line)#exit R3-CALI(config)#line vty 0 15 R3-CALI(config-line)#password cisco R3-CALI(config-line)#login R3-CALI(config-line)#service password-encryption R3-CALI(config)#banner motd "Acceso restringido" R3-CALI(config)# R3-CALI(config)#hostname router3

```
router3(config)#hostname R3-CALI
R3-CALI(config) #no ip domain-lookup
R3-CALI(config) #enable secret class
R3-CALI(config)#line console 0
R3-CALI(config-line)#password cisco
R3-CALI(config-line)#login
R3-CALI(config-line)#exit
R3-CALI(config)#line vty 0 15
R3-CALI(config-line)#password cisco
R3-CALI(config-line)#login
R3-CALI(config-line)#service password-encryption
R3-CALI(config)#banner motd "Acceso restringido"
R3-CALI(config)#
```
**IMAGEN 10 CONFIGURACIÓN SEGURIDAD ACCESO ROUTER CALÍ**

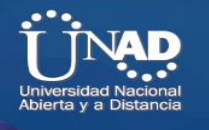

<span id="page-22-0"></span>ROUTER CALI CONFIGURACION DIRECCIONAMIENTO IP

R3-CALI(config-if)#interface serial 0/0/0 R3-CALI(config-if)#ip add R3-CALI(config-if)#ip address 192.168.1.131 255.255.255.224 R3-CALI(config-if)#no sh R3-CALI(config-if)#no shutdown

R3-CALI(config-if)# %LINK-5-CHANGED: Interface Serial0/0/0, changed state to up

```
R3-CALI(config-if)#interface serial 0/0/0
R3-CALI(config-if)#ip add
R3-CALI(config-if)#ip address 192.168.1.131 255.255.255.224
R3-CALI(config-if)#no sh
R3-CALI(config-if)#no shutdown
R3-CALI(config-if)#
%LINK-5-CHANGED: Interface Serial0/0/0, changed state to up
```
**IMAGEN 11 CONFIGURACIÓN DIRECCIONAMIENTO IP ROUTER CALI**

```
R3-CALI(config-if)#interface gigabitEthernet 0/0
R3-CALI(config-if)#ip address 192.168.1.65 255.255.255.224
R3-CALI(config-if)#no sh
R3-CALI(config-if)#no shutdown
```
R3-CALI(config-if)# %LINK-5-CHANGED: Interface GigabitEthernet0/0, changed state to up

```
R3-CALI(config-if)#interface gigabitEthernet 0/0
R3-CALI(config-if)#ip address 192.168.1.65 255.255.255.224
R3-CALI(config-if)#no sh
R3-CALI(config-if)#no shutdown
R3-CALI(config-if)#
*LINK-5-CHANGED: Interface GigabitEthernet0/0, changed state to up
```
**IMAGEN 12 CONFIGURACIÓN IP ROUTER CALI**

<span id="page-22-1"></span>SWITCH MEDELLIN

switch1(config)#hostname SW1-MEDELLLIN SW1-MEDELLLIN(config)#no ip domain-lookup SW1-MEDELLLIN(config)#enable secret class SW1-MEDELLLIN(config)#line console 0 SW1-MEDELLLIN(config-line)#password cisco SW1-MEDELLLIN(config-line)#login SW1-MEDELLLIN(config-line)#exit SW1-MEDELLLIN(config)#line vty 0 15 SW1-MEDELLLIN(config-line)#password cisco SW1-MEDELLLIN(config-line)#login SW1-MEDELLLIN(config-line)#service password-encryption SW1-MEDELLLIN(config)#banner motd "Acceso restringido" SW1-MEDELLLIN(config)#

> SW1-MEDELLLIN(config)#hostname switchl switchl(config)#hostname SW1-MEDELLLIN SW1-MEDELLLIN(config) #no ip domain-lookup SW1-MEDELLLIN(config)#enable secret class SW1-MEDELLLIN(config) #line console 0 SW1-MEDELLLIN(config-line) #password cisco SW1-MEDELLLIN(config-line)#login SW1-MEDELLLIN(config-line)#exit SW1-MEDELLLIN(config)#line vty 0 15 SW1-MEDELLLIN(config-line) #password cisco SW1-MEDELLLIN(config-line)#login SW1-MEDELLLIN(config-line)#service password-encryption SWI-MEDELLLIN(config)#banner motd "Acceso restringido"  $SU1-MEDELLLIN$  (config)#

**IMAGEN 13 CONFIGURACIÓN SEGURIDAD ACCESO SWITCH MEDELLÍN**

#### <span id="page-23-0"></span>SWITCH MEDELLIN CONFIGURACION DIRECCIONAMIENTO IP

SW1-MEDELLLIN(config-if)#interface vlan 1 SW1-MEDELLLIN(config-if)#ip address 192.168.1.34 255.255.255.224 SW1-MEDELLLIN(config-if)#no shutdown

SW1-MEDELLLIN(config-if)# %LINK-5-CHANGED: Interface Vlan1, changed state to up

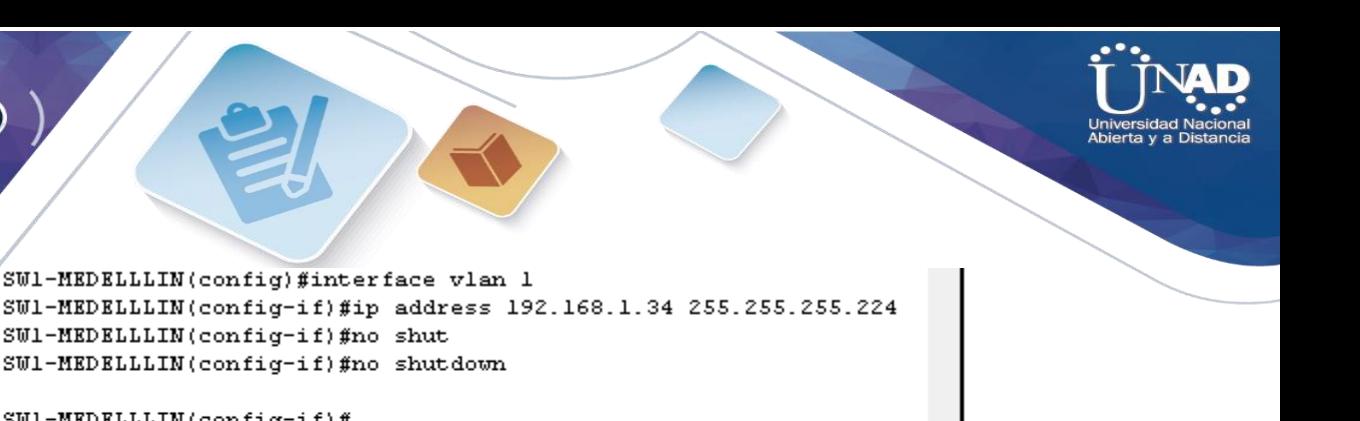

SW1-MEDELLLIN(config-if)# %LINK-5-CHANGED: Interface Vlanl, changed state to up

\*LINEPROTO-5-UPDOWN: Line protocol on Interface Vlanl, changed state to up

 $SW1-MEDELLLIN(config-if)$ #

**IMAGEN 14 CONFIGURACIÓN IP VLAN 1 SWITCH MEDELLÍN**

<span id="page-24-0"></span>SWITCH BOGOTA CONFIGURACION DIRECCIONAMIENTO IP

SW2-BOGOTA(config)#no ip domain-lookup SW2-BOGOTA (config)#enable secret class SW2-BOGOTA (config)#line console 0 SW2-BOGOTA (config-line)#password cisco SW2-BOGOTA (config-line)#login SW2-BOGOTA (config-line)#exit SW2-BOGOTA (config)#line vty 0 15 SW2-BOGOTA (config-line)#password cisco SW2-BOGOTA (config-line)#login SW2-BOGOTA (config-line)#service password-encryption SW2-BOGOTA (config)#banner motd "Porhibido el Acceso no A" SW2-BOGOTA (config)# SW2-BOGOTA(config-if)#interface vlan 1 SW2-BOGOTA(config-if)#ip address 192.168.1.2 255.255.255.224 SW2-BOGOTA (config-if)#no shutdown

SW2-BOGOTA(config-if)#

%LINK-5-CHANGED: Interface Vlan1, changed state to up

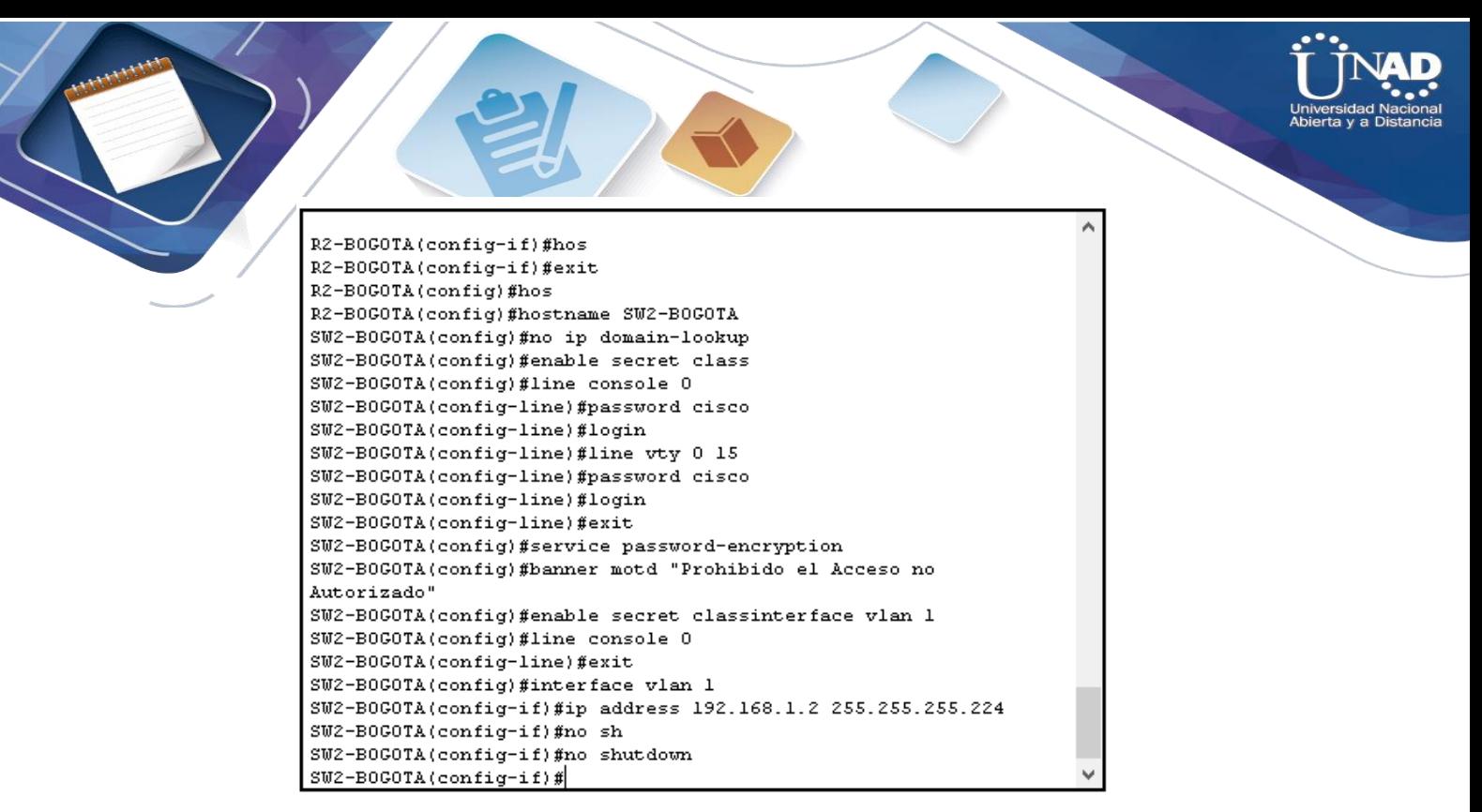

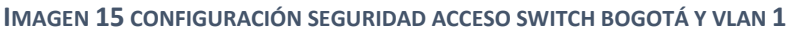

#### <span id="page-25-0"></span>SWITCH CALI CONFIGURACION Y DIRECCIONAMIENTO IP

- SW3-CALI(config)#no ip domain-lookup
- SW3-CALI (config)#enable secret class
- SW3-CALI (config)#line console 0
- SW3-CALI (config-line)#password cisco
- SW3-CALI (config-line)#login
- SW3-CALI (config-line)#exit
- SW3-CALI (config)#line vty 0 15
- SW3-CALI (config-line)#password cisco
- SW3-CALI (config-line)#login
- SW3-CALI (config-line)#service password-encryption
- SW3-CALI (config)#banner motd "Porhibido el Acceso no
- A"
- SW3-CALI (config)#
- SW3-CALI (config-if)#interface vlan 1
- SW3-CALI (config-if)#ip address 192.168.1.66 255.255.255.224
- SW3-CALI (config-if)#no shutdown
- SW3-CALI (config-if)#
- %LINK-5-CHANGED: Interface Vlan1, changed state to up

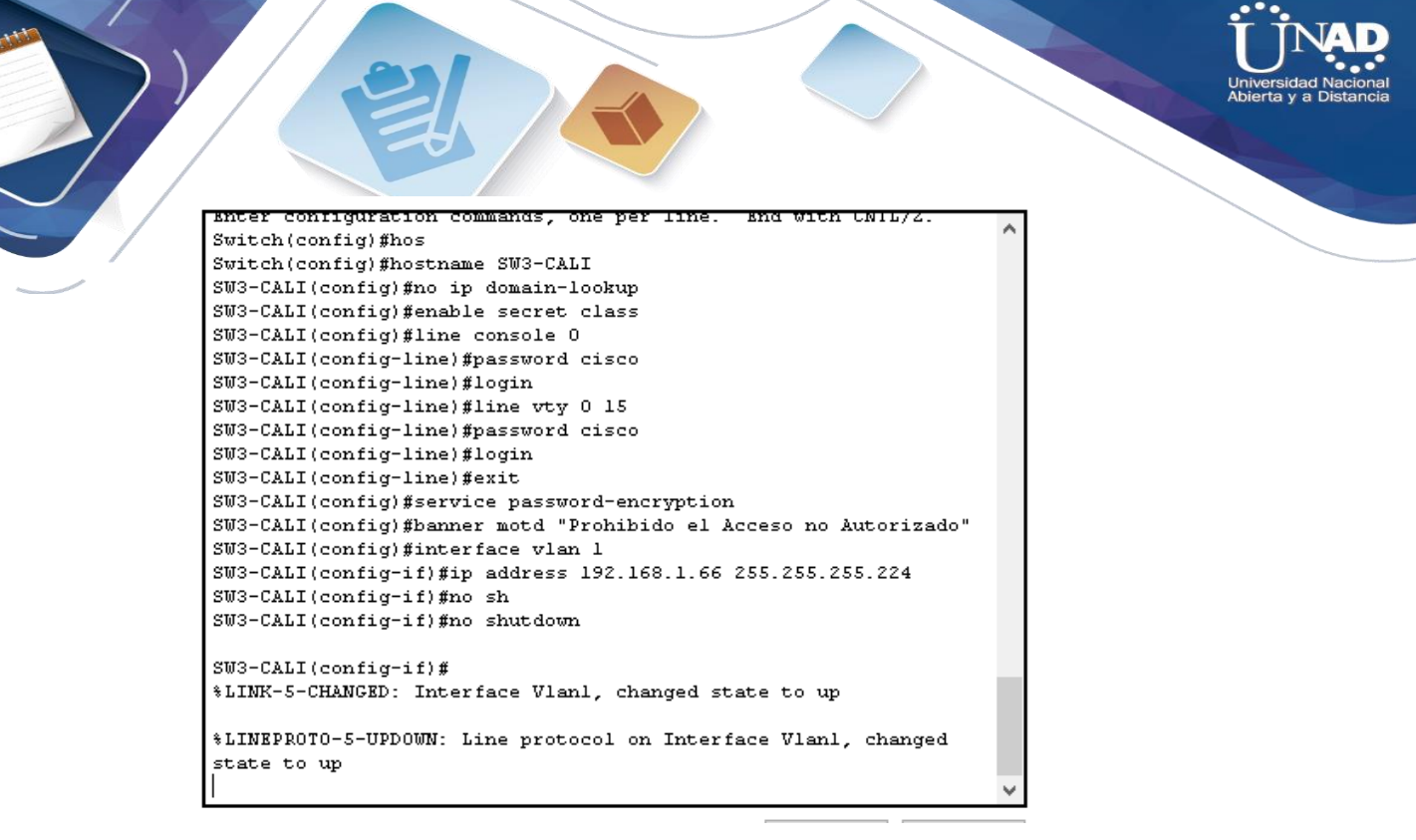

**IMAGEN 16 CONFIGURACIÓN SEGURIDAD ACCESO SWITCH CALI Y VLAN 1**

### <span id="page-26-0"></span>PC1 CONFIGURACION DIRECCIONAMIENTO IP HOST MEDELLIN

| $\blacktriangleright$ PC1 |                         |         |                 |                   |  |  |  |  |
|---------------------------|-------------------------|---------|-----------------|-------------------|--|--|--|--|
| Physical                  | Config                  | Desktop | Programming     | <b>Attributes</b> |  |  |  |  |
|                           | <b>IP Configuration</b> |         |                 |                   |  |  |  |  |
|                           | IP Configuration        |         |                 |                   |  |  |  |  |
| $\supset$ DHCP            |                         |         | ◉ Static        |                   |  |  |  |  |
| <b>IP Address</b>         |                         |         | 192.168.1.35    |                   |  |  |  |  |
| Subnet Mask               |                         |         | 255.255.255.224 |                   |  |  |  |  |
|                           | Default Gateway         |         | 192.168.1.33    |                   |  |  |  |  |
| <b>DNS Server</b>         |                         |         | 0.0.0.0         |                   |  |  |  |  |

**IMAGEN 17 CONFIGURACIÓN IP PC1 MEDELLÍN**

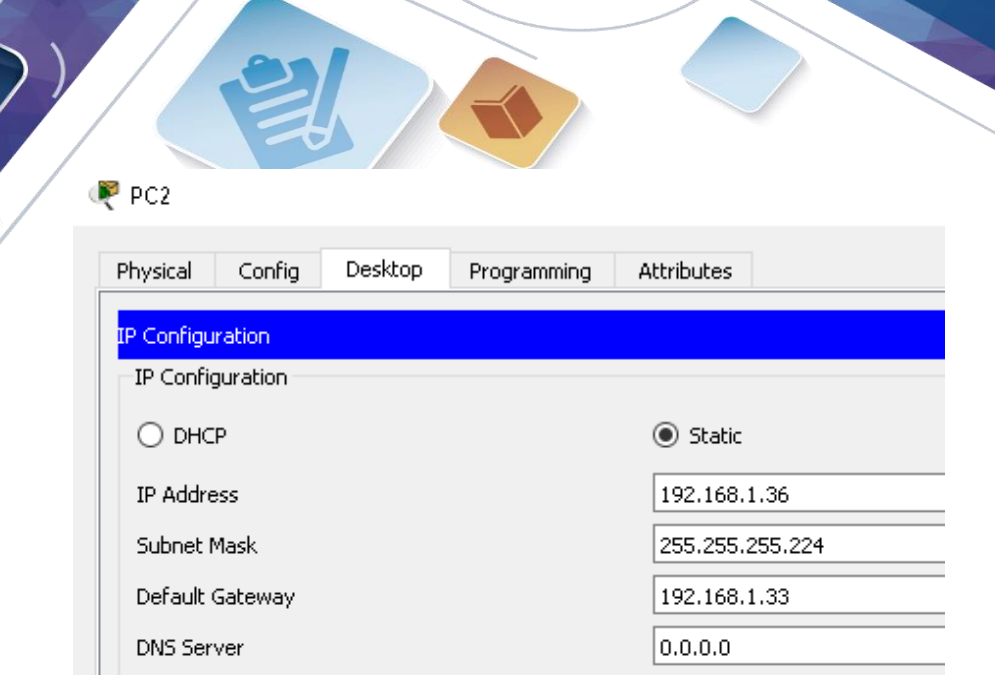

**IMAGEN 18 CONFIGURACIÓN PC2 MEDELLÍN**

## <span id="page-27-0"></span>PC3 CONFIGURACION DIRECCIONAMIENTO IP HOST CALI

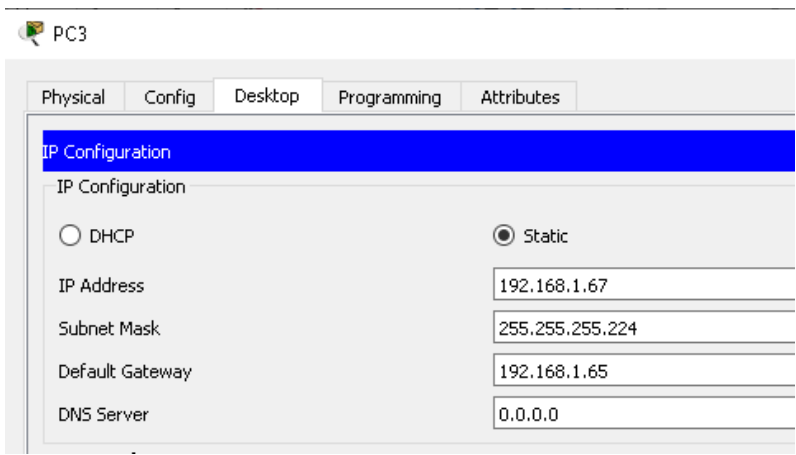

**IMAGEN 19 CONFIGURACIÓN IP PC3 CALI**

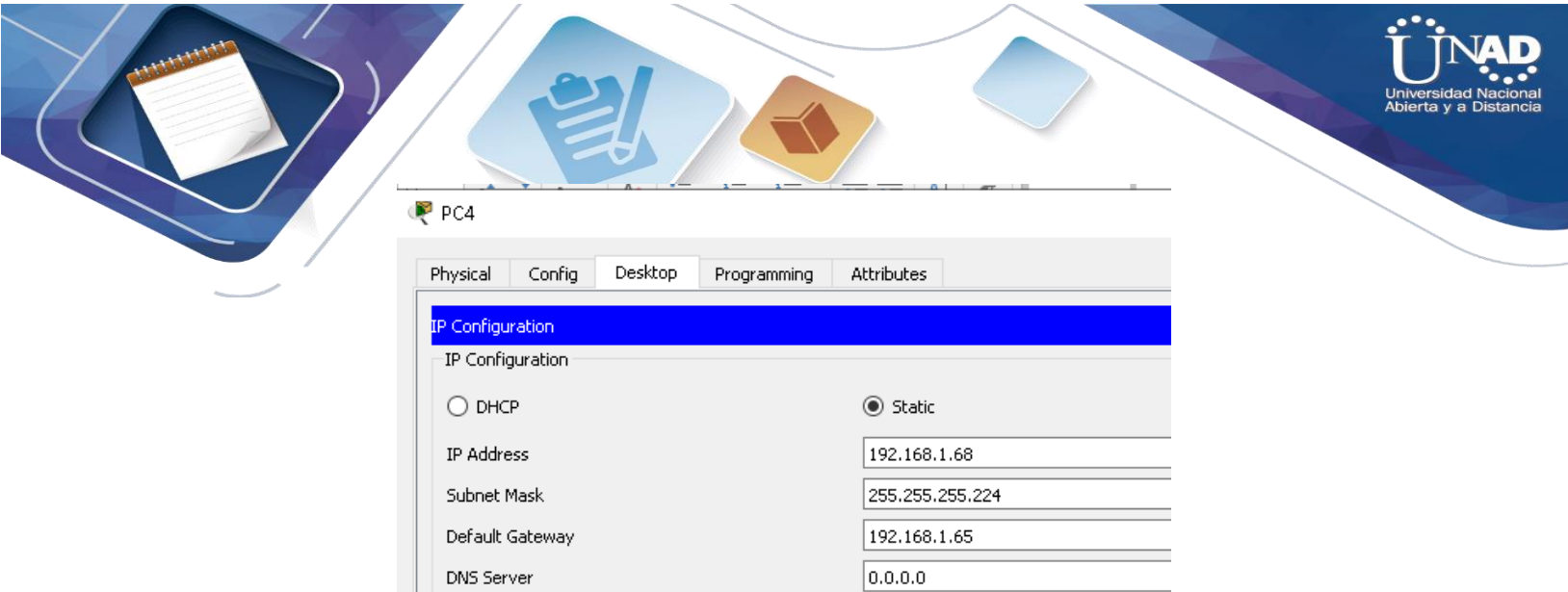

**IMAGEN 20 CONFIGURACIÓN IP PC4 CALI**

DNS Server

### <span id="page-28-0"></span>PC3 CONFIGURACION DIRECCIONAMIENTO IP HOST BOGOTA

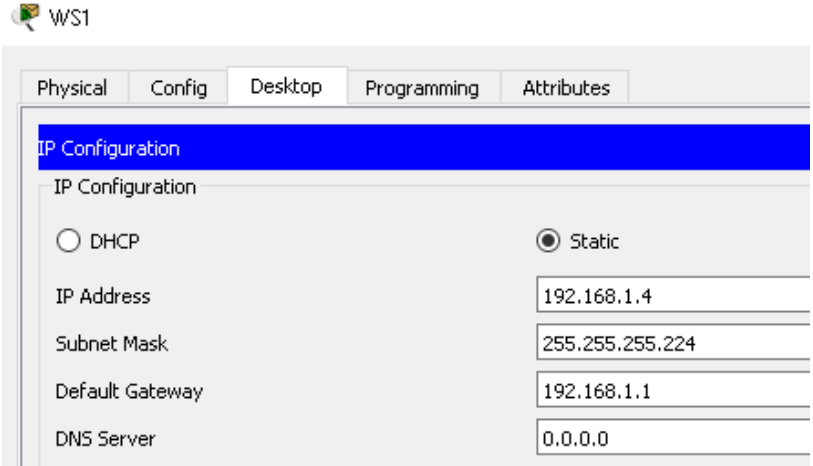

**IMAGEN 21 CONFIGURACIÓN IP PC WS1 BOGOTÁ**

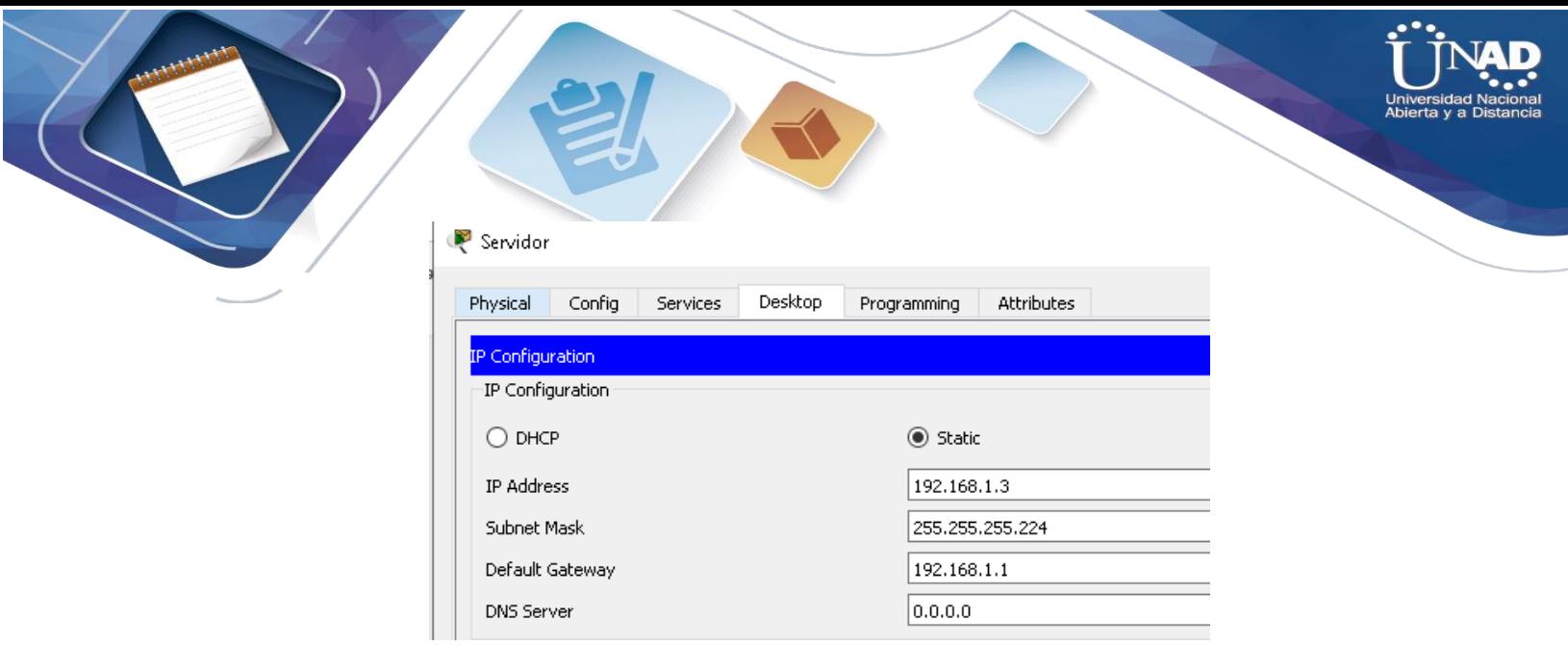

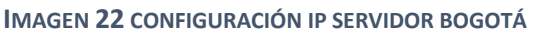

b. Después de cargada la configuración en los dispositivos, verificar la tabla de enrutamiento en cada uno de los routers para comprobar las redes y sus rutas.

#### **Se verifica la tabla de enrutamiento en el router de MEDELLIN**

R1-MEDELLIN#show ip route

Codes: L - local, C - connected, S - static, R - RIP, M - mobile, B - BGP D - EIGRP, EX - EIGRP external, O - OSPF, IA - OSPF inter area N1 - OSPF NSSA external type 1, N2 - OSPF NSSA external type 2 E1 - OSPF external type 1, E2 - OSPF external type 2, E - EGP i - IS-IS, L1 - IS-IS level-1, L2 - IS-IS level-2, ia - IS-IS inter area \* - candidate default, U - per-user static route, o - ODR P - periodic downloaded static route

Gateway of last resort is not set

192.168.1.0/24 is variably subnetted, 7 subnets, 2 masks D 192.168.1.0/27 [90/2170112] via 192.168.1.98, 00:27:12, Serial0/0/0 C 192.168.1.32/27 is directly connected, GigabitEthernet0/0 L 192.168.1.33/32 is directly connected, GigabitEthernet0/0 D 192.168.1.64/27 [90/2682112] via 192.168.1.98, 00:18:35, Serial0/0/0 C 192.168.1.96/27 is directly connected, Serial0/0/0 L 192.168.1.99/32 is directly connected, Serial0/0/0

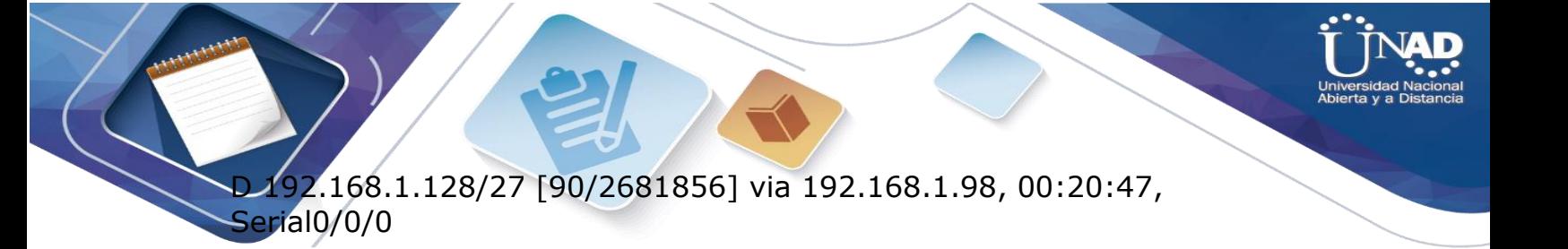

Physical Config CLI Attributes IOS Command Line Interface Password

R1-MEDELLIN#show ip protocols N1-MEDELLIN#Show ip route<br>R1-MEDELLIN#Show ip route<br>Codes: L - local, C - connected, S - static, R - RIP, M - mobile,  $B = BGP$ D - EIGRP, EX - EIGRP external, 0 - OSPF, IA - OSPF inter area N1 - OSPF NSSA external type 1, N2 - OSPF NSSA external type 2 El - OSPF external type 1, E2 - OSPF external type 2, E -EGP  $i$  - IS-IS, L1 - IS-IS level-1, L2 - IS-IS level-2, ia -IS-IS inter area candidate default, U - per-user static route, o - ODR P - periodic downloaded static route Gateway of last resort is not set 192.168.1.0/24 is variably subnetted, 4 subnets, 2 masks 192.168.1.32/27 is directly connected, GigabitEthernet0/0<br>192.168.1.33/32 is directly connected, GigabitEthernet0/0<br>192.168.1.96/27 is directly connected, Serial0/0/0  $\mathbf C$ г  $\mathbf L$ 192.168.1.99/32 is directly connected, Serial0/0/0 R1-MEDELLIN#

**IMAGEN 23 TABLA ENRUTAMIENTO ROUTER MEDELLÍN**

#### **Se verifica la tabla de enrutamiento en el router de BOGOTA**

R2-BOGOTA>show ip route

Codes: L - local, C - connected, S - static, R - RIP, M - mobile, B - BGP D - EIGRP, EX - EIGRP external, O - OSPF, IA - OSPF inter area N1 - OSPF NSSA external type 1, N2 - OSPF NSSA external type 2 E1 - OSPF external type 1, E2 - OSPF external type 2, E - EGP i - IS-IS, L1 - IS-IS level-1, L2 - IS-IS level-2, ia - IS-IS inter area \* - candidate default, U - per-user static route, o - ODR P - periodic downloaded static route

Gateway of last resort is not set

192.168.1.0/24 is variably subnetted, 8 subnets, 2 masks C 192.168.1.0/27 is directly connected, GigabitEthernet0/0 L 192.168.1.1/32 is directly connected, GigabitEthernet0/0 D 192.168.1.32/27 [90/2170112] via 192.168.1.99, 00:31:50, Serial0/0/0 D 192.168.1.64/27 [90/2170112] via 192.168.1.131, 00:20:45, Serial0/0/1 C 192.168.1.96/27 is directly connected, Serial0/0/0 L 192.168.1.98/32 is directly connected, Serial0/0/0

 $2.168.1.128/27$  is directly connected, Serial0/0/1 L 192.168.1.130/32 is directly connected, Serial0/0/1

> Physical Config CLI Attributes

IOS Command Line Interface R2-B0G0TA#show ip route Codes: L - local, C - connected, S - static, R - RIP, M - mobile,  $B = BGP$  $D$  - EIGRP. EX - EIGRP external,  $0$  - OSPF. IA - OSPF inter area N1 - OSPF NSSA external type 1, N2 - OSPF NSSA external type 2  $R1 - OSPF$  external type 1,  $R2 - OSPF$  external type 2,  $R -$ **RGP** i - IS-IS, Ll - IS-IS level-1, L2 - IS-IS level-2, ia -IS-IS inter area \* - candidate default, U - per-user static route, o - ODR P - periodic downloaded static route Gateway of last resort is not set 192.168.1.0/24 is variably subnetted, 6 subnets, 2 masks 192.168.1.0/27 is directly connected, GigabitEthernet0/0 192.168.1.1/32 is directly connected, GigabitEthernet0/0 192.168.1.96/27 is directly connected, Serial0/0/0 192.168.1.98/32 is directly connected, Serial0/0/0 192.168.1.128/27 is directly connected, Serial0/0/1 c 192.168.1.130/32 is directly connected, Serial0/0/1 L R2-B0G0TA#

**IMAGEN 24 TABLA DE ENRUTAMIENTO ROUTER BOGOTÁ**

#### **Se verifica la tabla de enrutamiento en el router de CALI**

R3-CALI>show ip route

Codes: L - local, C - connected, S - static, R - RIP, M - mobile, B - BGP D - EIGRP, EX - EIGRP external, O - OSPF, IA - OSPF inter area N1 - OSPF NSSA external type 1, N2 - OSPF NSSA external type 2 E1 - OSPF external type 1, E2 - OSPF external type 2, E - EGP i - IS-IS, L1 - IS-IS level-1, L2 - IS-IS level-2, ia - IS-IS inter area \* - candidate default, U - per-user static route, o - ODR P - periodic downloaded static route

Gateway of last resort is not set

192.168.1.0/24 is variably subnetted, 7 subnets, 2 masks D 192.168.1.0/27 [90/2170112] via 192.168.1.130, 00:23:24, Serial0/0/0 D 192.168.1.32/27 [90/2682112] via 192.168.1.130, 00:23:24, Serial0/0/0 C 192.168.1.64/27 is directly connected, GigabitEthernet0/0 L 192.168.1.65/32 is directly connected, GigabitEthernet0/0 D 192.168.1.96/27 [90/2681856] via 192.168.1.130, 00:23:24, Serial0/0/0 C 192.168.1.128/27 is directly connected, Serial0/0/0 L 192.168.1.131/32 is directly connected, Serial0/0/0

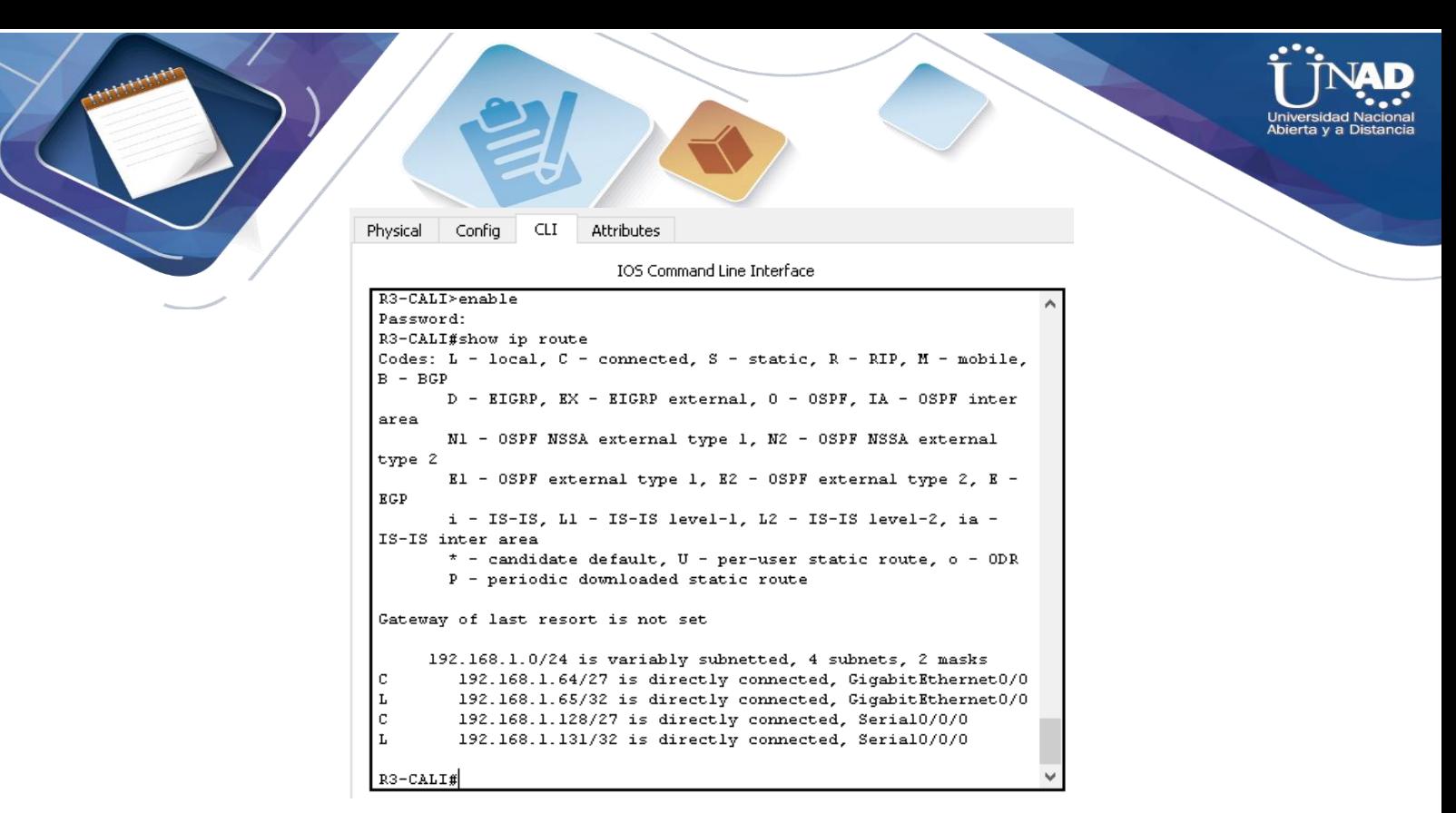

**IMAGEN 25 TABLA ENRUTAMIENTO ROUTER CALI**

c. Verificar el balanceo de carga que presentan los routers.

#### **En este Punto no se puede verificar Balanceo, es un entorno Virtual y adicional los equipos no tiene enlaces redundantes para poder realizar el balaceo.**

<span id="page-32-0"></span>d. Realizar un diagnóstico de vecinos usando el comando cdp.

#### <span id="page-32-1"></span>SE REALIZA EL DIAGNOSTICO DE VECINOS USANDO EL COMANDO CDP EN LOS ROUTERS

R1-MEDELLIN#show cdp neighbors Capability Codes: R - Router, T - Trans Bridge, B - Source Route Bridge S - Switch, H - Host, I - IGMP, r - Repeater, P - Phone Device ID Local Intrfce Holdtme Capability Platform Port ID SW1-MEDELLLIN Gig 0/0 131 S 2960 Gig 0/1 R2-BOGOTA Ser 0/0/0 167 R C1900 Ser 0/0/0

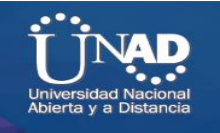

RI-MEDELLIN#Show cdp neighbors Capability Codes: R - Router, T - Trans Bridge, B - Source Route Bridge S - Switch, H - Host, I - IGMP, r - Repeater, P - Phone Device ID Local Intrfce Holdtme Capability Platform Port ID SW1-MEDELLLIN  $Giq 0/0$ 163 Š. 2960  $Giq 0/1$ R2-B0G0TA Ser 0/0/0 163 C1900 R Ser 0/0/0 R1-MEDELLIN#

**IMAGEN 26 VERICACIÓN VECINOS ROUTER MEDELLÍN**

R2-BOGOTA>show cdp neighbors Capability Codes: R - Router, T - Trans Bridge, B - Source Route Bridge S - Switch, H - Host, I - IGMP, r - Repeater, P - Phone Device ID Local Intrfce Holdtme Capability Platform Port ID SW2-BOGOTA Gig 0/0 173 S 2960 Gig 0/1 R1-MEDELLIN Ser 0/0/0 137 R C1900 Ser 0/0/0 R3-CALI Ser 0/0/1 149 R C1900 Ser 0/0/0

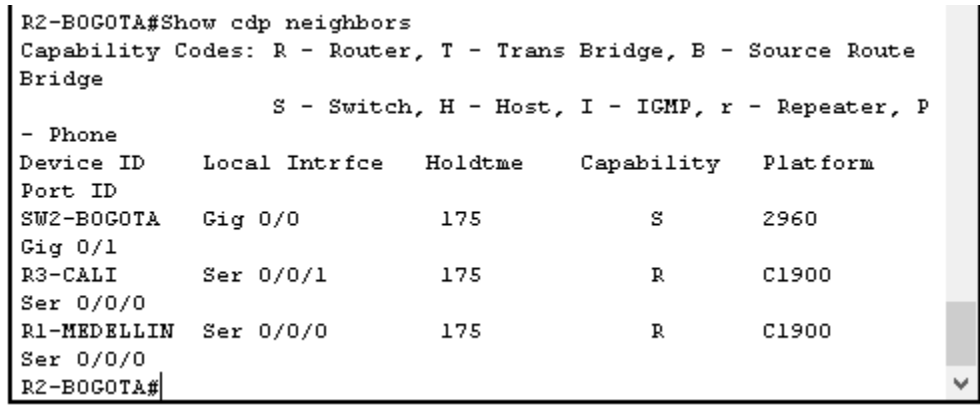

**IMAGEN 27 VERIFIACIÓN VECINOS ROUTER BOGOTÁ**

R3-CALI>show cdp neighbors

Capability Codes: R - Router, T - Trans Bridge, B - Source Route Bridge S - Switch, H - Host, I - IGMP, r - Repeater, P - Phone Device ID Local Intrfce Holdtme Capability Platform Port ID SW3-CALI Gig 0/0 134 S 2960 Gig 0/1 R2-BOGOTA Ser 0/0/0 122 R C1900 Ser 0/0/1

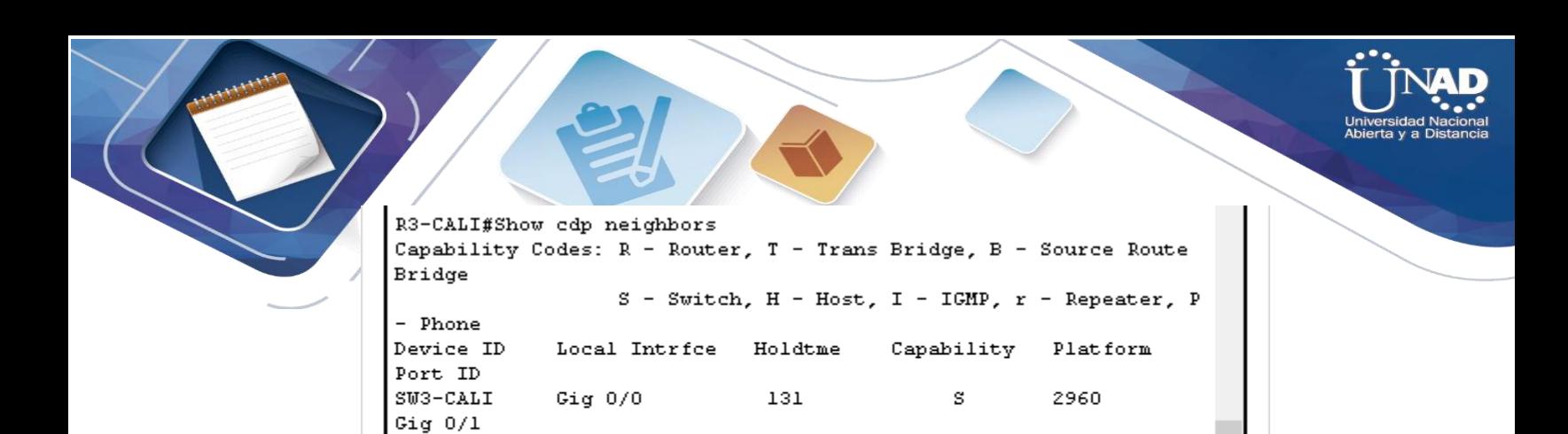

131

 $\mathbb{R}$ 

C1900

**IMAGEN 28 VERIFICACIÓN VECINOS ROUTER CALI**

Ser 0/0/0

R2-B0G0TA

Ser  $0/0/1$  $R3 - CALI$ #

e. Realizar una prueba de conectividad en cada tramo de la ruta usando Ping.

#### **REALIZAMOS PING DESDE LOS HOST DE MEDELLIN A ROUTER DE MEDELLIN PARA VALIDAR CONECTIVIDAD.**

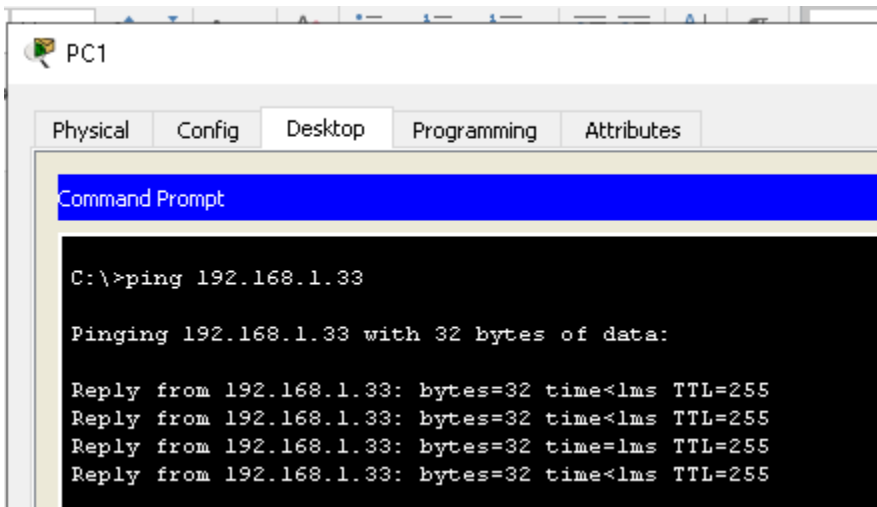

#### **IMAGEN 29 VERIFICACIÓN CONECTIVIDAD PC1 A ROUTER MEDELLÍN**

| <b>Universidad Nacional</b><br>Abierta y a Distancia<br>$P$ PC2                                                                                                    |  |
|----------------------------------------------------------------------------------------------------|--|
| Desktop<br>Physical<br>Config<br>Attributes<br>Programming<br><b>Command Prompt</b><br>$^{\wedge}$ C                                                                                                 |  |
| $C:\$ >ping 192.168.1.33<br>Pinging 192.168.1.33 with 32 bytes of data:<br>Reply from 192.168.1.33: bytes=32 time <lms ttl="255&lt;/td"><td></td></lms>                                              |  |
| Reply from 192.168.1.33: bytes=32 time=12ms TTL=255<br>Reply from 192.168.1.33: bytes=32 time <lms ttl="255&lt;br">Reply from 192.168.1.33: bytes=32 time<lms ttl="255&lt;/td"><td></td></lms></lms> |  |

**IMAGEN 30 VERIFICACIÓN CONECTIVIDAD PC2 A ROUTER MEDELLÍN**

## **REALIZAMOS PING DESDE LOS HOST DE CALI A ROUTER DE CALI PARA VALIDAR CONECTIVIDAD.**

| $P$ PC3                                     |                |                                                                                                |             |            |  |  |  |
|---------------------------------------------|----------------|------------------------------------------------------------------------------------------------|-------------|------------|--|--|--|
| Physical                                    | Config         | Desktop                                                                                        | Programming | Attributes |  |  |  |
|                                             | Command Prompt |                                                                                                |             |            |  |  |  |
| $C:\$ >ping 192.168.1.65                    |                |                                                                                                |             |            |  |  |  |
| Pinging 192.168.1.65 with 32 bytes of data: |                |                                                                                                |             |            |  |  |  |
|                                             |                | Reply from 192.168.1.65: bytes=32 time=3ms TTL=255                                             |             |            |  |  |  |
|                                             |                | Reply from 192.168.1.65: bytes=32 time<1ms TTL=255                                             |             |            |  |  |  |
|                                             |                | Reply from 192.168.1.65: bytes=32 time <lms ttl="255&lt;/td"><td></td><td></td><td></td></lms> |             |            |  |  |  |
|                                             |                | Reply from 192.168.1.65: bytes=32 time=2ms TTL=255                                             |             |            |  |  |  |

**IMAGEN 31 VERIFICACIÓN CONECTIVIDAD PC3 A ROUTER CALI**

 $\overline{\phantom{a}}$
```
PC4
                     Desktop
  Physical
            Config
                               Programming
                                             Attributes
   Command Prompt
   C:\ >ping 192.168.1.65
   Pinging 192.168.1.65 with 32 bytes of data:
   Reply from 192.168.1.65: bytes=32 time=lms TTL=255
   Reply from 192.168.1.65: bytes=32 time<lms TTL=255
   Reply from 192.168.1.65: bytes=32 time<lms TTL=255
   Reply from 192.168.1.65: bytes=32 time<lms TTL=255
   Ping statistics for 192.168.1.65:
   Packets: Sent = 4, Received = 4, Lost = 0 (0% loss),<br>Approximate round trip times in milli-seconds:
        Minimum = Oms, Maximum = lms, Average = Oms
```
**IMAGEN 32 VERIFICACIÓN CONECTIVIDAD PC4 A ROUTER CALÍ**

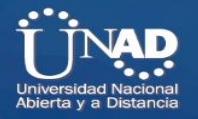

# **REALIZAMOS PING DESDE LOS HOST DE BOGOTA A ROUTER DE BOGOTA PARA VALIDAR CONECTIVIDAD.**

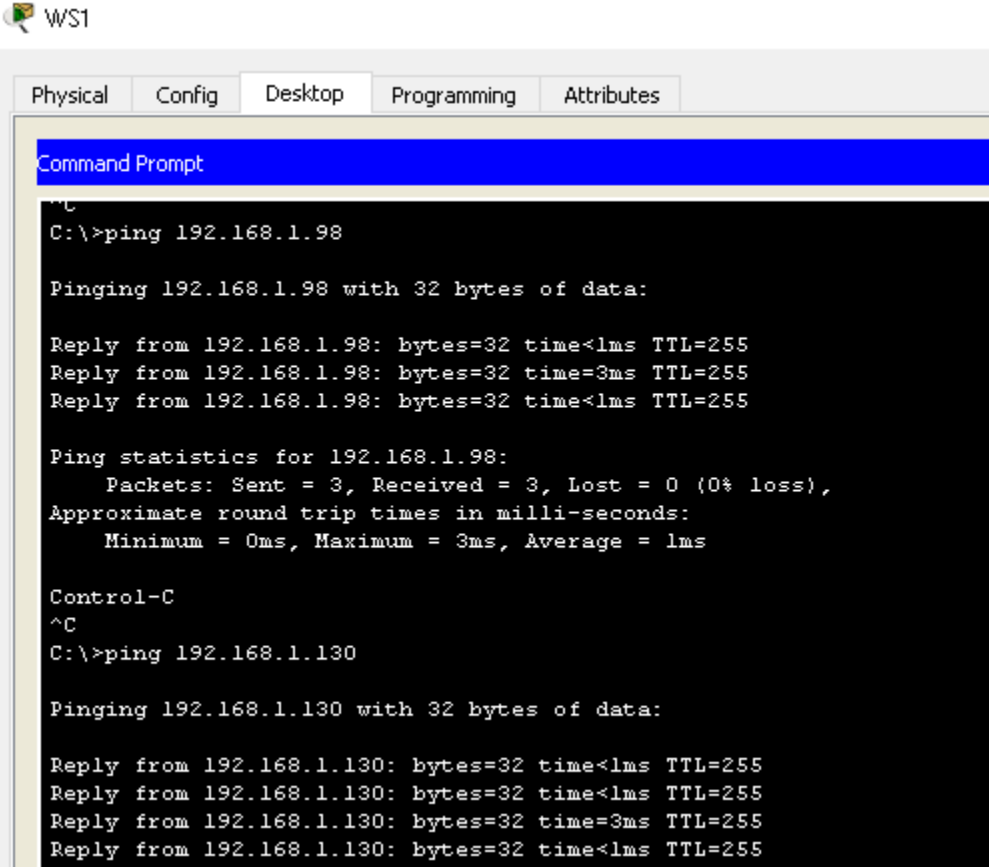

**IMAGEN 33 VERIFICAR CONECTIVIDAD PC WS1 A ROUTER BOGOTA**

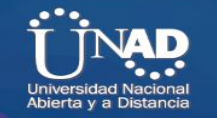

Servidor

| Physical                                                                                                    |                                                                                                    | Config Services | Desktop | Programming                                                                                                    | <b>Attributes</b> |  |  |  |
|----------------------------------------------------------------------------------------------------|----------------------------------------------------------------------------------------------------|-----------------|---------|----------------------------------------------------------------------------------------------------|-------------------|--|--|--|
| Command Prompt                                                                                                    |                                                                                                    |                 |         |                                                                                                    |                   |  |  |  |
|                                                                                                    | $C:\$ >ping 192.168.1.98                                                                                                  |                 |         |                                                                                                    |                   |  |  |  |
|                                                                                                    | Pinging 192.168.1.98 with 32 bytes of data:                                                                               |                 |         |                                                                                                    |                   |  |  |  |
|                                                                                                    | Reply from 192.168.1.98: bytes=32 time <lms ttl="255&lt;/td"></lms>                                                       |                 |         |                                                                                                    |                   |  |  |  |
|                                                                                                    | Reply from 192.168.1.98: bytes=32 time=3ms TTL=255<br>Reply from 192.168.1.98: bytes=32 time <lms ttl="255&lt;/td"></lms> |                 |         |                                                                                                    |                   |  |  |  |
| Ping statistics for 192.168.1.98:<br>Packets: Sent = 3, Received = 3, Lost = $0$ (0% loss),<br>Approximate round trip times in milli-seconds:<br>Minimum = Oms, Maximum = 3ms, Average = 1ms |                                                                                                    |                 |         |                                                                                                    |                   |  |  |  |
| Control-C                                                                                                    |                                                                                                    |                 |         |                                                                                                    |                   |  |  |  |
| ^C<br>$C:\$ >ping 192.168.1.130                                                                                                    |                                                                                                    |                 |         |                                                                                                    |                   |  |  |  |
| Pinging 192.168.1.130 with 32 bytes of data:                                                                                                    |                                                                                                    |                 |         |                                                                                                    |                   |  |  |  |
|                                                                                                    |                                                                                                    |                 |         | Reply from 192.168.1.130: bytes=32 time=1ms TTL=255                                                                    |                   |  |  |  |
|                                                                                                    |                                                                                                    |                 |         | Reply from 192.168.1.130: bytes=32 time <lms ttl="255&lt;br">Reply from 192.168.1.130: bytes=32 time=3ms TTL=255</lms> |                   |  |  |  |
|                                                                                                    |                                                                                                    |                 |         | Reply from 192.168.1.130: bytes=32 time <lms ttl="255&lt;/td"><td></td></lms>                                          |                   |  |  |  |

**IMAGEN 34 VERIFICACIÓN CONECTIVIDAD SERVIDOR A ROUTER BOGOTÁ**

**Parte 3: Configuración de Enrutamiento.**

a. Asignar el protocolo de enrutamiento EIGRP a los routers considerando el direccionamiento diseñado.

### **SE CONFIGURA EL USO DEL PRPOTOCOLO DE ENRUTAMIENTO EIGRP EN EL ROUTER DE MEDELLIN.**

R1-MEDELLIN(config-router)#no auto-summary

R1-MEDELLIN(config-router)#net

R1-MEDELLIN(config-router)#network 192.168.1.33 255.255.255.224 R1-MEDELLIN(config-router)#network 192.168.1.99 255.255.255.224 R1-MEDELLIN(config-router)#

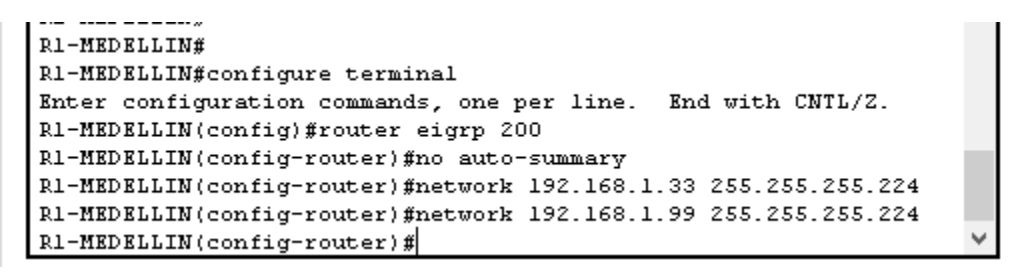

**IMAGEN 35 CONFIGURACIÓN PROTOCOLO ENRUTAMIENTO EIGRP ROUTER MEDELLÍN**

### **SE CONFIGURA EL USO DEL PRPOTOCOLO DE ENRUTAMIENTO EIGRP EN EL ROUTER DE BOGOTA.**

Enter configuration commands, one per line. End with CNTL/Z. R2-BOGOTA(config)#router eigrp 200 R2-BOGOTA(config-router)#no auto-summary R2-BOGOTA(config-router)#network 192.168.1.1 255.255.255.224 R2-BOGOTA(config-router)#network 192.168.1.98 255.255.255.224

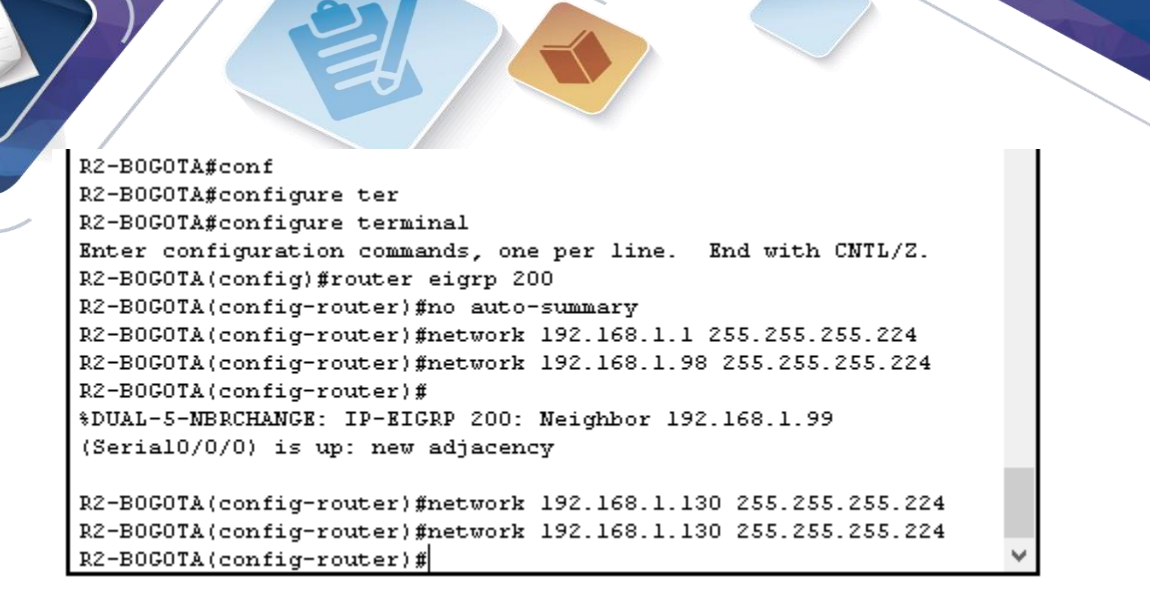

**IMAGEN 36 CONFIGURACIÓN PROTOCOLO EIGRP ROUTER BOGOTÁ**

# **SE CONFIGURA EL USO DEL PRPOTOCOLO DE ENRUTAMIENTO EIGRP EN EL ROUTER DE CALI.**

R3-CALI(config)#router eigrp 200 R3-CALI(config-router)#no auto-summary R3-CALI(config-router)#network 192.168.1.65 255.255.255.224 R3-CALI(config-router)#network 192.168.1.131 255.255.255.224

```
R3-CALI#configure ter
R3-CALI#configure terminal
Enter configuration commands, one per line. End with CNTL/Z.
R3-CALI(config)#
R3-CALI(config)#
R3-CALI(config)#router eigrp 200
R3-CALI(config-router)#no auto-summary
R3-CALI(config-router)#network 192.168.1.65 255.255.255.224
R3-CALI(config-router)#network 192.168.1.131 255.255.255.224
R3-CALI(config-router)#
*DUAL-5-NBRCHANGE: IP-EIGRP 200: Neighbor 192.168.1.130
(Serial0/0/0) is up: new adjacency
R3-CALI(config-router)#
```
**IMAGEN 37 CONFIGURACIÓN PROTOCOLO EIGRP ROUTER CALI**

b. Verificar si existe vecindad con los routers configurados con EIGRP.

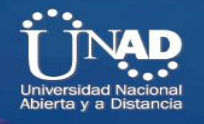

# **SE VERIFICA VECINDAD EN EL ROUTER DE MEDELLIN.**

R1-MEDELLIN#show cdp neighbors Capability Codes: R - Router, T - Trans Bridge, B - Source Route Bridge S - Switch, H - Host, I - IGMP, r - Repeater, P - Phone Device ID Local Intrfce Holdtme Capability Platform Port ID SW1-MEDELLLIN Gig 0/0 151 S 2960 Gig 0/1 R2-BOGOTA Ser 0/0/0 128 R C1900 Ser 0/0/0

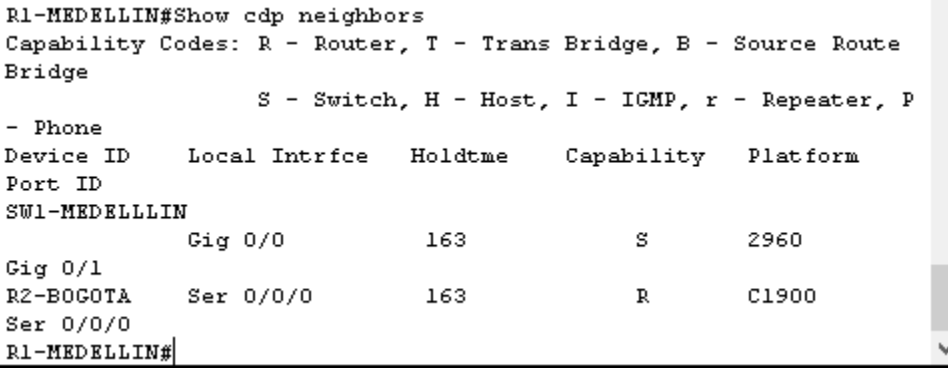

**IMAGEN 38 VERIFICACIÓN VECINDAD ROUTER MEDELLÍN**

### **SE VERIFICA VECINDAD EN EL ROUTER DE BOGOTA**

R2-BOGOTA#show cdp neighbors Capability Codes: R - Router, T - Trans Bridge, B - Source Route Bridge S - Switch, H - Host, I - IGMP, r - Repeater, P - Phone Device ID Local Intrfce Holdtme Capability Platform Port ID SW2-BOGOTA Gig 0/0 147 S 2960 Gig 0/1 R1-MEDELLIN Ser 0/0/0 172 R C1900 Ser 0/0/0

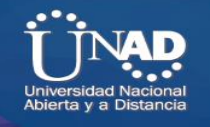

CALI Ser 0/0/1 124 R C1900 Ser 0/0/0

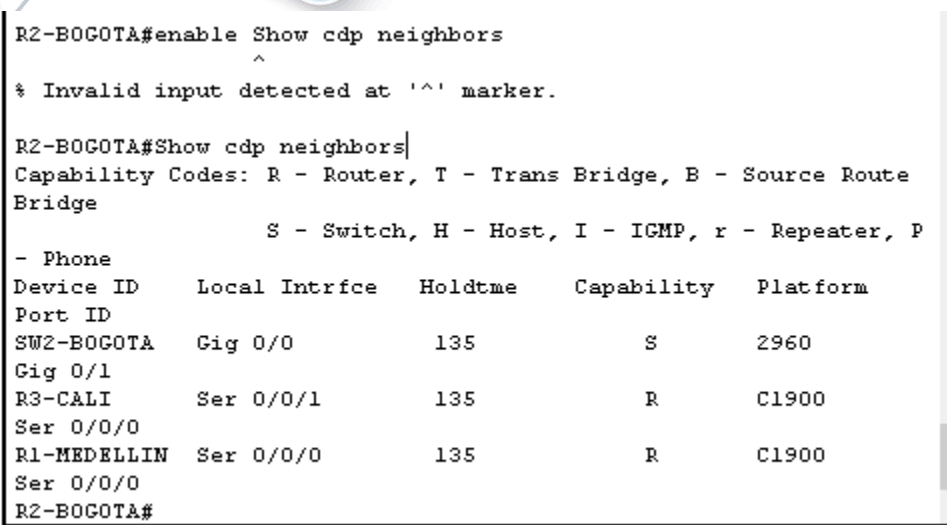

**IMAGEN 39 VERIFICACIÓN VECINDAD ROUTER BOGOTÁ**

### **SE VERIFICA VECINDAD EN EL ROUTER DE CALI**

R3-CALI#show cdp neighbors Capability Codes: R - Router, T - Trans Bridge, B - Source Route Bridge S - Switch, H - Host, I - IGMP, r - Repeater, P - Phone Device ID Local Intrfce Holdtme Capability Platform Port ID SW3-CALI Gig 0/0 160 S 2960 Gig 0/1 R2-BOGOTA Ser 0/0/0 149 R C1900 Ser 0/0/1

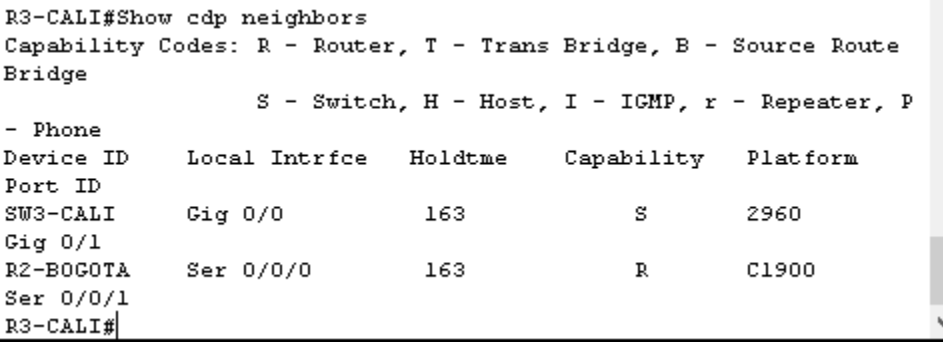

**IMAGEN 40 VERIFICACIÓN VECINDAD ROUTER CALI**

c. Realizar la comprobación de las tablas de enrutamiento en cada uno de los routers para verificar cada una de las rutas establecidas.

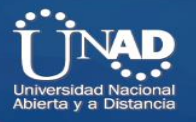

### **SE VERIFICA TABLA DE ENRUTAMIENT EN EL ROUTER DE MEDELLIN.**

R1-MEDELLIN#show ip route

Codes: L - local, C - connected, S - static, R - RIP, M - mobile, B - BGP D - EIGRP, EX - EIGRP external, O - OSPF, IA - OSPF inter area N1 - OSPF NSSA external type 1, N2 - OSPF NSSA external type 2 E1 - OSPF external type 1, E2 - OSPF external type 2, E - EGP i - IS-IS, L1 - IS-IS level-1, L2 - IS-IS level-2, ia - IS-IS inter area \* - candidate default, U - per-user static route, o - ODR P - periodic downloaded static route

Gateway of last resort is not set

192.168.1.0/24 is variably subnetted, 7 subnets, 2 masks D 192.168.1.0/27 [90/2170112] via 192.168.1.98, 00:39:07, Serial0/0/0 C 192.168.1.32/27 is directly connected, GigabitEthernet0/0 L 192.168.1.33/32 is directly connected, GigabitEthernet0/0 D 192.168.1.64/27 [90/2682112] via 192.168.1.98, 00:30:30, Serial0/0/0 C 192.168.1.96/27 is directly connected, Serial0/0/0 L 192.168.1.99/32 is directly connected, Serial0/0/0 D 192.168.1.128/27 [90/2681856] via 192.168.1.98, 00:32:42,

Serial0/0/0

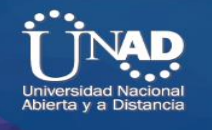

```
R1-MEDELLIN#show ip route
Codes: L - local, C - connected, S - static, R - RIP, M - mobile,
B = BGPD - EIGRP, EX - EIGRP external, 0 - OSPF, IA - OSPF inter
area
       N1 - OSPF NSSA external type 1, N2 - OSPF NSSA external
type 2
       El - OSPF external type 1, E2 - OSPF external type 2, E -
RGP
       i - IS-IS, L1 - IS-IS level-1, L2 - IS-IS level-2, ia -
IS-IS inter area
       * - candidate default, U - per-user static route, o - ODR
       P - periodic downloaded static route
Gateway of last resort is not set
     192.168.1.0/24 is variably subnetted, 7 subnets, 2 masks
       192.168.1.0/27 [90/2170112] via 192.168.1.98, 00:07:14,
D
Serial0/0/0192.168.1.32/27 is directly connected, GigabitEthernet0/0
C
L
        192.168.1.33/32 is directly connected, GigabitEthernet0/0
D
        192.168.1.64/27 [90/2682112] via 192.168.1.98, 00:04:43,
Serial0/0/0c
        192.168.1.96/27 is directly connected, Serial0/0/0
        192.168.1.99/32 is directly connected, Serial0/0/0
L
        192.168.1.128/27 [90/2681856] via 192.168.1.98, 00:06:59,
D
Serial0/0/0R1-MEDELLIN#
```
**IMAGEN 41 VERIFICACIÓN TABLA ENRUTAMIENTO ROUTER MEDELLÍN**

### **SE VERIFICA TABLA DE ENRUTAMIENT EN EL ROUTER DE BOGOTA.**

R2-BOGOTA#show ip route

Codes: L - local, C - connected, S - static, R - RIP, M - mobile, B - BGP D - EIGRP, EX - EIGRP external, O - OSPF, IA - OSPF inter area N1 - OSPF NSSA external type 1, N2 - OSPF NSSA external type 2 E1 - OSPF external type 1, E2 - OSPF external type 2, E - EGP i - IS-IS, L1 - IS-IS level-1, L2 - IS-IS level-2, ia - IS-IS inter area \* - candidate default, U - per-user static route, o - ODR P - periodic downloaded static route

Gateway of last resort is not set

192.168.1.0/24 is variably subnetted, 8 subnets, 2 masks C 192.168.1.0/27 is directly connected, GigabitEthernet0/0 L 192.168.1.1/32 is directly connected, GigabitEthernet0/0 D 192.168.1.32/27 [90/2170112] via 192.168.1.99, 00:42:10, Serial0/0/0 D 192.168.1.64/27 [90/2170112] via 192.168.1.131, 00:31:05, Serial0/0/1

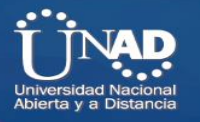

C 192.168.1.96/27 is directly connected, Serial0/0/0  $L$  192.168.1.98/32 is directly connected, Serial0/0/0  $\overline{C}$  192.168.1.128/27 is directly connected, Serial0/0/1 L 192.168.1.130/32 is directly connected, Serial0/0/1

> R2-B0G0TA#show ip route Codes: L - local, C - connected, S - static, R - RIP, M - mobile,  $B = BGP$ D - EIGRP, EX - EIGRP external, 0 - OSPF, IA - OSPF inter area N1 - OSPF NSSA external type 1, N2 - OSPF NSSA external type 2 El - OSPF external type 1, E2 - OSPF external type 2, E -EGP i - IS-IS, L1 - IS-IS level-1, L2 - IS-IS level-2, ia -IS-IS inter area \* - candidate default, U - per-user static route, o - ODR P - periodic downloaded static route Gateway of last resort is not set 192.168.1.0/24 is variably subnetted, 8 subnets, 2 masks C 192.168.1.0/27 is directly connected, GigabitEthernet0/0 192.168.1.1/32 is directly connected, GigabitEthernet0/0 ۱L. 192.168.1.32/27 [90/2170112] via 192.168.1.99, 00:08:25, D  $Serial0/0/0$  $\mathbb D$ 192.168.1.64/27 [90/2170112] via 192.168.1.131, 00:05:54,  $Serial0/0/1$ 192.168.1.96/27 is directly connected, Serial0/0/0 C L 192.168.1.98/32 is directly connected, Serial0/0/0  $\mathtt{C}$ 192.168.1.128/27 is directly connected, Serial0/0/1 L 192.168.1.130/32 is directly connected, Serial0/0/1 R2-BOGOTA#

**IMAGEN 42 VERIFICACIÓN TABLA ENRUTAMIENTO ROUTER BOGOTÁ**

### **SE VERIFICA TABLA DE ENRUTAMIENT EN EL ROUTER DE CALI.**

R3-CALI#show ip route

Codes: L - local, C - connected, S - static, R - RIP, M - mobile, B - BGP D - EIGRP, EX - EIGRP external, O - OSPF, IA - OSPF inter area N1 - OSPF NSSA external type 1, N2 - OSPF NSSA external type 2 E1 - OSPF external type 1, E2 - OSPF external type 2, E - EGP i - IS-IS, L1 - IS-IS level-1, L2 - IS-IS level-2, ia - IS-IS inter area \* - candidate default, U - per-user static route, o - ODR P - periodic downloaded static route

Gateway of last resort is not set

192.168.1.0/24 is variably subnetted, 7 subnets, 2 masks

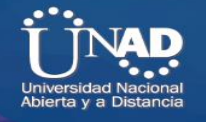

D 192.168.1.0/27 [90/2170112] via 192.168.1.130, 00:33:26, Serial0/0/0 D 192.168.1.32/27 [90/2682112] via 192.168.1.130, 00:33:26, Serial0/0/0 C 192.168.1.64/27 is directly connected, GigabitEthernet0/0 L 192.168.1.65/32 is directly connected, GigabitEthernet0/0 D 192.168.1.96/27 [90/2681856] via 192.168.1.130, 00:33:26, Serial0/0/0 C 192.168.1.128/27 is directly connected, Serial0/0/0

L 192.168.1.131/32 is directly connected, Serial0/0/0

R3-CALI#show ip route Codes: L - local, C - connected, S - static, R - RIP, M - mobile,  $B - BGP$ D - EIGRP, EX - EIGRP external, 0 - OSPF, IA - OSPF inter ares N1 - OSPF NSSA external type 1, N2 - OSPF NSSA external type 2 El - OSPF external type 1, E2 - OSPF external type 2, E -EGP i - IS-IS, L1 - IS-IS level-1, L2 - IS-IS level-2, ia -IS-IS inter area \* - candidate default, U - per-user static route, o - ODR P - periodic downloaded static route Gateway of last resort is not set 192.168.1.0/24 is variably subnetted, 7 subnets, 2 masks  $\mathbb D$ 192.168.1.0/27 [90/2170112] via 192.168.1.130, 00:07:07, Serial0/0/0 D 192.168.1.32/27 [90/2682112] via 192.168.1.130, 00:07:07, Serial0/0/0 C. 192.168.1.64/27 is directly connected, GigabitEthernet0/0 192.168.1.65/32 is directly connected, GigabitEthernet0/0 L 192.168.1.96/27 [90/2681856] via 192.168.1.130, 00:07:07, D  $Serial0/0/0$ 192.168.1.128/27 is directly connected, Serial0/0/0 C. 192.168.1.131/32 is directly connected, Serial0/0/0 г  $R3 - CALI$ #

**IMAGEN 43 VERIFICACIÓN TABLA ENRUTAMIENTO ROUTER CALI**

d. Realizar un diagnóstico para comprobar que cada uno de los puntos de la red se puedan ver y tengan conectividad entre sí. Realizar esta prueba desde un host de la red LAN del router CALI, primero a la red de MEDELLIN y luego al servidor.

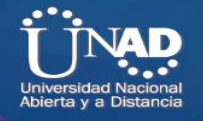

### **SE VERIFICA CONECTIVIDAD DESDE EL PC 4 DE LA RED DE CALI HACIA UN PC DE LA RED DE MEDELLIN.**

#### P<sub>PC4</sub>

| Physical                                    | Confia                                                                     | <b>Desktop</b> | Programming                                         | Attributes |  |  |  |  |
|---------------------------------------------|----------------------------------------------------------------------------|----------------|-----------------------------------------------------|------------|--|--|--|--|
|                                             |                                                                            |                |                                                     |            |  |  |  |  |
|                                             | <b>Command Prompt</b>                                                      |                |                                                     |            |  |  |  |  |
| $C:\$ >ping 192.168.1.36                    |                                                                            |                |                                                     |            |  |  |  |  |
| Pinging 192.168.1.36 with 32 bytes of data: |                                                                            |                |                                                     |            |  |  |  |  |
|                                             |                                                                            |                |                                                     |            |  |  |  |  |
|                                             | Request timed out.                                                         |                |                                                     |            |  |  |  |  |
|                                             |                                                                            |                | Reply from 192.168.1.36: bytes=32 time=18ms TTL=125 |            |  |  |  |  |
|                                             |                                                                            |                | Reply from 192.168.1.36: bytes=32 time=23ms TTL=125 |            |  |  |  |  |
|                                             |                                                                            |                | Reply from 192.168.1.36: bytes=32 time=13ms TTL=125 |            |  |  |  |  |
| Ping statistics for 192.168.1.36:           |                                                                            |                |                                                     |            |  |  |  |  |
|                                             | Packets: Sent = 4, Received = 3, Lost = 1 $(25\frac{1}{3} \text{ loss})$ , |                |                                                     |            |  |  |  |  |
|                                             | Approximate round trip times in milli-seconds:                             |                |                                                     |            |  |  |  |  |
|                                             |                                                                            |                | Minimum = 13ms, Maximum = 23ms, Average = 18ms      |            |  |  |  |  |

**IMAGEN 44 PRUEBA CONECTIVIDAD PC4 CALI A RED MEDELLÍN**

### **SE VERIFICA CONECTIVIDAD DESDE EL PC 4 DE LA RED DE CALI HACIA EL SERVIDOR DE LA RED DE BOGOTA.**

|  | $P$ PC4                                                                                                    |  |  |  |  |  |  |
|--|----------------------------------------------------------------------------------------------------|--|--|--|--|--|--|
|  | Desktop<br>Config<br>Physical<br>Attributes<br>Programming                                                                                                  |  |  |  |  |  |  |
|  | Command Prompt                                                                                                    |  |  |  |  |  |  |
|  | $C: \$ ping 192.168.1.3                                                                                                    |  |  |  |  |  |  |
|  | Pinging 192.168.1.3 with 32 bytes of data:<br>Request timed out.                                                                                            |  |  |  |  |  |  |
|  |                                                                                                    |  |  |  |  |  |  |
|  | Reply from 192.168.1.3: bytes=32 time=1ms TTL=126<br>Reply from 192.168.1.3: bytes=32 time=lms TTL=126<br>Reply from 192.168.1.3: bytes=32 time=1ms TTL=126 |  |  |  |  |  |  |
|  | Ping statistics for 192.168.1.3:                                                                                                    |  |  |  |  |  |  |
|  | Packets: Sent = $4$ , Received = $3$ , Lost = 1 (25% loss),<br>Approximate round trip times in milli-seconds:                                               |  |  |  |  |  |  |
|  | Minimum = lms, Maximum = lms, Average = lms                                                                                                    |  |  |  |  |  |  |

**IMAGEN 45 PRUEBA CONECTIVIDAD PC4 RED CALI A LA RED DE BOGOTÁ**

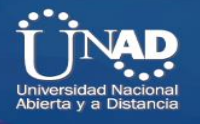

**Parte 4: Configuración de las listas de Control de Acceso.**

En este momento cualquier usuario de la red tiene acceso a todos sus dispositivos y estaciones de trabajo. El jefe de redes le solicita implementar seguridad en la red. Para esta labor se decide configurar listas de control de acceso (ACL) a los routers.

Las condiciones para crear las ACL son las siguientes:

a. Cada router debe estar habilitado para establecer conexiones Telnet con los demás routers y tener acceso a cualquier dispositivo en la red.

LAS CONEXIONES A TELNET SE HABILITARON EN LOS ROUTERS CON LA CONFIGURACION DE LINE VTY **AL INICIIO DE CONFIGURACIÓN DEL ESCENARIO.**

b. El equipo WS1 y el servidor se encuentran en la subred de administración. Solo el servidor de la subred de administración debe tener acceso a cualquier otro dispositivo en cualquier parte de la red.

SE CONFIGURA UNA ACL ESTATICA QUE SOLO PERMITA QUE EL SERVIDOR PUEDA CONECTARESE CON LAS DEMAS REDES Y LOS DEMAS HOST DE LA RED DE BOGOTA NO PODRAN CONECTARSE SINO A SU RED INTERNA.

R2-BOGOTA(config)#access-list 1 per R2-BOGOTA(config)#access-list 1 permit 192.168.1.3 R2-BOGOTA(config)#int R2-BOGOTA(config)#interface g

R2-BOGOTA(config)#interface gigabitEthernet 0/0

R2-BOGOTA(config-if)#ip access

```
R2-BOGOTA(config-if)#ip access-group 1 out
```

```
R2-B0G0TA(config)#access-list 1 permit 192.168.1.3
R2-B0G0TA(config)#int
R2-B0G0TA(config)#interface q
R2-B0G0TA(config)#interface gigabitEthernet 0/0
R2-B0G0TA(config-if)#ip access
R2-B0G0TA(config-if)#ip access-group 1 out
R2-B0G0TA(config-if)#
```
**IMAGEN 46 CONFIGURACIÓN ACLE ROUTER BOGOTÁ**

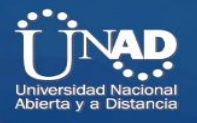

Las estaciones de trabajo en las LAN de MEDELLIN y CALI no deben tener acceso a ningún dispositivo fuera de su subred, excepto para interconectar con el servidor

# **SE** CONFIGURA UNA ACL EXTENDIDAD **EN EL RPUTER DE MEDELLIN, PARA QUE SOLO PERMITA QUE LOS HOST DE ESA RED PUEDAN SACAR TRAFICO DE RED SOLO AL SERVIDOR, PERMITIR EL TRAFICO TELNET**

R1-MEDELLIN(config)#access-list 1 permit 192.168.1.3 R1-MEDELLIN(config)#in R1-MEDELLIN(config)#interface g R1-MEDELLIN(config)#interface gigabitEthernet 0/0 R1-MEDELLIN(config-if)#ip acca R1-MEDELLIN(config-if)#ip acc R1-MEDELLIN(config-if)#ip access-group 1 o R1-MEDELLIN(config-if)#ip access-group 1 out R1-MEDELLIN(config)#access-list 100 per

R1-MEDELLIN(config)#access-list 100 permit tcp 192.168.1.32 0.0.0.255 host 192.168.1.3 eq 23 R1-MEDELLIN(config)#interface gigabitEthernet 0/0 R1-MEDELLIN(config-if)#ip access-group 100 out

```
R1-MEDELLIN(config) #acc
R1-MEDELLIN(config) #access-list 100 per
R1-MEDELLIN(config)#access-list 100 permit tcp 192.168.1.32 0.0.0.255 host
192.168.1.3 eq 23
R1-MEDELLIN(config)#interface gigabitEthernet 0/0
R1-MEDELLIN(config-if)#ip access-group 100 out
R1-MEDELLIN(config-if)#
```
**IMAGEN 47 CONFIGURACIÓN ACL ROUTER BOGOTÁ**

SE CONFIGURA UNA ACL EXTENDIDAD EN EL RPUTER DE CALI, PARA QUE SOLO PERMITA QUE LOS HOST DE ESA RED PUEDAN SACAR TRAFICO DE RED SOLO AL SERVIDOR DE BOGOTA Y DENIEGUE LA

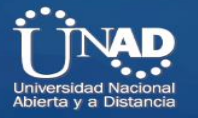

SALIDA DEL RESTO DE TRAFICO DE RES A LAS REDES DE MEDELLIN Y BOGOTA.

R3-CALI(config)#access-list 1 permit 192.168.1.3 R3-CALI(config)#int R3-CALI(config)#interface g R3-CALI(config)#interface gigabitEthernet 0/0 R3-CALI(config-if)#ip ac R3-CALI(config-if)#ip access-group 1 ou R3-CALI(config-if)#ip access-group 1 out R3-CALI(config)#access-list 100 per R3-CALI(config)#access-list 100 permit tcp 192.168.1.32 0.0.0.255 host 192.168.1.3 eq 23

R3-CALI(config)#interface gigabitEthernet 0/0

R3-CALI(config-if)#ip access-group 100 out

R3-CALI(config-if)#

```
R3-CALI(config)#access-list 100 permit ip 192.168.1.32 0.0.0.255 host 192.168.1.3
R3-CALI(config) #inte
R3-CALI(config)#interface g
R3-CALI(config)#interface gigabitEthernet 0/0
R3-CALI(config-if)#ip acc
R3-CALI(config-if)#ip access-group 100 out
R3-CALI (config-if) #
```
**IMAGEN 48 CONFIGURACIÓN ACL ROUTER CALI**

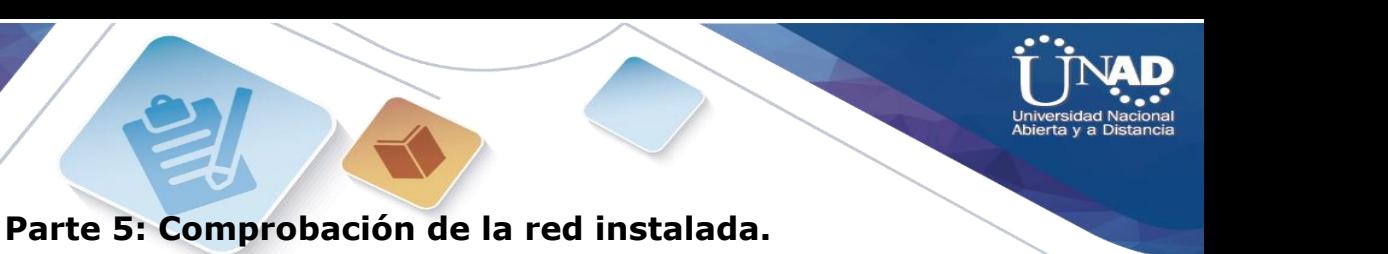

# a. **Se debe probar que la configuración de las listas de acceso fue exitosa.**

SE REALIZAN PRUENAS DESDE UN HOST DE LA RED DE MEDELLIN PARA COMPROBAR QUE LA ACL QUEDO BIEN CONFIGURADA Y NO PERMITE TRAFICO DE RED HACIA LA RED DE BOGOTA.

| P <sub>2</sub>                             |                                                          |         |             |            |  |  |  |
|--------------------------------------------|----------------------------------------------------------|---------|-------------|------------|--|--|--|
| Physical                                   | Config                                                   | Desktop | Programming | Attributes |  |  |  |
|                                            |                                                          |         |             |            |  |  |  |
| <b>Command Prompt</b>                      |                                                          |         |             |            |  |  |  |
| $C: \lambda >$<br>$C:\$ >ping 192.168.1.1  |                                                          |         |             |            |  |  |  |
| Pinging 192.168.1.1 with 32 bytes of data: |                                                          |         |             |            |  |  |  |
|                                            | Request timed out.                                       |         |             |            |  |  |  |
|                                            | Request timed out.                                       |         |             |            |  |  |  |
|                                            | Request timed out.                                       |         |             |            |  |  |  |
| Request timed out.                         |                                                          |         |             |            |  |  |  |
|                                            | Ping statistics for 192.168.1.1:                         |         |             |            |  |  |  |
|                                            | Packets: Sent = $4$ , Received = $0$ , Lost = $4$ (100%) |         |             |            |  |  |  |
|                                            | $C:\$ >ping 192.168.1.131                                |         |             |            |  |  |  |
|                                            | Pinging 192.168.1.131 with 32 bytes of data:             |         |             |            |  |  |  |
|                                            | Request timed out.                                       |         |             |            |  |  |  |
| Request timed out.                         |                                                          |         |             |            |  |  |  |
|                                            | Request timed out.                                       |         |             |            |  |  |  |

**IMAGEN 49 VERIFICACIÓN ACL DESDE PC2 MEDELLÍN A RED BOGOTÁ**

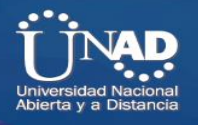

**SE REALIZAN PRUEBAS DESDE UN HOST DE LA RED DE MEDELLIN PARA COMPROBAR QUE LA ACL QUEDO BIEN CONFIGURADA Y NO PERMITE TRAFICO DE RED HACIA LA RED DE CALI.**

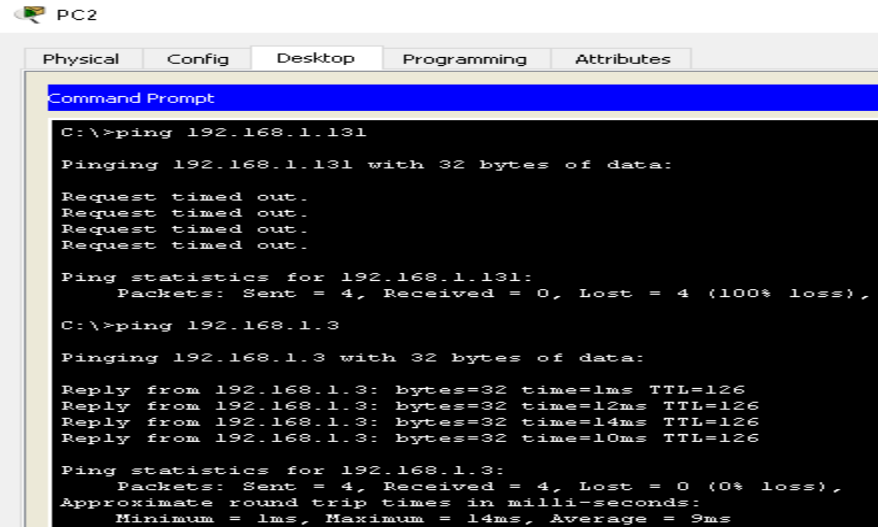

**IMAGEN 50 PRUEBAS ACL RED MEDELLÍN PC2 A RED DE CALI**

**SE REALIZAN PRUENAS DESDE EL HOST SERVIDOR DE LA RED DE BOGOTA PARA COMPROBAR QUE LA ACL QUEDO BIEN CONFIGURADA Y QUE PERMITE TRAFICO HACIA LAS REDES DE MEDELLIN Y CALI.**

Servidor Physical Config Attributes Desktop Services Programming **Command Prompt** Pinging 192.168.1.36 with 32 bytes of data: Reply from 192.168.1.36: bytes=32 time=lms TTL=126<br>Reply from 192.168.1.36: bytes=32 time=63ms TTL=126<br>Reply from 192.168.1.36: bytes=32 time=lms TTL=126<br>Reply from 192.168.1.36: bytes=32 time=llms TTL=126 Ping statistics for 192.168.1.36: Packets: Sent = 4, Received = 4, Lost = 0 (0% loss),<br>Approximate round trip times in milli-seconds:<br>Minimum = lms, Maximum = 63ms, Average = 19ms  $C:\ \pmb{\rightarrow}$ ping 192.168.1.68 Pinging 192.168.1.68 with 32 bytes of data: Reply from 192.168.1.68: bytes=32 time=lms TTL=126 eply from 192.168.1.68: bytes=32 time=12ms TTL=126<br>Reply from 192.168.1.68: bytes=32 time=12ms TTL=126<br>Reply from 192.168.1.68: bytes=32 time=4ms TTL=126<br>Reply from 192.168.1.68: bytes=32 time=5ms TTL=126 Ping statistics for 192.168.1.68:<br>Packets: Sent = 4, Received = 4, Lost = 0 (0% loss),<br>Approximate round trip times in milli-seconds:<br>Minimum = lms, Maximum = 12ms, Average = 5ms

**IMAGEN 51 PRUEBAS ACL SERVIDOR BOGOTÁ A LAS REDES DE MEDELLÍN Y CALI**

**SE REALIZAN PRUENAS DESDE EL HOST WS1 DE LA RED DE BOGOTA PARA COMPROBAR QUE LA ACL QUEDO BIEN CONFIGURADA Y QUE NO PERMITE TRAFICO DESDE LOS OTROS HOSTS HACIA LAS REDES DE MEDELLIN Y CALI, SOLO PERMITE TRAFICO EN SU PROPIA RED.**

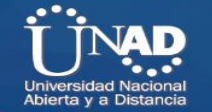

**P** WS1

```
Desktop
Physical
         Config
                          Programming
                                      Attributes
Command Prompt
     Packets: Sent = 4, Received = 0, Lost = 4 (100% loss),
C:\ >ping 192.168.1.131
Pinging 192.168.1.131 with 32 bytes of data:
Reply from 192.168.1.1: Destination host unreachable.
Reply from 192.168.1.1: Destination host unreachable.
Reply from 192.168.1.1: Destination host unreachable.
 Reply from 192.168.1.1: Destination host unreachable.
Ping statistics for 192.168.1.131:
     Packets: Sent = 4, Received = 0, Lost = 4 (100% loss),
C:\ >ping 192.168.1.66
Pinging 192.168.1.66 with 32 bytes of data:
 Reply from 192.168.1.1: Destination host unreachable.
Reply from 192.168.1.1: Destination host unreachable.
 Reply from 192.168.1.1: Destination host unreachable.
 Reply from 192.168.1.1: Destination host unreachable.
```
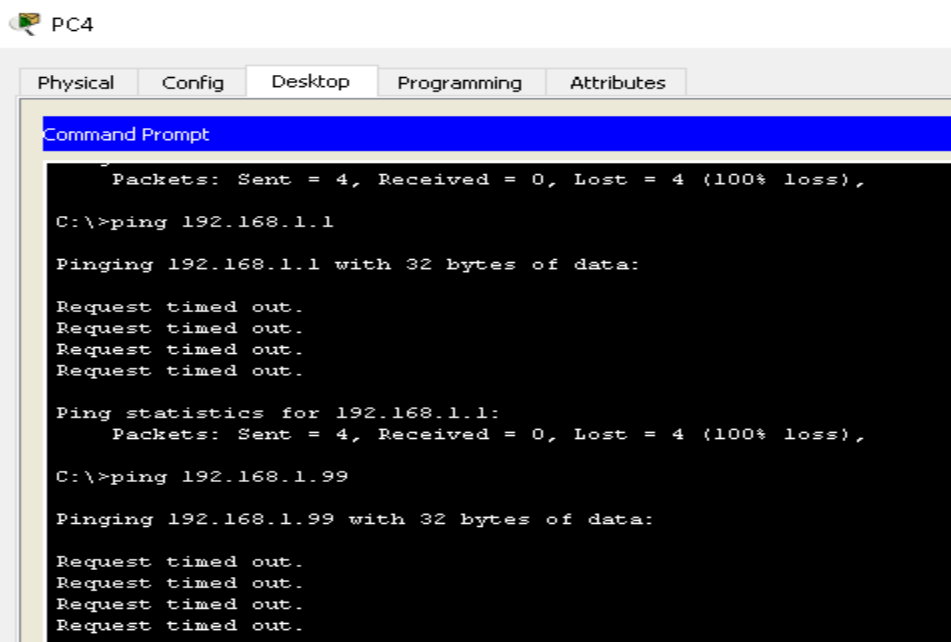

**IMAGEN 53 PRUEBA ACL RED CALI A RED BOGOTA**

**IMAGEN 52 PRUEBAS ACL BOGOTA PC WS1 A RED INTERNA**

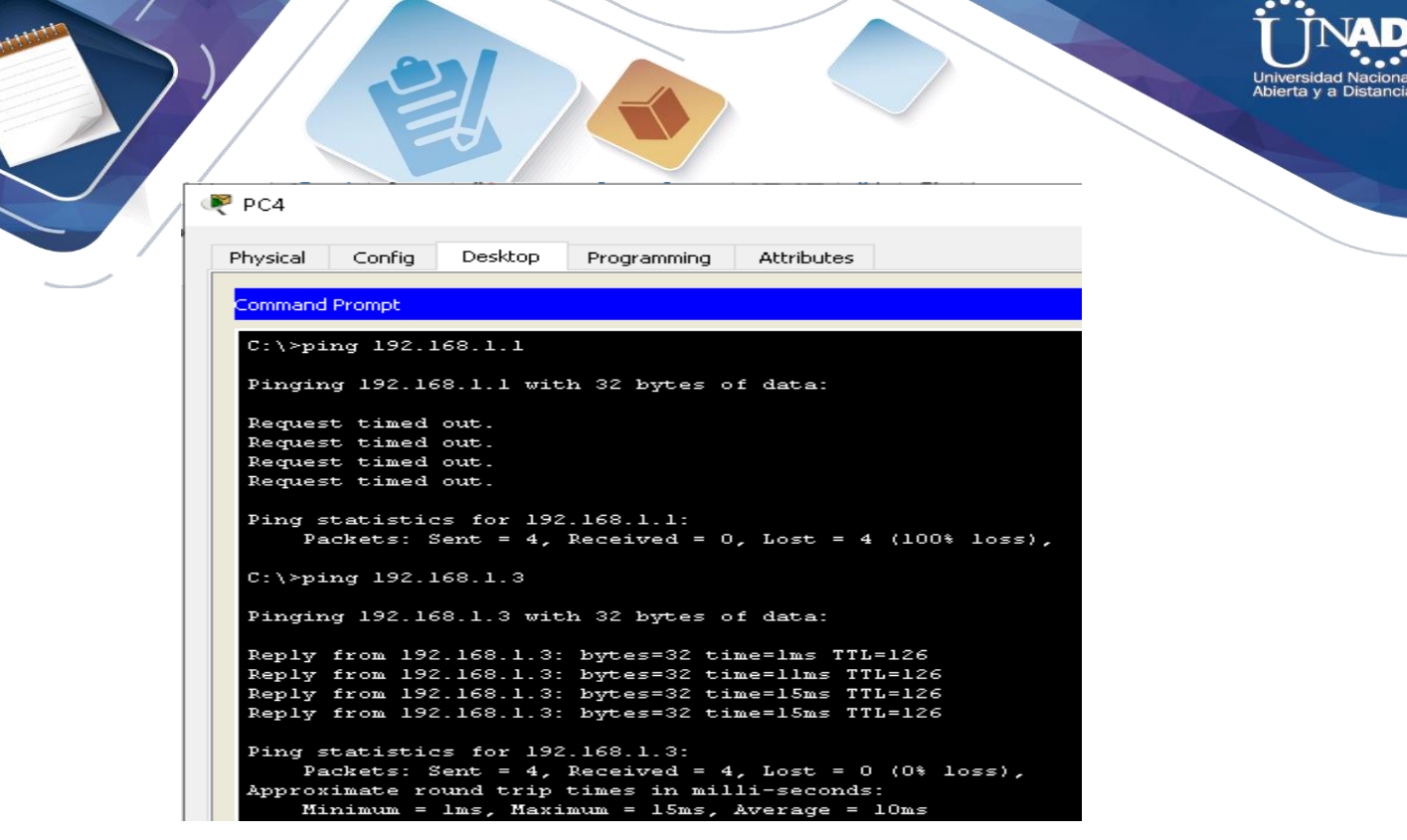

**IMAGEN 54 PRUEBA ACL PC4 A RED INTERNA**

### b. **Comprobar y Completar la siguiente tabla de condiciones de prueba para confirmar el óptimo funcionamiento de la red.**

SE REALIZAN LAS PRUEBAS DE CONECTIVIDAD OBTENIENDO LOS SIGUIENTES RESULTADOS**.**

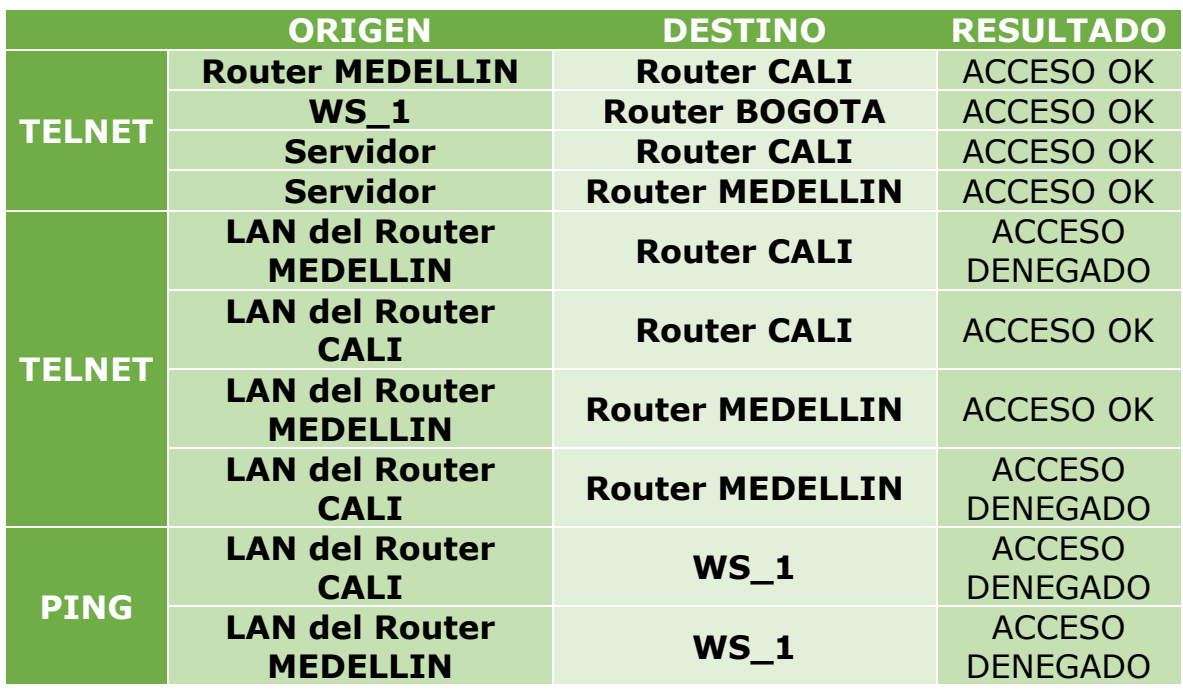

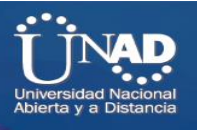

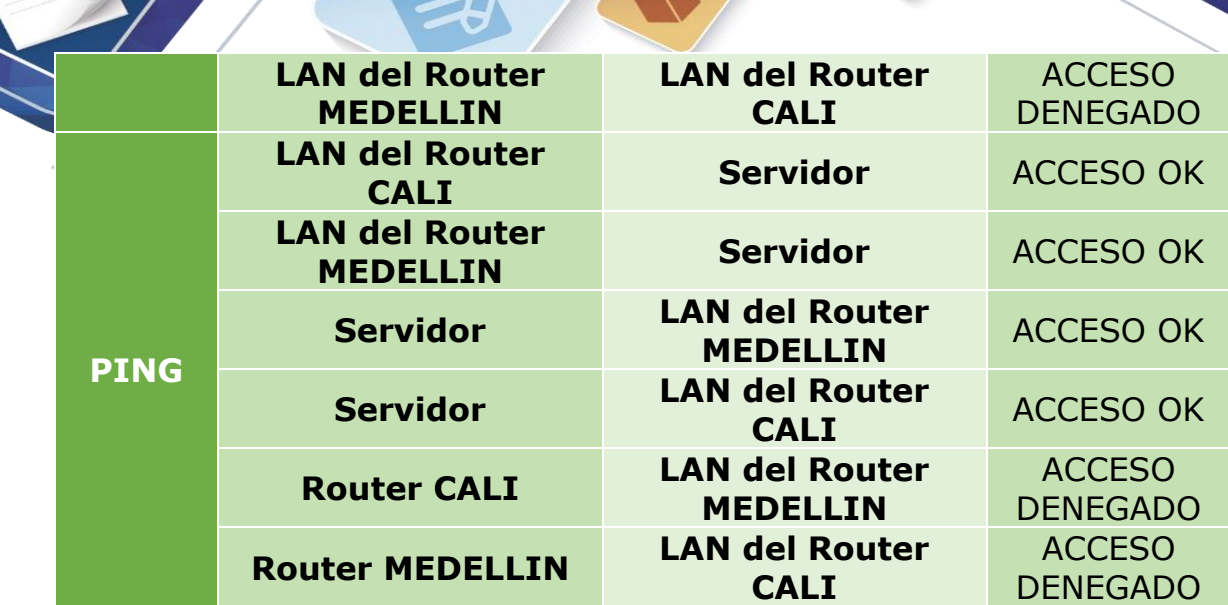

**ANTIS** 

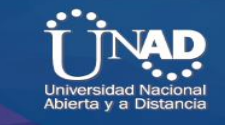

### **Escenario 2**

Una empresa tiene la conexión a internet en una red Ethernet, lo cual deben adaptarlo para facilitar que sus routers y las redes que incluyen puedan, por esa vía, conectarse a internet, pero empleando las direcciones de la red LAN original.

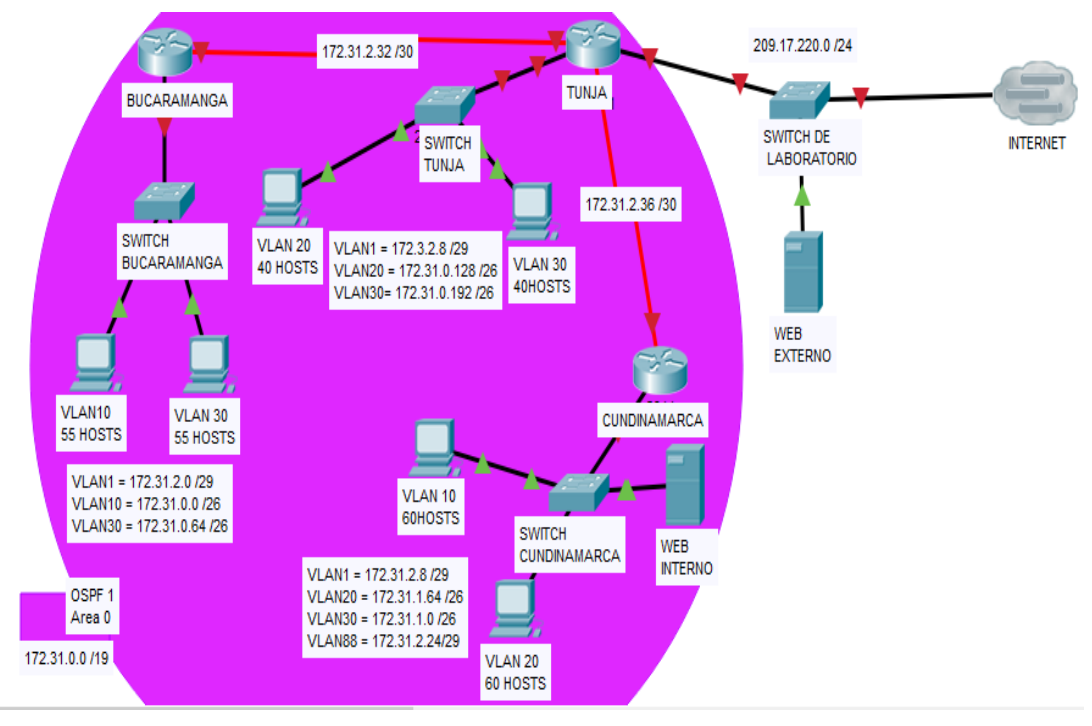

**IMAGEN 55 ESCENARIO 2 PROPUESTA**

### **Desarrollo**

Los siguientes son los requerimientos necesarios:

- 1.Todos los routers deberán tener los siguiente:
- •Configuración básica.
- •Autenticación local con AAA.
- •Cifrado de contraseñas.
- •Un máximo de internos para acceder al router.

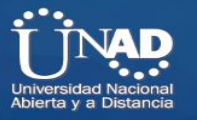

•Máximo tiempo de acceso al detectar ataques.

•Establezca un servidor TFTP y almacene todos los archivos necesarios de los routers.

2. El DHCP deberá proporcionar solo direcciones a los hosts de Bucaramanga y Cundinamarca

3. El web server deberá tener NAT estático y el resto de los equipos de la topología emplearan NAT de sobrecarga (PAT).

4. El enrutamiento deberá tener autenticación.

5. Listas de control de acceso:

• Los hosts de VLAN 20 en Cundinamarca no acceden a internet, solo a la red interna de Tunja.

• Los hosts de VLAN 10 en Cundinamarca si acceden a internet y no a la red interna de Tunja.

• Los hosts de VLAN 30 en Tunja solo acceden a servidores web y ftp de internet.

• Los hosts de VLAN 20 en Tunja solo acceden a la VLAN 20 de Cundinamarca y VLAN 10 de Bucaramanga.

• Los hosts de VLAN 30 de Bucaramanga acceden a internet y a cualquier equipo de VLAN 10.

• Los hosts de VLAN 10 en Bucaramanga acceden a la red de Cundinamarca (VLAN 20) y Tunja (VLAN 20), no internet.

• Los hosts de una VLAN no pueden acceder a los de otra VLAN en una ciudad.

• Solo los hosts de las VLAN administrativas y de la VLAN de servidores tienen accedo a los routers e internet.

6. VLSM: utilizar la dirección 172.31.0.0 /18 para el direccionamiento.

Aspectos a tener en cuenta

- Habilitar VLAN en cada switch y permitir su enrutamiento.
- Enrutamiento OSPF con autenticación en cada router.

Servicio DHCP en el router Tunja, mediante el helper address, para los routers Bucaramanga y Cundinamarca.

- Configuración de NAT estático y de sobrecarga.
- Establecer una lista de control de acceso de acuerdo con los criterios señalados.
- Habilitar las opciones en puerto consola y terminal virtual

### **DEACUERDO A LOS DATOS DEL DIRECCIONAMIENTO IP UTILIZAREMOS LA SIGUIENTE TABLA DE DIRECCIONAMIENTO IP**

Se usa VLSM: se utiliza la dirección 172.31.0.0 /18 para el direccionamiento

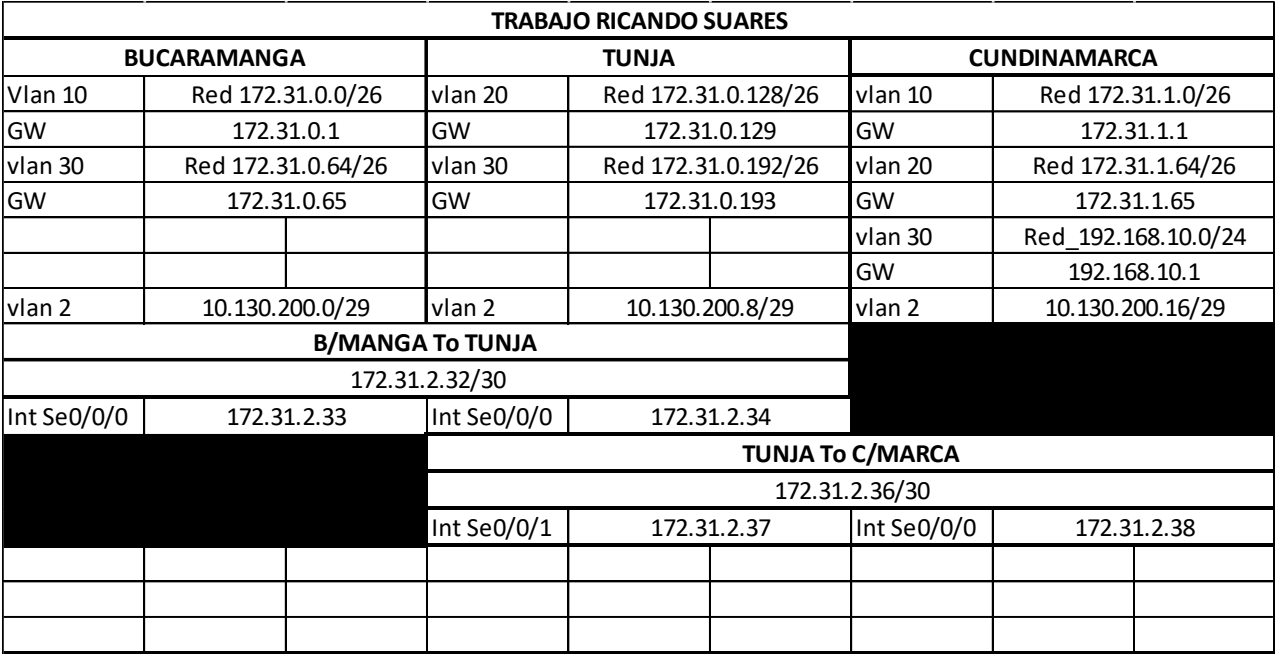

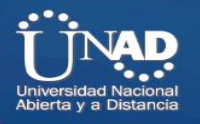

**SEGUDAMENTE DEBEMOS AGREGAR A LOS ROUTER UNA TARJETA SERIAL PARA PODER COMUNICARSE CON LOS OTROS ROUTERS.**

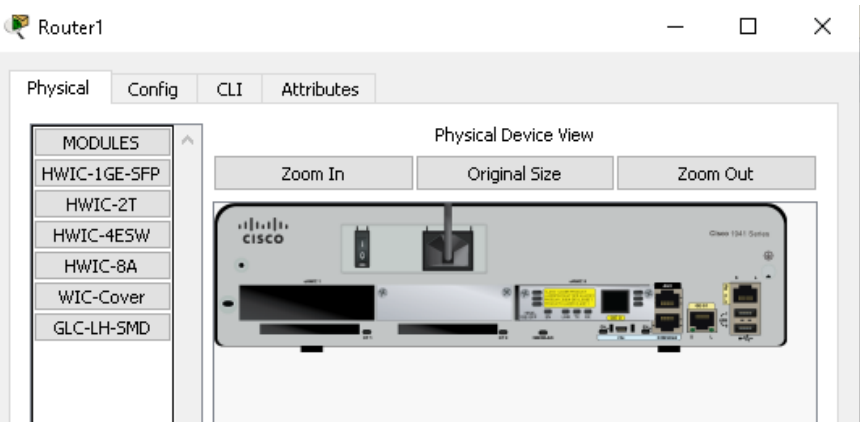

**IMAGEN 56 ADICIÓN TARJETA INTERFACES SERIALES**

### **SE REALIZAN LAS CONFIGURACIONES INDICADAS DE ACCESO Y SEGURIDAD EN EL ROUTER DE BUCARAMANGA.**

router1(config)#hostname R-BMANGA R-BMANGA(config)#no ip domain-lookup R-BMANGA(config)#enable secret class R-BMANGA(config)#line console 0 R-BMANGA(config-line)#password cisco R-BMANGA(config-line)#login R-BMANGA(config-line)#exit R-BMANGA(config)#lines v R-BMANGA(config)#lines vt R-BMANGA(config)#line vty 0 15 R-BMANGA(config-line)#password cisco R-BMANGA(config-line)#login R-BMANGA(config-line)#service password-encryption R-BMANGA(config)#banner motd "Acceso restringido" R-BMANGA(config)# login block-for 300 attempts 5 within 30

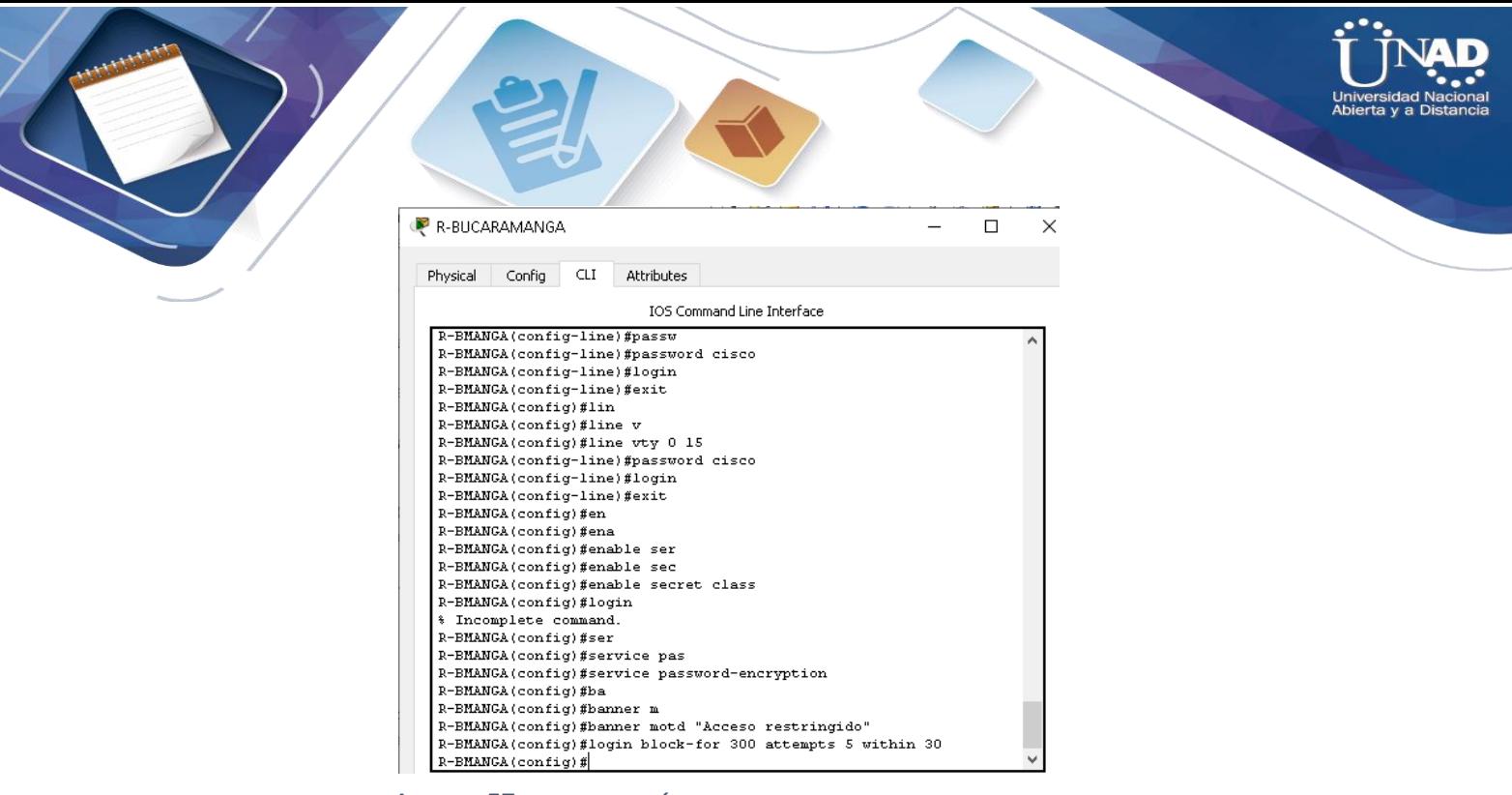

**IMAGEN 57 CONFIGURACIÓN SEGURIDAD ACCESO ROUTER BUCARAMANGA**

# **DE ACUERDO A LA TABLA DE DIRECCIONAMIENTO IP REALIZAMOS LA CONFIGURACION DE LAS INTERFACES DE RED EN EL ROUTER DE BUCARAMANGA, SE CONFIGURA EL DCHP CON USO DE IPHELPERT**

R-BMANGA(config)#interface gigabitEthernet 0/0

R-BMANGA(config-if)#interface gigabitEthernet 0/0.2

R-BMANGA(config-subif)#en

R-BMANGA(config-subif)#encapsulation do

R-BMANGA(config-subif)#encapsulation dot1Q 2

R-BMANGA(config-subif)#ip address 10.130.200.2 255.255.255.240

R-BMANGA(config)#interface gigabitEthernet 0/0

R-BMANGA(config-if)#interface gigabitEthernet 0/0.10

R-BMANGA(config-subif)#en

R-BMANGA(config-subif)#encapsulation do

R-BMANGA(config-subif)#encapsulation dot1Q 10

R-BMANGA(config-subif)#ip address 172.131.0.1 255.255.255.192

R-BMANGA(config-subif)# ip helper-address 172.31.2.34

R-BMANGA(config-if)#interface gigabitEthernet 0/0.30

R-BMANGA(config-subif)# description VLAN30

R-BMANGA(config-subif)#encapsulation do

R-BMANGA(config-subif)#encapsulation dot1Q 30

R-BMANGA(config-subif)# ip address 172.31.0.65 255.255.255.192

R-BMANGA(config-subif)# ip helper-address 172.31.2.34

BMANGA(config-subif)# interface Serial0/0/0 R-BMANGA(config-subif)# ip address 172.31.2.33 255.255.255.252

> R-BMANGA(config)#interface GigabitEthernet0/0.10 R-BMANGA(config-subif)#encapsulation dot10 10 R-BMANGA(config-subif)#ip addre R-BMANGA(config-subif)#ip address 172.31.0.1/26 # Invalid input detected at '^' marker. R-BMANGA(config-subif)#ip address 172.31.0.1 255.255.255.192 R-BMANGA(config-subif)#interface GigabitEthernet0/0.2 R-BMANGA(config-subif)#encapsulation dot10 2 R-BMANGA(config-subif)#ip address 10.130.200.2 255.255.255.248 R-BMANGA(config-subif)#interface GigabitEthernet0/0.10 R-BMANGA(config-subif)#ip helper-address 172.31.2.34 R-BMANGA(config-subif)#interface GigabitEthernet0/0.30 R-BMANGA(config-subif)#description VLAN30 R-BMANGA(config-subif)#encapsulation dot10 30 R-BMANGA (config-subif) #ip address 172.31.0.65 255.255.255.192 R-BMANGA(config-subif)#ip helper-address 172.31.2.34 R-BMANGA(config-subif)#ip helper-address 172.31.2.34 R-BMANGA(config-subif)#interface Serial0/0/0  $R-BMANGA (config-if) flip address 172.31.2.33 255.255.255.252$ R-BMANGA(config-if)#ip ospf authentication-key 7 08021D0A0A4 \$0SPF: Warning: The password/key will be truncated to 8 characters R-BMANGA(config-if)#interface Serial0/0/1  $R-BMANGA (config-if)$ #

**IMAGEN 58 CONFIGURACIÓN DIRECCIONAMIENTO IP ROUTER BUCARAMANGA**

### **REALIZAMOS LA CONFIGURACIÓN DEL PROTOCOLO DE ENRUTAMIENTO OSPF CON AUTENTICACION EN EL ROUTER DE BUCARAMANGA.**

R-BMANGA(config-subif)#router ospf 1 R-BMANGA(config-subif)# log-adjancency-changes R-BMANGA(config-subif)# area 0 authentication R-BMANGA(config-subif)# network 172.31.0.0 0.0.0.63 area 0 R-BMANGA(config-subif)# network 172.31.0.64 0.0.0.63 area 0 R-BMANGA(config-subif)# network 172.31.2.32 0.0.0.3 area 0 R-BMANGA(config-subif)# network 10.130.200.0 0.0.0.7 area 0

```
R-BMANGA(config-if)#router ospf 1
R-BMANGA(config-router)#log-adjacency-changes
R-BMANGA(config-router)#area 0 authentication
R-BMANGA(config-router)#network 172.31.0.0 0.0.0.63 area 0
R-BMANGA(config-router)#network 172.31.0.64 0.0.0.63 area 0
R-BMANGA(config-router)#network 172.31.2.32 0.0.0.3 area 0
R-BMANGA(config-router)#network 10.130.200.0 0.0.0.7 area 0
R-BMANGA(config-router)#
```
**IMAGEN 59 CONFIGURACIÓN PROTOCOLO OSPF ROUTER BUCARAMANGA**

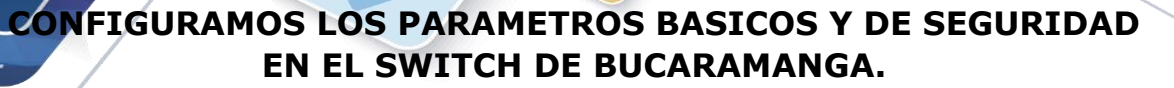

switch(config)#hostname SW-BAMANGA SW-BAMANGA(config)#no ip domain-lookup SW-BAMANGA(config)#enable secret class SW-BAMANGA(config)#line console 0 SW-BAMANGA(config-line)#password cisco SW-BAMANGA(config-line)#login SW-BAMANGA(config-line)#exit SW-BAMANGA(config)#line vty 0 15 SW-BAMANGA(config-line)#password cisco SW-BAMANGA(config-line)#login SW-BAMANGA(config-line)#service password-encryption SW-BAMANGA(config)#banner motd "Acceso restringido"

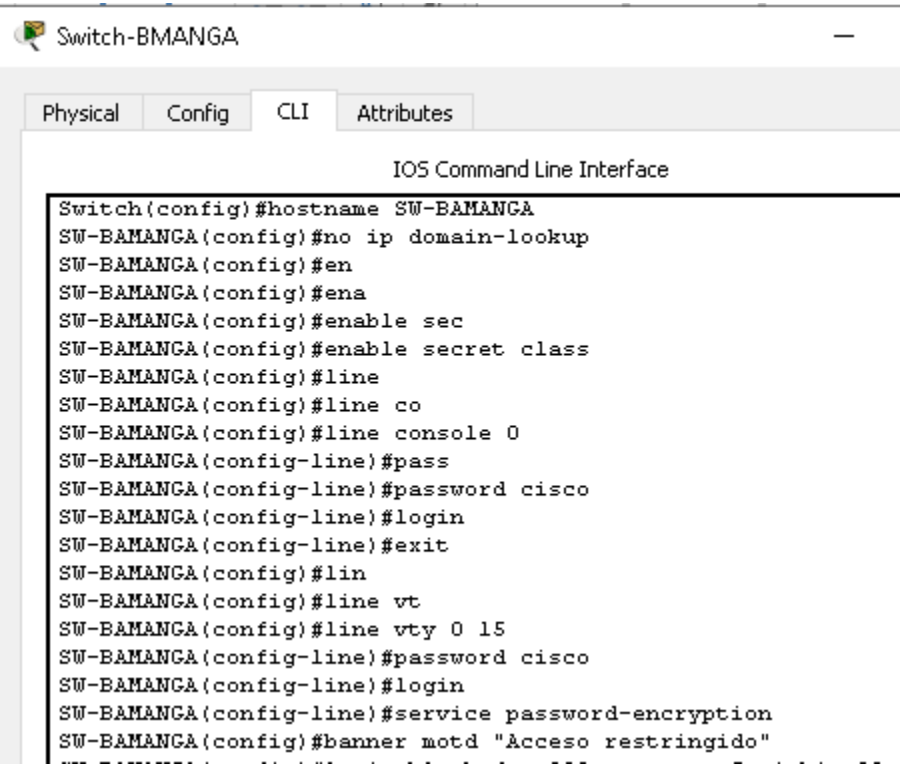

**IMAGEN 60 CONFIGURACIÓN SEGURIDAD ACCESSO SWITCH BUCARAMANGA**

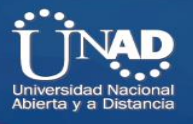

# **DE ACUERDO AL ESCENARIO SE CONFIGURAN LAS VLAN EN EL SWITCH DE BUCARAMANGA, DE ACUERDO A LAS NECESIDADES INDICADAS, SE HABILITA EN TRAFICO ENTRE VLAN POR MEDIO DE TRONCALES.**

SW-BAMANGA(config)#vlan 10 SW-BAMANGA(config-vlan)#exit SW-BAMANGA(config)# interface FastEthernet0/1 SW-BAMANGA(config-if)# description PC\_VLAN10 SW-BAMANGA(config-if)# switchport access vlan 10 SW-BAMANGA(config-if)# switchport mode access SW-BAMANGA(config-if)# interface FastEthernet0/2 SW-BAMANGA(config-vlan)#exit SW-BAMANGA(config)#vlan 30 SW-BAMANGA(config-vlan)#exit SW-BAMANGA(config-vlan)# description PC\_VLAN30 SW-BAMANGA(config-if)# switchport access vlan 30 SW-BAMANGA(config-if)# switchport mode access SW-BAMANGA(config-if)# interface FastEthernet0/3 SW-BAMANGA(config-if)# description PC\_GESTION SW-BAMANGA(config)#vlan 2 SW-BAMANGA(config-vlan)#exit

SW-BAMANGA(config-vlan)# switchport access vlan 2 SW-BAMANGA(config-if)# switchport mode access SW-BAMANGA(config-if)# interface GigabitEthernet0/1 SW-BAMANGA(config-if)# description CX to RT\_B/MANGA SW-BAMANGA(config-if)# switchport trunk allowed vlan 2,10,30 SW-BAMANGA(config-if)# switchport mode trunk SW-BAMANGA(config-vlan)# interface Vlan2 SW-BAMANGA(config-if)# ip address 10.130.200.1 255.255.255.248 SW-BAMANGA(config-if)#no shutdown SW-BAMANGA(config-if)# %LINK-5-CHANGED: Interface Vlan2, changed state to up

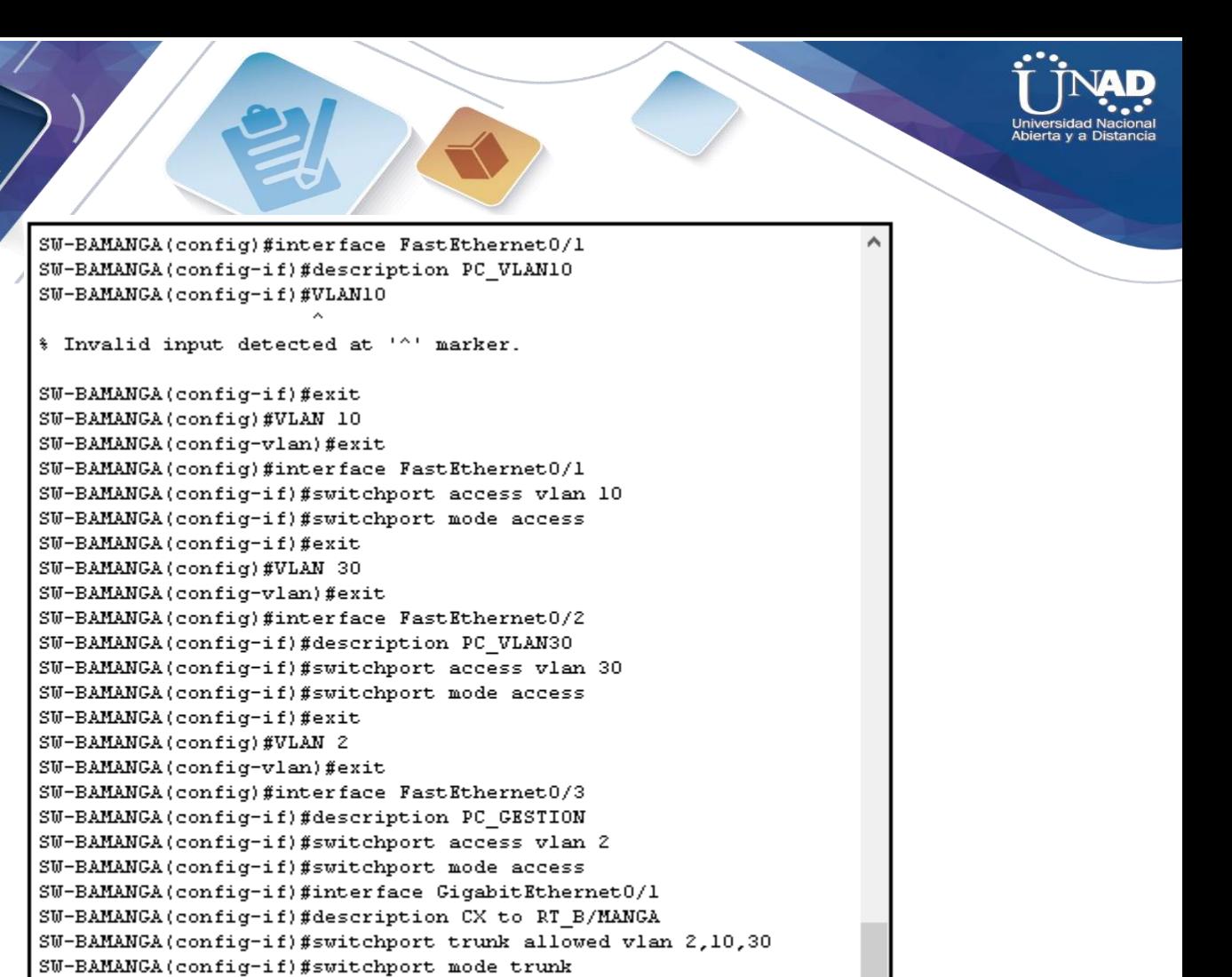

**IMAGEN 61 CONFIGURACIÓN DIRECCIONAMIENTO IP Y VLAN SWITCH BUCARAMANGA**

%LINK-5-CHANGED: Interface Vlan2, changed state to up

SW-BAMANGA(config-if)#interface Vlan2

SW-BAMANGA(config-if)#interface Vlan2

 $SU-BAMANGA (config-if)$ #

66

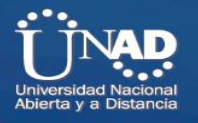

### **SE CONFOGIURA LA VLAN 2 PARA ADMINSITRACIÓN DELSWITCH DE BUCARAMANGA Y SE ADICIONA EL GATEWAY.**

SW-BAMANGA(config-if)#interface Vlan2 SW-BAMANGA(config-if)#exit SW-BAMANGA(config)#ip default-gateway 10.130.200.2

```
SW-BAMANGA(config-if)#interface Vlan2
SW-BAMANGA(config-if)#ip address 10.130.200.1 255.255.255.248
SW-BAMANGA(config-if)#exit
SW-BAMANGA(config)#ip default-gateway 10.130.200.2
SU-BAMANGA (config)#
```
**IMAGEN 62 CONFIGURACIÓN VLAN ADMINISTRACIÓN BUCARAMANGA**

# **SE REALIZAN LAS CONFIGURACIONES BASICAS INDICADAS DE ACCESO Y SEGURIDAD EN EL ROUTER DE TUNJA.**

Router2(config)#hostname R-TUNJA R-TUNJA(config)#no ip domain-lookup R-TUNJA(config)#enable secret class R-TUNJA(config)#line console 0 R-TUNJA(config-line)#password cisco R-TUNJA(config-line)#login R-TUNJA(config-line)#exit R-TUNJA(config)#lines v R-TUNJA(config)#lines vt R-TUNJA(config)#line vty 0 15 R-TUNJA(config-line)#password cisco R-TUNJA(config-line)#login R-TUNJA(config-line)#service password-encryption R-TUNJA(config)#banner motd "Acceso restringido" R-TUNJA(config)# login block-for 300 attempts 5 within 30

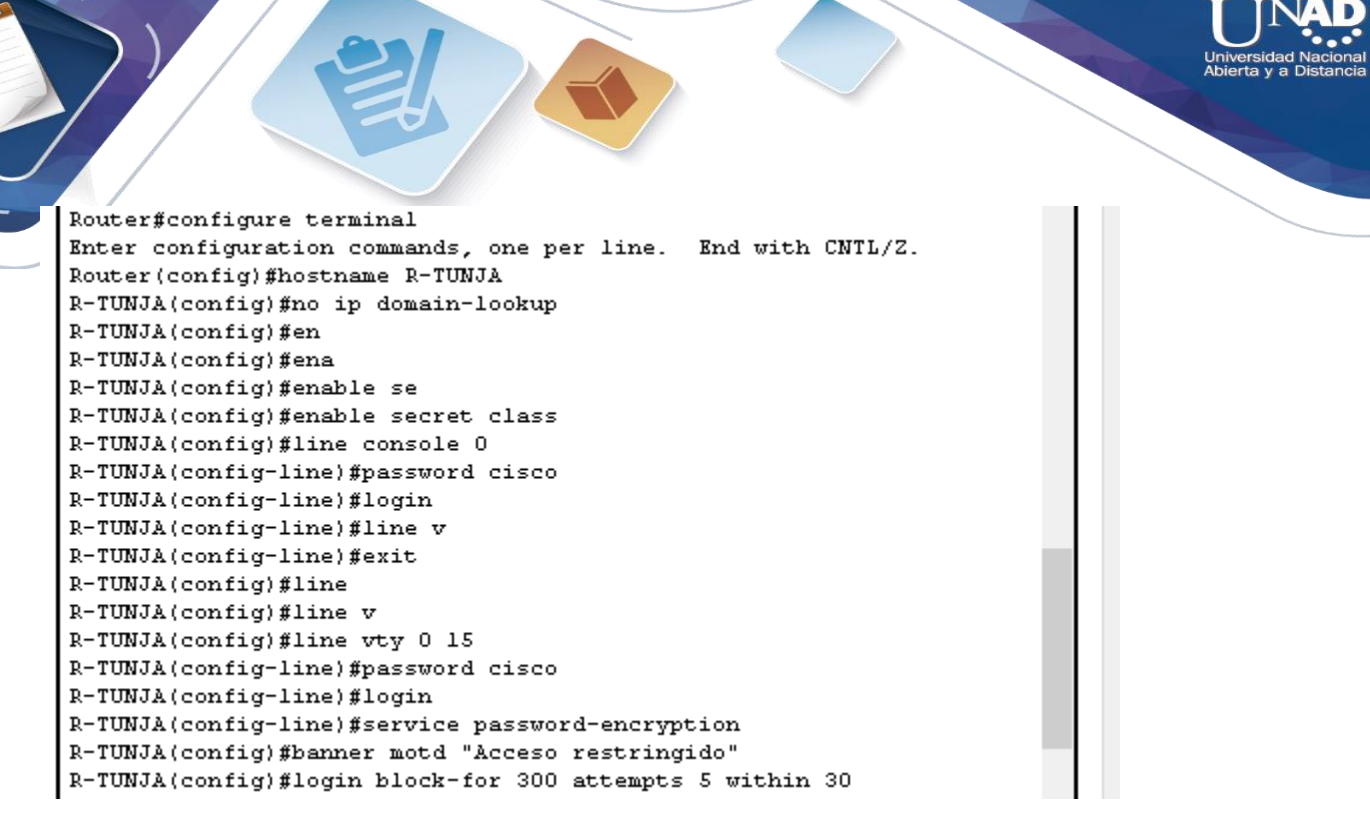

**IMAGEN 63 CONFIGURACIÓN SEGURIDAD ACCESO ROUTER TUNJA**

# **DE ACUERDO A LA TABLA DE DIRECCIONAMIENTO IP REALIZAMOS LA CONFIGURACION DE LAS INTERFACES DE RED EN EL ROUTER DE TUNJA, SE CONFIGURA NAT DE SOBRECARGA PAT, PARA EVITAR EL USO DE DIRECCIONES IP PUBLICAS EN LA RED INTERNA Y QUE SE REALICE LA TRADUCCION DE DIRECCIONES POR UNA SOLA IP Y PARA EL WEB SERVER NAT ESTATICO.**

R-TUNJA (config)#interface gigabitEthernet 0/0.2

R-TUNJA (config-subif)#en

R-TUNJA (config-subif)#encapsulation do

R-TUNJA (config-subif)#encapsulation dot1Q 2

R-TUNJA (config-subif)#ip address 10.130.200.10 255.255.255.248

R-TUNJA (config-if)#interface gigabitEthernet 0/0.20

R-TUNJA (config-subif)# description VLAN20

R-TUNJA (config-subif)#encapsulation do

R-TUNJA (config-subif)#encapsulation dot1Q 20

R-TUNJA (config-subif)#ip address 172.31.0.129 255.255.255.192

R-TUNJA (config-subif)#ip access-group 103 in

R-TUNJA (config-subif) $#$  ip nat inside

R-TUNJA (config-if)#interface gigabitEthernet 0/0.30

R-TUNJA (config-subif)# description VLAN30

R-TUNJA (config-subif)#encapsulation do

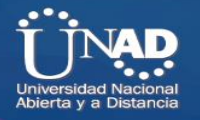

R-TUNJA (config-subif)#encapsulation dot1Q 30 R-TUNJA (config-subif)# ip address 172.31.0.193 255.255.255.192 R-TUNJA (config-subif)# ip access-group 102 in  $R$ -TUNJA (config-subif) $#$  ip nat inside R-TUNJA (config-subif)# interface GigabitEthernet0/1 R-TUNJA (config-if)# ip address 209.17.220.1 255.255.255.0 R-TUNJA (config-if) $#$  ip nat outside R-TUNJA (config-if)# duplex auto R-TUNJA (config-if)# speed auto R-TUNJA (config-if)# interface Serial0/0/0 R-TUNJA (config-if)# ip address 172.31.2.34 255.255.255.252 R-TUNJA (config-if) $#$  ip nat inside R-TUNJA (config-if)# interface Serial0/0/1 R-TUNJA (config-if)# ip address 172.31.2.37 255.255.255.252 R-TUNJA (config-if)#ip nat inside R-TUNJA (config-if)# router ospf 1 R-TUNJA (config-router)# log-adjacency-changes R-TUNJA (config- router)# area 0 authentication R-TUNJA (config- router)# network 172.31.0.128 0.0.0.63 area 0 R-TUNJA (config- router)# network 172.31.0.192 0.0.0.63 area 0 R-TUNJA (config- router)# network 172.31.2.32 0.0.0.3 area 0 R-TUNJA (config- router)# network 172.31.2.36 0.0.0.3 area 0 R-TUNJA (config- router)# network 209.17.220.0 0.0.0.255 area 0 R-TUNJA (config- router)# network 10.130.200.8 0.0.0.7 area 0 R-TUNJA (config- router)# ip nat inside source list 10 interface GigabitEthernet0/1 overload R-TUNJA (config- router)# ip nat inside source static 192.168.10.2 209.17.220.1

 $TUNJA$  (config- router)# ip classless

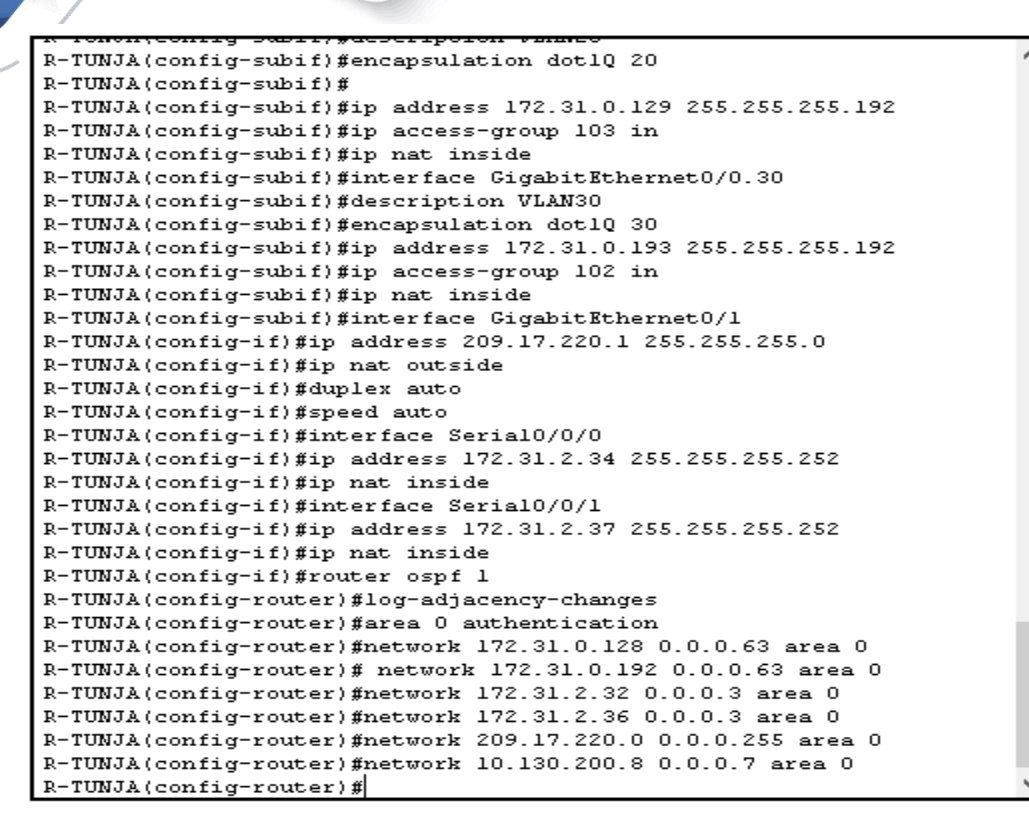

**IMAGEN 64 CONFIGURACIÓN DIRECCIONAMIENTO ROUTER TUNKJA CON NAT Y OSPF**

### **SE CONFIGURA EL DCHP POOL EN ROUTER DE TUNJA DE ACUERDO A LAS INDICACIONES DEL ESCANARIO USABDO LAS VLAN INDICADAS UNICAMEN ASIGNARA IP PARA LOS EQUIPOS DE LA RED DE BUCARAMANGA Y CUNDINAMARCA.**

R-TUNJA (config)# ip dhcp pool VLAN10-B/MANGA R-TUNJA (dhcp-config)# network 172.31.0.0 255.255.255.192 R-TUNJA (dhcp-config)# default-router 172.31.0.1 R-TUNJA (dhcp-config)# ip dhcp pool VLAN30-B/MANGA R-TUNJA (dhcp-config)# network 172.31.0.64 255.255.255.192 R-TUNJA (dhcp-config)# default-router 172.31.0.65 R-TUNJA (dhcp-config)# ip dhcp pool VLAN10-C/MARCA R-TUNJA (dhcp-config)# network 172.31.1.0 255.255.255.192 R-TUNJA (dhcp-config)# default-router 172.31.1.1 R-TUNJA (dhcp-config)# ip dhcp pool VLAN20-C/MARCA R-TUNJA (dhcp-config)# network 172.31.1.64 255.255.255.192 R-TUNJA (dhcp-config)# default-router 172.31.1.65

```
R-TUNJA (dhcp-config)# ip dhcp pool VLAN20-TUNJA
R-TUNJA (dhcp-config)# network 172.31.0.128 255.255.255.192
R-TUNJA (dhcp-config)# default-router 172.31.0.129
R-TUNJA (dhcp-config)# ip dhcp pool VLAN30-TUNJA
R-TUNJA (dhcp-config)# network 172.31.0.192 255.255.255.192
R-TUNJA (dhcp-config)# default-router 172.31.0.193
  R-TUNJA(config)#ip dhep pool VLAN10-B/MANGA
  R-TUNJA(dhcp-config)#network 172.31.0.0 255.255.255.192
  R-TUNJA(dhcp-config)#default-router 172.31.0.1
  R-TUNJA(dhcp-config)#ip dhcp pool VLAN30-B/MANGA
  R-TUNJA(dhcp-config)#network 172.31.0.64 255.255.255.192
```
R-TUNJA(dhcp-config)#default-router 172.31.0.65

R-TUNJA(dhcp-config)#ip dhcp pool VLAN10-C/MARCA R-TUNJA (dhcp-config) #network 172.31.1.0 255.255.255.192

R-TUNJA(dhcp-config)#default-router 172.31.1.1

R-TUNJA(dhcp-config)#ip dhcp pool VLAN20-C/MARCA

R-TUNJA(dhcp-config)#network 172.31.1.64 255.255.255.192

**IMAGEN 65 CONFIGURACIÓN DHCP POOL ROUTER TUNJA**

# **SE CONFIGURAN LAS ACL DE ACUERDO A LAS INDICACIONES DEL ESCENARIO 2, EN EL ROUTER DE TUNJA , LOS EQUIPOS DE LA VLAN 20 EN TUNJA SOLO ACCEDEN A LA VLAN 20 DE CUNDINAMARCA Y A LA VLAN 10 DE BUCARAMANGA, LOS HOST DE LA VLAN 30 DE TUNJA SOLO ACCEDEN A SERVIDORES WEB Y FTP DE INTERNET.**

R-TUNJA (config)#access-list 102 permit ip 172.31.0.192 0.0.0.63 host 209.17.220.100

R-TUNJA (config) $#$  access-list 102 deny ip any any

R-TUNJA (config)# access-list 103 permit ip 172.31.0.128 0.0.0.63 172.31.1.64 0.0.0.63

R-TUNJA (config)# access-list 103 permit ip 172.31.0.128 0.0.0.63 172.31.0.0 0.0.0.63

R-TUNJA (config)# access-list 103 deny ip any any

R-TUNJA#configure terminal Enter configuration commands, one per line. End with CNTL/Z. R-TUNJA(config)#access-list 102 permit ip 172.31.0.192 0.0.0.63 host 209.17.220.100 R-TUNJA(config)#access-list 102 deny ip any any R-TUNJA(config)#access-list 103 permit ip 172.31.0.128 0.0.0.63 172.31.1.64 0.0.0.63 R-TUNJA(config)#access-list 103 permit ip 172.31.0.128 0.0.0.63 172.31.0.0 0.0.0.63 R-TUNJA(config)#access-list 103 deny ip any any  $R-TUNJA(config)$ #

**IMAGEN 66 CONFIGURACIÓN ACL ROUTER TUNJA**

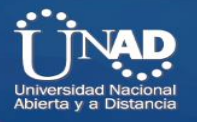

### **SE CONFIGURA EL SWITCH DE TUNJA CON LOS PARAMETROS BASICO DE SEGURIDAD Y DE ACCESO, DE ACUERDO A LO SOLICITADO EN EL ESCENARIO 2.**

Switch(config)# hostname SW-TUNJA SW-TUNJA(config-subif)# no ip domain-lookup SW-TUNJA(config-subif)#enable secret class SW-TUNJA(config-subif)#line console 0 SW-TUNJA(config-line)# password cisco SW-TUNJA(config-line)#login SW-TUNJA(config-line)#exit SW-TUNJA(config)#line vty 0 15 SW-TUNJA(config-line)# password cisco SW-TUNJA(config-line)#login SW-TUNJA(config-line)# service password-encryption SW-TUNJA(config-line)# banner motd "Acceso restringido"

Switch#configure terminal Enter configuration commands, one per line. End with CNTL/Z. Switch(config)#hostname SW-TUNJA SW-TUNJA(config)#no ip domain-lookup SW-TUNJA(config)#enable secret class SW-TUNJA(config)#line console 0 SW-TUNJA(config-line)#password cisco SW-TUNJA(config-line)#login SW-TUNJA(config-line)#exit SW-TUNJA(config)#line SW-TUNJA(config)#line vt SW-TUNJA(config)#line vty 0 15 SW-TUNJA(config-line)#password cisco  $\texttt{SW-TUNJA}(\texttt{config-line})\,\texttt{\#login}$ SW-TUNJA(config-line)#service password-encryption SW-TUNJA(config)#banner motd "Acceso restringido"

**IMAGEN 67 CONFIGURACIÓN SEGURIDAD ACCESO SWITCH TUNJA**

### **SE CONFIGURA EL DIRECCIONAMIENTO IP, VLAN DE ACUERDO AL ESCENARIO 2, SE UTILIZA RUTEO ENTRE VLAN SWITCH TUNJA**

SW-TUNJA(config-)# interface FastEthernet0/1 SW-TUNJA(config-subif)#exit SW-TUNJA(config-)#vlan 20 SW-TUNJA(config-vlan)#exit
SW-TUNJA(config)# vlan 20 SW-TUNJA(config-vlan)#exit SW-TUNJA(config)# interface FastEthernet0/1 SW-TUNJA(config-if)# witchport access vlan 20 SW-TUNJA(config-if)# switchport mode access SW-TUNJA(config-if)# interface FastEthernet0/2 SW-TUNJA(config-if)# switchport access vlan 30 SW-TUNJA(config-if)# switchport mode access SW-TUNJA(config-if)#exit SW-TUNJA(config)#vlan 2 SW-TUNJA(config-vlan)#exit SW-TUNJA(config-if)# interface FastEthernet0/3 SW-TUNJA(config-if)# description PC\_GESTION SW-TUNJA(config-if)# switchport access vlan 2 SW-TUNJA(config-if)# switchport mode access SW-TUNJA(config-if)# interface GigabitEthernet0/1 SW-TUNJA(config-if)# description CX to RT\_TUNJA SW-TUNJA(config-if)# switchport trunk allowed vlan 2,20,30 SW-TUNJA(config-if)# switchport mode trunk SW-TUNJA(config-if)# interface Vlan2 SW-TUNJA(config-vlan)# ip address 10.130.200.9 255.255.255.248 SW-TUNJA(config-if)#no shutdown %LINK-5-CHANGED: Interface Vlan2, changed state to up

```
SW-TUNJA(config)#interface FastEthernet0/1
SW-TUNJA(config-if)#switchport access vlan 20
% Access VLAN does not exist. Creating vlan 20
SW-TUNJA(config-if)#exit
SW-TUNJA(config)#vlan 20
SW-TUNJA(config-vlan)#exit
SW-TUNJA(config)#vlan 30
SW-TUNJA(config-vlan)#interface FastEthernet0/1
SW-TUNJA(config-if)#switchport access vlan 20
SW-TUNJA(config-if)#switchport mode access
SW-TUNJA(config-if)#interface FastEthernet0/2
SW-TUNJA(config-if)#switchport access vlan 30
SW-TUNJA(config-if)#switchport mode access
SW-TUNJA(config-if)#interface FastEthernet0/3
SW-TUNJA(config-if)#description PC GESTION
SW-TUNJA(config-if)#switchport access vlan 2
% Access VLAN does not exist. Creating vlan 2
SW-TUNJA(config-if)#exit
SW-TUNJA(config)#vlan 2
SW-TUNJA(config-vlan)#interface FastEthernet0/3
SW-TUNJA(config-if)#switchport access vlan 2
SW-TUNJA(config-if)#switchport mode access
SW-TUNJA(config-if)#interface GigabitEthernet0/1
SW-TUNJA(config-if)#description CX to RT TUNJA
SW-TUNJA(config-if)#switchport trunk allowed vlan 2,20,30
SW-TUNJA(config-if)#switchport mode trunk
SW-TUNJA(config-if)#interface Vlan2
SU-TUNJA(config-if)#
*LINK-5-CHANGED: Interface Vlan2, changed state to up
```
**IMAGEN 68 CONFIGURACIÓN DIRECCIONAMIENTO IP Y VLAN SWITCH TUNJA**

# **SE CONFIGURA EL GATEWAY EN EL SWITCH DE TUNJA.**

SW-TUNJA(config-if)# ip default-gateway 10.130.200.10

SW-TUNJA(config-if)#ip address 10.130.200.9 255.255.255.248 SW-TUNJA(config-if)#exit SW-TUNJA(config)#ip default-gateway 10.130.200.10  $SU-TUNJA$  (config)#

Ctrl+F6 to exit CLI focus

Copy Paste

**IMAGEN 69 CONFIGURACIÓN DEFAULT GATEWAY SWITCH TUNJA**

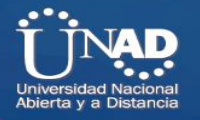

## **CREA LA VLAN 2 PARA GESTION, EN EL SWITCH DE INTERNET**

SW-INTERNET(config-if)# interface Vlan2 SW- INTERNET (config-if)# ip address 200.17.220.2 255.255.255.0 SW- INTERNET (config-if)#no shutdown %LINK-5-CHANGED: Interface Vlan2, changed state to up

> SW2-INTERNET(config)#interface vlan 2 SW2-INTERNET(config-if)# %LINK-5-CHANGED: Interface Vlan2, changed state to up SW2-INTERNET(config-if)#ip address 209.17.220.2 255.255.255.0  $SW2-INTERNET (config-if)$ #

**IMAGEN 70 CONFIGURACIÓN VLAN ADMINISTRACIÓN TUNJA**

## **SE CONFIGUTA DIRECCIONAMIENTO NAT TIPO PAT EN EL WEB SERVER EXTERNO DE LA RED DE TUNJA, USANDO PARA ELLO IP PUBLICA.**

**WEB EXTERNO** 

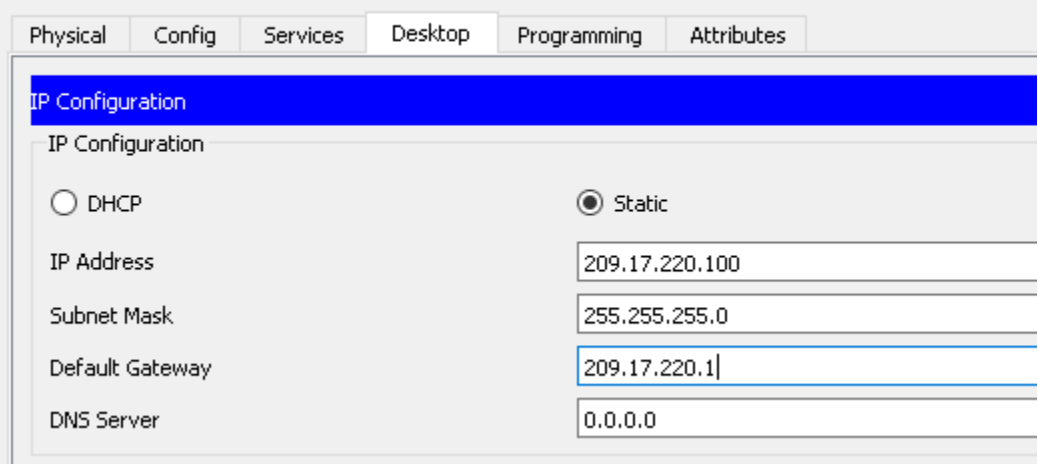

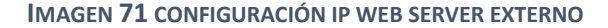

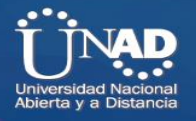

## **SE CONFIGURA LOS PARAMETROS BASICO Y DE SEGURIDAD DE ACUERDO A LO INDICADO EN EL ESCENARIO EN EL ROUTER DE CUNDINAMARCA.**

Router3(config)#hostname R-CNMARCA R-CNMARCA(config)#no ip domain-lookup R-CNMARCA(config)#enable secret class R-CNMARCA(config)#line console 0 R-CNMARCAconfig-line)#login R-CNMARCA(config-line)#exit R-CNMARCA(config)#lines v R-CNMARCA(config)#lines vt R-CNMARCA(config)#line vty 0 15 R-CNMARCA(config-line)#password cisco R-CNMARCA(config-line)#login R-CNMARCA(config-line)#service password-encryption R-CNMARCA(config)#banner motd "Acceso restringido" R-CNMARCA(config)# login block-for 300 attempts 5 within 30

Router (config) #hostname R-CNMARCA R-CNMARCA(config)#no ip domain-lookup R-CNMARCA(config) #enable secret class R-CNMARCA(config)#line console 0 R-CNMARCA(config-line)#password cisco R-CMMARCA(config-line)#login R-CNMARCA(config-line)#exit R-CNMARCA(config)#line vty 0 15 R-CNMARCA(config-line)#password cisco R-CNMARCA(config-line)#login R-CMMARCA(config-line)#service password-encryption R-CMMARCA(config)#banner motd "Acceso restringido" R-CNMARCA(config)#login block-for 300 attempts 5 within 30  $R$ -CNMARCA(config)#

**IMAGEN 72 CONFIGURACIÓN SEGURIDAD ACCESO ROUTER CUNDINAMARCA**

## **SE CONFIGURAN EL DIRECCIONAMIENTO IP EN LAS INTERFACES, EN EL ROUTER DE CUNDINAMARCA, ADICIONAL SE CONFIGURA EL USO DE DHCP CON IPHELPER.**

- R- CNMARCA(config)#interface gigabitEthernet 0/0.2
- R- CNMARCA(config-subif)#en
- R- CNMARCA(config-subif)#encapsulation do
- R- CNMARCA(config-subif)#encapsulation dot1Q 2
- R- CNMARCA(config-subif)#ip address 10.130.200.17 255.255.255.248
- R- CNMARCA(config-if)#interface gigabitEthernet 0/0.10
- R- CNMARCA(config-subif)# description VLAN20
- R- CNMARCA(config-subif)#encapsulation do
- R- CNMARCA(config-subif)#encapsulation dot1Q 10
- R- CNMARCA(config-subif)#ip address 172.31.1.1 255.255.255.192
- R- CNMARCA(config-subif)#ip access-group 101 in
- R- CNMARCA(config-if)#interface gigabitEthernet 0/0.20
- R- CNMARCA(config-subif)# description VLAN20
- R- CNMARCA(config-subif)#encapsulation do
- R- CNMARCA(config-subif)#encapsulation dot1Q 20
- R- CNMARCA(config-subif)# ip address 172.31.65. 255.255.255.192
- R- CNMARCA(config-subif)# ip helper-address 172.31.2.37
- R- CNMARCA(config-subif)# ip access-group 100 in
- R- CNMARCA(config-if)#interface gigabitEthernet 0/0.30
- R- CNMARCA(config-subif)# description VLAN30
- R- CNMARCA(config-subif)#encapsulation do
- R- CNMARCA(config-subif)#encapsulation dot1Q 30
- R- CNMARCA(config-subif)# ip address 192.168.10.1 255.255.255.0
- R- CNMARCA(config-if)# interface Serial0/0/0
- R- CNMARCA(config-if)# ip address 172.31.2.38 255.255.255.252

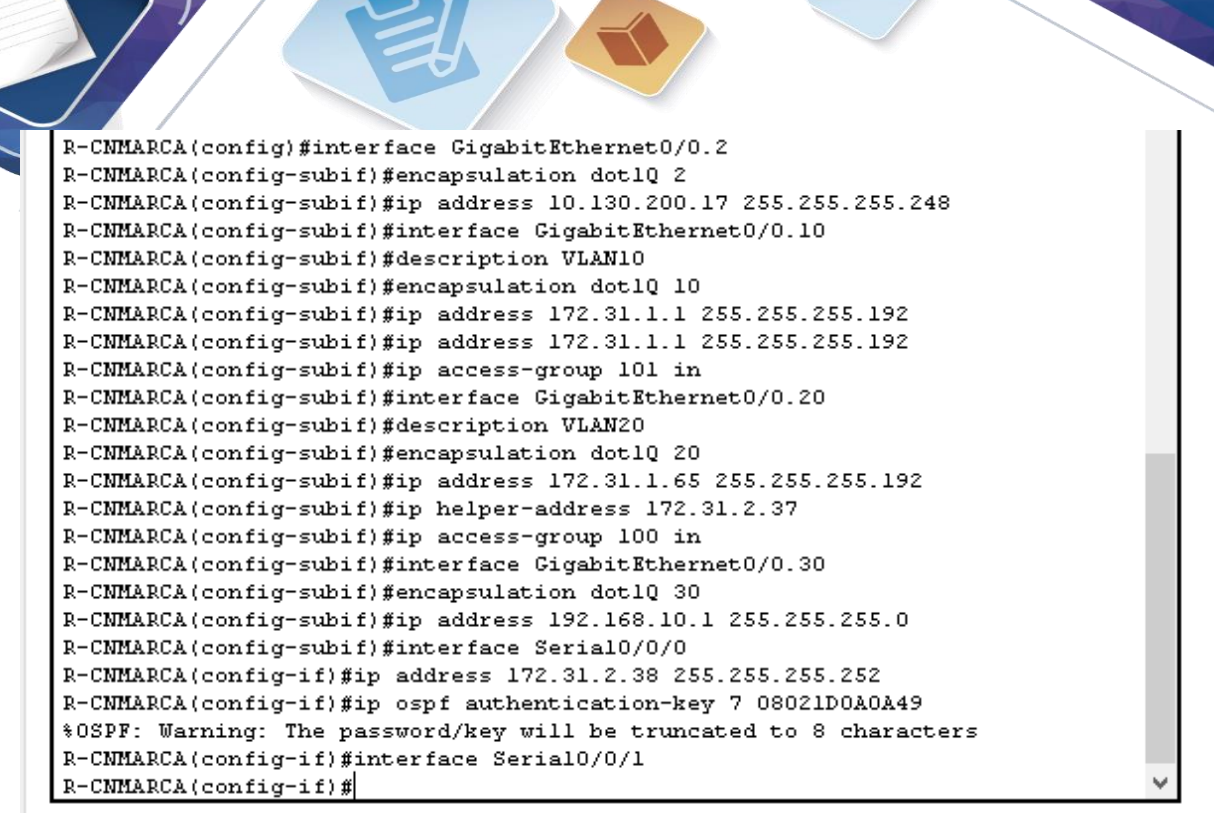

**IMAGEN 73 CONFIGURACIÓN DIRECCIONAMIENTO IP ROUTER CUNDINAMARCA CON VLAN**

#### **SE CONFIGURA EL PROTOCOLO DE ENRUTAMIENTO OSFP CON AUTENTICACION EN EL ROUTER DE CUNDINAMARCA.**

- R- CNMARCA(config-if)# router ospf 1
- R- CNMARCA(config-router)# log-adjacency-changes
- R- CNMARCA(config- router)# area 0 authentication
- R- CNMARCA(config- router)# network 172.31.2.36 0.0.0.3 area 0
- R- CNMARCA(config- router)# network 172.31.1.0 0.0.0.63 area 0
- R- CNMARCA(config- router)# network 172.31.1.64 0.0.0.63 area 0
- R- CNMARCA(config- router)# network 192.168.10.0 0.0.0.255 area 0
- R- CNMARCA(config- router network 10.130.200.16 0.0.0.7 area 0

```
R-CNMARCA(config)#router ospf 1
R-CNMARCA(config-router)#log-adjacency-changes
R-CMMARCA(config-router)#area 0 authentication
R-CMMARCA(config-router)#network 172.31.2.36 0.0.0.3 area 0
R-CMMARCA(config-router)#network 172.31.1.0 0.0.0.63 area 0
R-CMMARCA(config-router)#network 172.31.1.64 0.0.0.63 area 0
R-CMMARCA(config-router)#network 192.168.10.0 0.0.0.255 area 0
R-CMMARCA(config-router)#network 10.130.200.16 0.0.0.7 area 0
R-CNMARCA(config-router)#
```
**IMAGEN 74 CONFIGURACIÓN PROTOCOLO OSFP ROUTER CUNDINAMARCA**

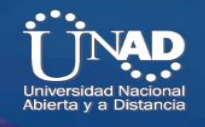

**SE CONFIGURAN ALAS ACL, DE ACUERDO A ESPECIFICACIONES DEL ESCENARIO 2 EN EL ROUTER DE CUNDINAMARCA, LA VLAN 20 NO ACCEDE A INTERNET SOLO A LA RED INTERNA DE TUNJA, LA VLAN 10 DE CUNDINAMARCA ACCEDE A INERNET Y NO A LA RED INTERNA DE TUNJA**

CAMARCA (CONTIG-FOUCEF) #HECWOIR 10.130.200.16 0.0.0.7 area 0 R-CNMARCA(config-router)#access-list 100 permit ip 172.31.1.64 0.0.0.63 172.31.0.128 0.0.0.63 R-CNMARCA(config)#access-list 100 permit ip 172.31.1.64 0.0.0.63 172.31.0.192 0.0.0.63 R-CMMARCA(config)#access-list 100 deny ip any any R-CNMARCA(config)#access-list 101 deny ip 172.31.1.0 0.0.0.63 172.31.0.128 0.0.0.63 R-CNMARCA(config)#access-list 101 deny ip 172.31.1.0 0.0.0.63 172.31.0.192 0.0.0.63 R-CNMARCA(config)#access-list 101 permit ip any any  $R-CMMARCA (config)$ #

**IMAGEN 75 CONFIGURACIÓN ACL ROUTER CUNDINAMARCA**

## **SE CONFIGURAN LOS PARAMETROS DE ACCESO Y SEGURIDAD BASICOS DEL SWITCH DE CUNDINAMARCA.**

Switch(config)# hostname SW-CUNMARCA SW-CUNMARCA(config-subif)# no ip domain-lookup SW-CUNMARCA(config-subif)#enable secret class SW-CUNMARCA(config-subif)#line console 0 SW-CUNMARCA(config-line)# password cisco SW-CUNMARCA(config-line)#login SW-CUNMARCA(config-line)#exit SW-CUNMARCA(config)#line vty 0 15 SW-CUNMARCA(config-line)# password cisco SW-CUNMARCA(config-line)#login SW-CUNMARCA(config-line)# service password-encryption SW-CUNMARCA(config-line)# banner motd "Acceso restringido"

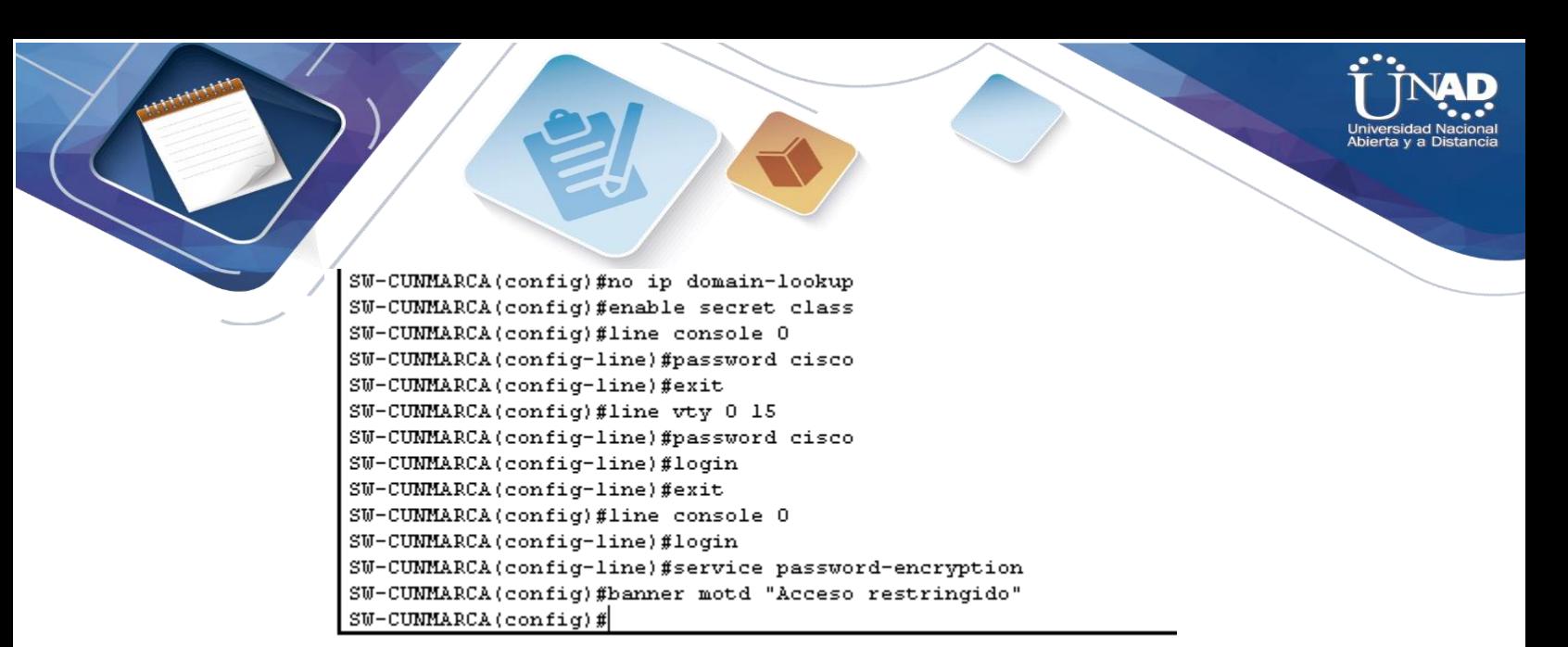

**IMAGEN 76 CONFIGURACIÓN SEGURIDAD ACCESO SWITCH CUNDINAMARCA**

#### **SE CONFIGURAN LAS VLAN EN EL SWITCH DE CUNDINAMARCA, DE ACUERDO A LOS REQUERIMIENTOS DEL ESCENARIO 2, SE CONFIGURA EL ENRUTAMIENTO ENTRE VLAN, SE CREA LA VLAN 2 PARA GESTION, SE CONFIGURA EL GATEWAY.**

SW-CUNMARCA(config)# vlan 10 SW-CUNMARCA(config-vlan)#vlan 20 SW-CUNMARCA(config-vlan)#vlan 30 SW-CUNMARCA(config-vlan)# vlan 2 SW-CUNMARCA(config-vlan)# interface FastEthernet0/1 SW-CUNMARCA(config-if)# switchport access vlan 10 SW-CUNMARCA(config-if)# switchport mode access SW-CUNMARCA(config-if)# interface FastEthernet0/2 SW-CUNMARCA(config-if)# witchport access vlan 20 SW-CUNMARCA(config-if)# switchport mode access SW-CUNMARCA(config-if)# interface FastEthernet0/3 SW-CUNMARCA(config-if)# witchport access vlan 30 SW-CUNMARCA(config-if)# switchport mode access SW-CUNMARCA(config-if)# interface FastEthernet0/4 SW-CUNMARCA(config-if)# description PC\_GESTION SW-CUNMARCA(config-if)# switchport access vlan 2 SW-CUNMARCA(config-if)# switchport mode access SW-CUNMARCA(config-if)# interface GigabitEthernet0/1 SW-CUNMARCA(config-if)# description CX to RT\_C/MARCA SW-CUNMARCA(config-if)# switchport trunk allowed vlan 2,10,20,30 SW-CUNMARCA(config-if)# switchport mode trunk SW-CUNMARCA(config-if)# interface Vlan2 SW-CUNMARCA(config-vlan)# ip address 10.130.200.18 255.255.255.248

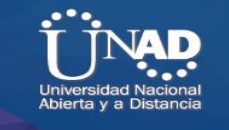

SW-CUNMARCA(config-if)#no shutdown %LINK-5-CHANGD: Interface Vlan2, changed state to up SW-CUNMARCA(config)#ip default gateway 10.130.200.7

```
SW-CUNMARCA(config) #vlan 10
SW-CUNMARCA(config-vlan)#vlan 20
SW-CUNMARCA(config-vlan)#vlan 30
SW-CUNMARCA(config-vlan)#vlan 2
SW-CUNMARCA(config-vlan) #interface FastEthernet0/1
SW-CUNMARCA(config-if)#switchport access vlan 10
SW-CUMMARCA(config-if)#switchport mode access
SW-CUNMARCA(config-if)#interface FastEthernet0/2
SW-CUMMARCA(config-if)#switchport access vlan 20
SW-CUNMARCA(config-if)#switchport mode access
SW-CUMMARCA(config-if)#interface FastEthernet0/3
SW-CUMMARCA(config-if)#switchport access vlan 30
SW-CUNMARCA(config-if)#switchport mode access
SW-CUNMARCA(config-if)#interface FastEthernet0/4
SW-CUNMARCA(config-if)#description PC_GESTION
SW-CUMMARCA(config-if)#switchport access vlan 2
SW-CUNMARCA(config-if)#switchport mode access
\texttt{SW-CUMMARCA}(\texttt{config-if})\texttt{\#interface}~\texttt{GigabitEthernet0/1}SW-CUMMARCA(config-if)#description CX to RT_C/MARCA
SW-CUNMARCA(config-if)#switchport trunk allowed vlan 2,10,20,30
SW-CUNMARCA(config-if)#switchport mode trunk
SW-CUNMARCA(config-if)#interface Vlan2
SW-CUNMARCA(config-if)#
%LINK-5-CHANGED: Interface Vlan2, changed state to up
SW-CUNMARCA(config-if)#ip address 10.130.200.18 255.255.255.248
SW-CUNMARCA(config-if)#exit
SW-CUMMARCA(config)#ip default-gateway 10.130.200.17
\texttt{SW-CUMMARCA}(\texttt{config})#
```
**IMAGEN 77 CONFIGURACIÓN DIRECCIONAMIENTO IP Y VLAN SWITCH CUNDINAMARCA**

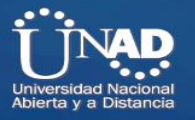

#### **SE CONFIGURA EL SERVIDOR DE AUTENTICACION AAA EN EL RUTER DE CUNDINAMARCA.**

R-CNMARCA(config)#aaa new-model R-CNMARCA(config)#aa R-CNMARCA(config)#aaa authe R-CNMARCA(config)#aaa authentication mo R-CNMARCA(config)#aaa authentication lo R-CNMARCA(config)#aaa authentication login de R-CNMARCA(config)#aaa authentication login default gr R-CNMARCA(config)#aaa authentication login default group t R-CNMARCA(config)#aaa authentication login default group tacacs+ R-CNMARCA(config)# R-CNMARCA(config)#ta R-CNMARCA(config)#tacacs-server hos R-CNMARCA(config)#tacacs-server host 192.168.10.2 KEY class

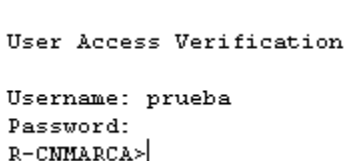

**IMAGEN 78 CONFIGURACIÓN SERVIDOR AUTENTICACION AAA**

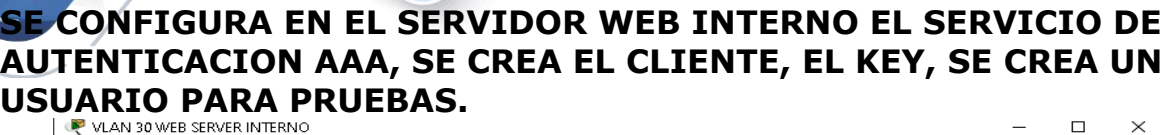

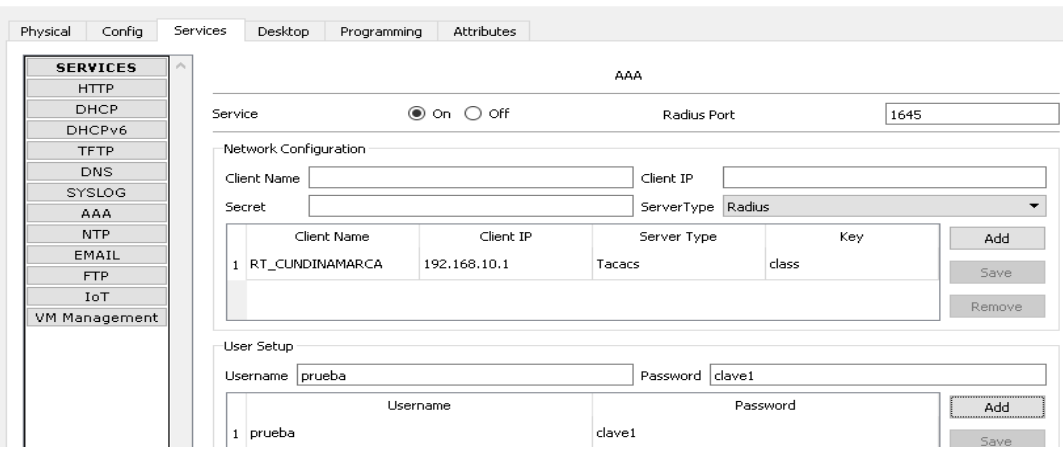

**IMAGEN 79 CONFIGURACIÓN SERVIDOR WEB AUTENTICACIÓN AAA**

## **SE CONFIGURA EL SERVIDOR DE AUTENTICACION AAA EN EL ROUTER DE TUNJA.**

Enter configuration commands, one per line. End with CNTL/Z. R-TUNJA(config)#aaa new-model

R-TUNJA(config)#aaa authentication login default group tacacs+ R-TUNJA(config)#tacacs-server host 192.168.10.2 key class R-TUNJA(config)#

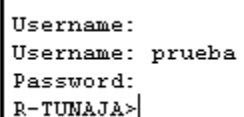

ï

**IMAGEN 80 VERIFICACIÓN ACCESO CON AUTENTICACIÓN AAA ROUTER TUNJA**

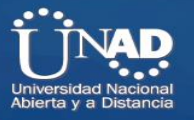

#### **SE CONFIGURA EL SERVIDOR DE AUTENTICACION AAA EN EL UTER DE BUCARAMANGA.**

R-BMANGA(config)#aaa new-model R-BMANGA(config)#aaa authentication login default group tacacs+ R-BMANGA(config)#aaa authentication login default group tacacs+ R-BMANGA(config)# tacacs-server host 192.168.10.2 key class

User Access Verification Username: prueba Password: R-BMANGA>

**IMAGEN 81 CONFIGURACIÓN ACCESO CON AUTENTICACIÓN AAA ROUTER BUCARAMANGA**

## **SE REALIZA LA COPIA DE LOS ARCHIVOS DE CONFIGURACIÓN AL SERVIDOR TFTP MAS CERCA DEL ROUTER DE BUCARAMANGA.**

SW-BAMANGA#copy running-config tftp Address or name of remote host []? 209.17.220.100 Destination filename [SW-BAMANGA-confg]?

Writing running-config....!! [OK - 1698 bytes]

1698 bytes copied in 3.092 secs (549 bytes/sec) SW-BAMANGA#

```
R-BMANGA#copy running-config
# Incomplete command.
R-BMANGA#copy running-config tftp
Address or name of remote host []? 209.17.220.100
Destination filename [R-BMANGA-confg]?
Writing running-config....!!
[OK - 1518 bytes]1518 bytes copied in 3.08 secs (492 bytes/sec)
R-BMANGA#
```
**IMAGEN 82 COPIA DE ARCHISO DE SYSTEMA ROUTER BUCARAMANGA POR TFTP**

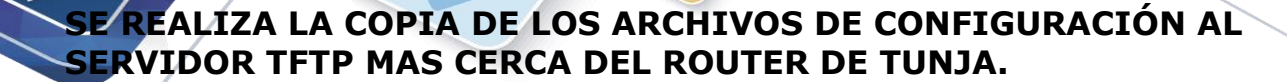

R-TUNJA#copy running-config tftp Address or name of remote host []? 192.168.10.2 Destination filename [R-TUNJA-confg]?

```
Writing running-config....!!
[OK - 2812 bytes]
```
2812 bytes copied in 3.125 secs (899 bytes/sec) R-TUNJA#

```
RT_TUNJA#copy running-config tftp
Address or name of remote host []? 192.168.10.2
Destination filename [RT_TUNJA-confg]?
Writing running-config...!!
[OK - 2559 bytes]2559 bytes copied in 0.008 secs (319875 bytes/sec)
RT TUNJA#
```
**IMAGEN 83 COPIA ARCHISO SYSTEMA TFTP ROUTER TUNJA**

## **SE REALIZA LA COPIA DE LOS ARCHIVOS DE CONFIGURACIÓN AL SERVIDOR TFTP MAS CERCA DEL ROUTER DE CUNDINAMARCA.**

R-CNMARCA#copy running-config tftp Address or name of remote host []? 209.17.220.100 Destination filename [R-CNMARCA-confg]?

Writing running-config...!! [OK - 2264 bytes]

2264 bytes copied in 0.001 secs (2264000 bytes/sec) R-CNMARCA#

```
R-CNMARCA#copy running-config tftp
  Address or name of remote host []? 209.17.220.100
  Destination filename [R-CNMARCA-confq]?
  Writing running-config...!!
  [OK - 1946 bytes]1946 bytes copied in 0.006 secs (324333 bytes/sec)
 R-CNMARCA#
IMAGEN 84 COPIA ARCHISO SYSTEMA TFTP ROUTER CUNDINAMARCA
```
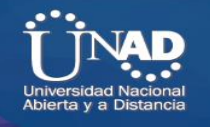

**CONCLUSIONES.**

Con este diplomado en CISCO, vimos los conceptos básicos de redes, así como conceptos avanzados en redes de comunicación tanto LAN como WAN, esto nos ayudará como profesionales en el diseño, implementación, soporte y solución de problema relacionados con redes locales LAN y de área extensa WAN.

Este diplomado se trabajó con base en la tecnología cisco, usando para ello el simulador de escenarios CISCO PACKET TRACERT y los laboratorios de CISCO NETLAB, lo que nos ayudó a poner en práctica los conocimientos que se fueron adquiriendo a través del desarrollo de cada Unidad correspondiente al diplomado en referencia, luego con ello pudimos diseñar los escenarios virtuales y solucionar los ejercicios planteados en cada parte de estas unidades, así como la aplicación de laboratorios de los diferentes temas vistos durante este diplomado.

Lo anterior me permitió adquirir los conocimientos necesarios, en el soporte y configuración de redes LAN y WAN, usando para ello equipos CISCO, esto es suma mente importante puesto que uno de los principales métodos de conexión para las comunicaciones, es el uso de estas redes, y los equipos CISCO, en el mundo de hoy día la tecnología sigue creciendo y avanzado a pasos agigantados, para que esto haya sido posible se ha utilizado las comunicaciones, para poder difundir estos conocimiento tecnológico a la humanidad, de manera confiable y rápida.

Las comunicaciones se han vuelta el pan de cada día, y con ellas podemos comunicarnos con nuestros seres queridos, compañeros de oficina, amigos, etc., desde cualquier parte del mundo y en tiempo real, esto hace que este diplomado de CISCO clave en nuestro futuro como profesionales, al ver la importancia de diseñar, implementar y soportar las comunicaciones de manera adecuada, con equipos de alto desempeño, que hacen que el mundo de hoy esta permanente mente comunicado.

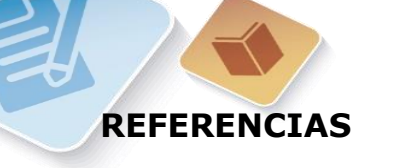

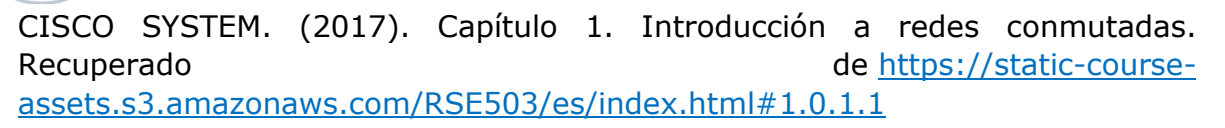

CISCO SYSTEM. (2017). Capítulo 2. Configuración y conceptos básicos de switching. Recuperado de [https://static-course](https://static-course-assets.s3.amazonaws.com/RSE503/es/index.html#2.0.1.1)[assets.s3.amazonaws.com/RSE503/es/index.html#2.0.1.1](https://static-course-assets.s3.amazonaws.com/RSE503/es/index.html#2.0.1.1)

CISCO SYSTEM. (2017). Capítulo 3. VLAN. Recuperado de [https://static](https://static-course-assets.s3.amazonaws.com/RSE503/es/index.html#3.0.1.1)[course-assets.s3.amazonaws.com/RSE503/es/index.html#3.0.1.1](https://static-course-assets.s3.amazonaws.com/RSE503/es/index.html#3.0.1.1)

CISCO SYSTEM. (2017). Capítulo 4. Conceptos de routing. Recuperado d[ehttps://static-course](https://static-course-assets.s3.amazonaws.com/RSE503/es/index.html#4.0.1.1)[assets.s3.amazonaws.com/RSE503/es/index.html#4.0.1.1](https://static-course-assets.s3.amazonaws.com/RSE503/es/index.html#4.0.1.1)

CISCO SYSTEM. (2017). Capítulo 5. Enrutamiento entre VLAN. Recuperado d[ehttps://static-course](https://static-course-assets.s3.amazonaws.com/RSE503/es/index.html#5.0.1.1)[assets.s3.amazonaws.com/RSE503/es/index.html#5.0.1.1](https://static-course-assets.s3.amazonaws.com/RSE503/es/index.html#5.0.1.1)

UNAD (2018). Comandos del IOS de CISCO para configurar Switch con el laboratorio remoto Smartlab [OVI]. Recuperado de <http://hdl.handle.net/10596/21714>